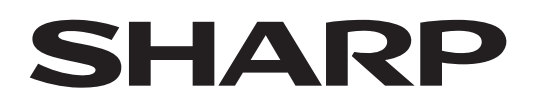

# **PN-LA862 PN-LA752 PN-LA652**

# **DISPLAY INTERATTIVO**

**MANUALE DI OPERATIVO**

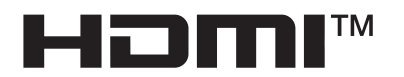

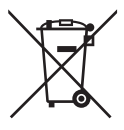

### **Informazioni sullo smaltimento di questo dispositivo e delle sue batterie**

PER SMALTIRE IL PRESENTE DISPOSITIVO O LE SUE BATTERIE, NON UTILIZZARE IL NORMALE BIDONE DELLA SPAZZATURA, E NON GETTATELI NEL FUOCO!

Le apparecchiature elettriche ed elettroniche usate e le batterie devono essere sempre raccolte e trattate in conformità alla normativa vigente sulla RACCOLTA DIFFERENZIATA.

La raccolta differenziata promuove un trattamento ambientalmente compatibile, il riciclo dei materiali, minimizzando lo smaltimento finale di rifiuti. Uno SMALTIMENTO IMPROPRIO può essere pericoloso per la salute umana e per l'ambiente a causa di determinate sostanze ! Porta i DISPOSITIVI USATI alla locale piazzola municipale ove disponibile.

Rimuovere le BATTERIE USATE dal dispositivo e portarle negli apposite contenitori posti nei punti vendita delle nuove batterie.

Nel caso di dubbi circa lo smaltimento, contattare le autorità locali o i rivenditori e informarsi sul corretto metodo di smaltimento.

SOLO PER GLI UTILIZZATORI NELL'UNIONE EUROPEA E IN ALCUNE ALTRE NAZIONI; PER ESEMPIO NORVEGIA E SVIZZERA: la partecipazione alla raccolta differenziata è richiesta per legge.

Il simbolo sopra mostrato si trova sulle apparecchiature elettriche ed elettroniche e sulle batterie (o sull'imballaggio) per ricordare all'utilizzatore di questo.

Se "Hg" o "Pb" compaiono sotto il simbolo significa che le batterie contengono tracce di mercurio o piombo, rispettivamente (Hg) o (Pb).

Gli utilizzatori dei NUCLEI DOMESTICI sono chiamati ad utilizzare le esistenti piazzole ove conferire i dispositivi usati e le batterie. Le batterie sono raccolte anche nei punti vendita. Il conferimento è gratuito.

Se il dispositivo è stato utilizzato per SCOPI PROFESSIONALI, siete pregati di contattare il Vs. Rivenditore Sharp che Vi darà informazioni sul ritiro. Potrebbero essere addebitate le spese di ritiro e riciclaggio. Prodotti piccoli (e quantitativi ridotti) potranno essere ritirati anche dai centri di raccolta locali. Per la Spagna: Contattare il sistema di raccolta ufficiale o l'ente locale preposto al ritiro dei prodotti usati.

# **INFORMAZIONI IMPORTANTI**

**ATTENZIONE:** PER EVITARE INCENDI O SCOSSE ELETTRICHE NON ESPORRE QUESTO PRODOTTO A PIOGGIA O UMIDITA'.

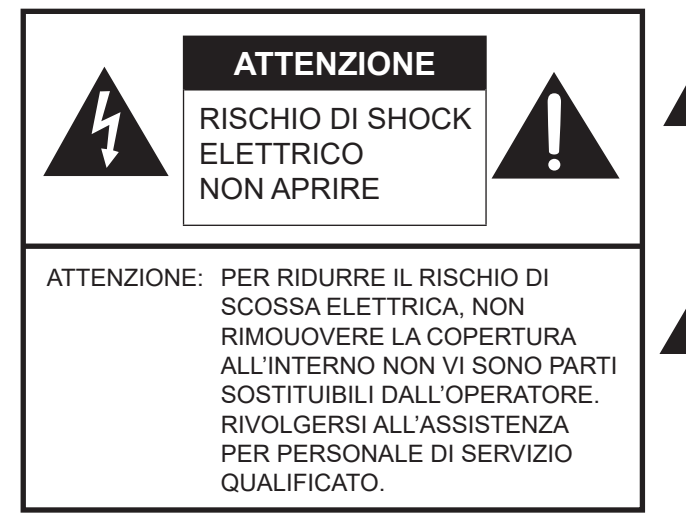

Il simbolo del lampo con la punta di freccia, all'interno di un triangolo, ha lo scopo di allertare l'operatore della presenza di "tensione pericolosa" senza isolamento all'interno dell'alloggiamento del prodotto che può costituire una sufficiente quantità per essere un rischio di scossa elettrica per le persone.

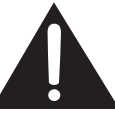

Il punto esclamativo all'interno di un triangolo ha lo scopo di allertare l'operatore della presenza di importanti istruzioni di funzionamento e manutenzione (assistenza) nella documentazione che accompagna il prodotto.

Per assicurare la conformità con i regolamenti EMC, utilizzare cavi schermati per collegare i seguenti terminali: Terminale di ingresso HDMI, terminale di ingresso/uscita porta del display, terminale di ingresso RS-232C, porta USB tipo C, terminale TOUCH PANEL e porta USB.

# **GENTILE CLIENTE SHARP**

Grazie per aver acquistato un prodotto LCD di SHARP. Per garantirsi sicurezza e molti anni di funzionamento senza problemi del prodotto, leggere con attenzione le Precauzioni di sicurezza prima di utilizzare il prodotto.

# **PRECAUZIONI DI SICUREZZA**

Per eseguire molte funzioni utili si utilizza l'elettricità che può causare lesioni personali e danni agli oggetti se gestiti in modo improprio. Questo prodotto è stato progettato e prodotto con i migliori standard di sicurezza. Tuttavia, un uso improprio può causare scossa elettrica e/o incendio. Per evitare il potenziale rischio, osservare le seguenti istruzioni durante l'installazione, il funzionamento e la pulizia del prodotto. Per garantire la sicurezza e una durata prolungata del prodotto LCD, leggere le seguenti precauzioni con attenzione prima di utilizzare il prodotto.

- 1. Leggere le istruzioni Leggere e comprendere tutte le istruzioni di funzionamento prima di utilizzare il prodotto.
- 2. Tenere il presente manuale in un luogo sicuro Le istruzioni di sicurezza e di funzionamento devono essere conservate in un luogo sicuro per future consultazioni.
- 3. Osservare le avvertenze Osservare rigorosamente tutti i messaggi di avvertenza presenti sul prodotto e nelle istruzioni.
- 4. Attenersi alle istruzioni Attenersi a tutte le istruzioni di funzionamento.
- 5. Pulizia Disconnettere il cavo di alimentazione dalla presa di alimentazione prima di pulire il prodotto. Usare un panno asciutto per pulire il prodotto. Non usare detergenti liquidi o aerosol. Non usare panni sporchi. Ciò potrebbe danneggiare il prodotto.
- 6. Collegamenti Non utilizzare collegamenti non raccomandati dal fabbricante. L'uso di collegamenti non adeguati può causare incidenti.
- 7. Acqua e umidità Non utilizzare il prodotto vicino all'acqua. Non installare il prodotto in un luogo dove può schizzare acqua. Fare attenzione ad apparecchiature che colano acqua come condizionatori d'aria.
- 8. Ventilazione le ventole e le altre aperture della cabina sono progettate per la ventilazione. Non coprire queste ventole e aperture perché una ventilazione insufficiente potrebbe provocare surriscaldamenti e/ o abbreviare la vita del prodotto. Non collocare il prodotto su un divano, un tappetino o superfici simili, perché possono bloccare le aperture di ventilazione. Non collocare il prodotto in uno spazio chiuso come una libreria o una rastrelliera, a meno che non sia presente una ventilazione adeguata o vengano osservate le istruzioni del produttore.
- 9. Protezione dei cavi di alimentazione I cavi di alimentazione devono essere sistemati adeguatamente in modo da evitare che nessuno inciampi su di essi o che nessuno oggetto sia posto al di sopra.
- 10. Lo schermo utilizzato per questo prodotto è realizzato in vetro; Pertanto, può rompersi se lasciato cadere o sistemato con forza. Nel caso di rottura dello schermo, prestare attenzione a non subire lesioni a causa dei frammenti di vetro rotto.
- 11. Sovraccarico Non sovraccaricare le prese di alimentazione o i cavi di prolunga. Il sovraccarico può causare incendi o scosse elettriche.
- 12. Inserimento di oggetti e liquidi Non inserire mai un oggetto nel prodotto attraverso aperture di sfiato o fori. L'alta tensione scorre all'interno del prodotto e l'inserimento di un oggetto può causare scosse elettriche e/o cortocircuiti alle parti interne. Per la stessa ragione, non versare acqua o liquidi sul prodotto.
- 13. Assistenza Non tentare di effettuare riparazioni sul prodotto in modo autonomo. La rimozione di coperture può esporre l'operatore a tensione elevata e ad altre condizioni pericolose. Richiedere l'intervento di un tecnico qualificato per eseguire assistenza.
- 14. Riparazioni Nel caso si verifichi una qualsiasi delle seguenti condizioni, scollegare il cavo di alimentazione dalla presa di corrente e richiedere l'intervento di un tecnico qualificato per eseguire le riparazioni.
	- a. Quando il cavo o la spina di alimentazione è danneggiata.
	- b. Quando si versa un liquido sul prodotto o quando degli oggetti cadono nel prodotto.
	- c. Quando il prodotto è stato esposto a pioggia o acqua.
	- d. Quando il prodotto non funziona correttamente come descritto nelle istruzioni di funzionamento. Non toccare comandi diversi da quelli descritti nelle istruzioni di funzionamento. La regolazione impropria dei comandi non descritti nelle istruzioni può causare danni che spesso richiedono un ampio lavoro di regolazione da parte di un tecnico qualificato.
	- e. Quando il prodotto è caduto o è danneggiato.
	- f. Quando il prodotto visualizza una condizione anomala. Qualsiasi anomalia evidente nel prodotto indica che il prodotto necessita di assistenza.
- 15. Parti di ricambio Nel caso sia necessario sostituire delle parti del prodotto, assicurarsi che il tecnico dell'assistenza utilizzi parti di ricambio specificate dal fabbricante o con le stesse caratteristiche e prestazioni delle parti originali. L'utilizzo di parti non autorizzate può causare incendio, scosse elettriche e/o altri pericoli.
- 16. Controlli di sicurezza Al termine delle operazioni di assistenza e riparazione, chiedere al tecnico dell'assistenza di eseguire gli opportuni controlli per garantire che il prodotto sia nelle opportune condizioni di funzionamento.
- 17. Montaggio alla parete Quando si monta il prodotto su una parete, assicurarsi di installare il prodotto in base al metodo raccomandato dal fabbricante.
- 18. Fonti di calore Tenere il prodotto lontano da fonti di calore come termosifoni, caloriferi, stufe e altri prodotti che generano calore (come amplificatori).

# **PRECAUZIONI DI SICUREZZA (continua)**

- 19. Batterie un uso non corretto delle batterie potrebbe provocare lo scoppio o l'incendio delle stesse. Una batteria che perde potrebbe corrodere l'apparecchiatura, sporcare le mani o rovinare gli indumenti. Per evitare tali problemi, assicurarsi di osservare le precauzioni seguenti:
	- Usare esclusivamente le batterie specificate.
	- Installare le batterie facendo attenzione ai lati positivo (+) e negativo (-) delle batterie secondo le istruzioni riportate nello scomparto.
	- Non confondere le vecchie batterie con quelle nuove.
	- Non mettere insieme batterie di tipo diverso. Le specifiche di tensione delle batterie della stessa forma possono variare.
	- Sostituire una batteria scarica con una nuova in modo appropriato.
	- Se non si utilizza il telecomando per un tempo prolungato, rimuovere le batterie.
	- Nel caso il liquido della batteria entri in contatto della pelle o degli abiti, risciacquare immediatamente e approfonditamente. Nel caso entri in contatto con gli occhi, risciacquare abbondantemente l'occhio invece che strofinare e richiedere immediatamente cure mediche. Il liquido fuoriuscito dalla batteria che entra in contatto con gli occhi o con gli abiti può causare irritazione cutanea o danni all'occhio.
	- Smaltire correttamente le batterie esauste. Lo smaltimento delle batterie in acqua, nel fuoco o forno caldo così come per mezzo di frantumazione meccanica o taglio oppure la loro modifica può dare origine a esplosioni.
	- Non mettere le batterie in cortocircuito.
- 20. L'uso del monitor non deve essere accompagnato da rischi o pericoli fatali che potrebbero condurre direttamente a morte, lesioni personali, danni fisici gravi o altro, inclusa la perdita di controllo del reattore nucleare negli impianti nucleari, del sistema di supporto medico, e dei controlli per il lancio di missili in un sistema d'armi.
- 21. Non restare in contatto con le parti del prodotto che si riscaldano per periodi di tempo prolungati. Quest'azione può causare ustioni a basse temperature.
- 22. Non modificare questo prodotto.

### **ATTENZIONE:**

Un'apparecchiatura con costruzione CLASSE I deve essere connessa alla presa di corrente PRINCIPALE con una connessione con messa a terra di protezione.

## **RISCHIO PER LA STABILITÀ**

Se un monitor non è posizionato in una posizione sufficientemente stabile, può essere potenzialmente pericoloso in caso di caduta. Molte lesioni, in particolare ai bambini, possono essere evitate prendendo delle semplici precauzioni, quali per esempio:

- Utilizzare dispositivi di fissaggio come staffe di montaggio a parete consigliate dal produttore.
- Utilizzare solo mobili che possano supportare il monitor in modo sicuro.
- Assicurarsi che il monitor non sporga dal bordo del mobile di supporto.
- Non posizionare il monitor su mobili alti (per esempio, credenze o librerie) senza ancorare sia il mobile sia il monitor a un supporto adeguato.
- Non posizionare il monitor su tessuti o altri materiali inseriti tra il monitor e il mobile di supporto.
- Educare i bambini sui possibili pericoli relativi all'arrampicarsi sui mobili per raggiungere il monitor o i suoi comandi.
- Questo apparecchio non è adatto per l'utilizzo in luoghi in cui possono essere presenti bambini senza sorveglianza.

### **Indicazioni speciali per la sicurezza dei bambini**

- Non consentire ai bambini di arrampicarsi o giocare con il monitor.
- Non posizionare il monitor su un mobile che possa avere la funzione di gradino, come nel caso di una cassettiera.
- Ricordarsi che i bambini possono entusiasmarsi alla vista di un programma, in particolare su un monitor di eccezionale qualità. Prestare attenzione a posizionare o installare il monitor in una posizione in cui non sia possibile spingerlo, tirarlo su o buttarlo giù.
- Prestare attenzione a sistemare tutti i cavi e i fili collegati al monitor in modo che non possano essere tirati o afferrati da bambini curiosi.

# **SUGGERIMENTI E ISTRUZIONI PER LA SICUREZZA**

- Il display LCD a colori TFT utilizzato in questo monitor è realizzato con l'applicazione di tecnologia ad alta precisione. Tuttavia, potrebbero esserci minuscoli punti sullo schermo in cui i pixel non si accendono mai o restano accesi in modo permanente. Inoltre, se lo schermo viene visto da un angolo acuto, potrebbero esserci dei colori o della luminosità non uniformi. Si prega di notare che non si tratta di malfunzionamenti, ma di comuni fenomeni propri dei display LCD e non hanno alcun effetto sulle prestazioni del monitor.
- Non visualizzare un'immagine ferma per un periodo prolungato, poiché questo potrebbe causare un'immagine residua.
- Non strofinare o picchiettare il monitor con oggetti duri.
- L'azienda non si assume alcuna responsabilità per gli errori di utilizzo da parte del cliente o di terze parti, né per qualsiasi altro malfunzionamento o danno al prodotto che insorga durante l'uso, a eccezione del caso in cui venga riconosciuta per legge la responsabilità di risarcimento.
- Questo monitor e i suoi accessori possono essere aggiornati senza alcuna comunicazione.
- Non usare questo monitor in luoghi con molta polvere, elevata umidità, o in cui questo monitor potrebbe entrare a contatto con olio o vapore. Non usare in un ambiente in cui sono presenti gas corrosivi (anidride solforosa, acido solfidrico, biossido d'azoto, cloro, ammoniaca, ozono, ecc.). Ciò potrebbe causare incendi.
- Assicurarsi che questo monitor non entri a contatto con acqua o altri liquidi. Assicurarsi che nessun oggetto come spille o fermagli di carta entrino in questo monitor perché potrebbe causare incendi o scosse elettriche.
- Non collocare questo monitor sopra oggetti instabili o in luoghi non sicuri. Non consentire a questo monitor di ricevere forti scosse o di vibrare intensamente. Fare cadere o rovesciare questo monitor potrebbe danneggiarlo.
- Non usare il monitor vicino ad apparecchiature per il riscaldamento o in luoghi con probabile presenza di temperature elevate, in quanto ciò potrebbe condurre a una generazione eccessiva di calore o a incendi.
- Non usare il monitor in luoghi in cui potrebbe essere esposto alla luce solare diretta. Rischio di deformazione del cabinato o di malfunzionamento se il monitor è usato esposto alla luce solare diretta.
- Su questo monitor, le immagini non possono essere ruotate. Se utilizzato in orientamento verticale, i contenuti dovranno essere appositamente preparati in anticipo.
- La presa di alimentazione deve essere installata nelle vicinanze dell'apparecchiatura e deve essere facilmente accessibile.
- Assicurarsi di rimuovere con regolarità polvere e detriti che si accumulano sulle aperture di ventilazione. Se la polvere si raccoglie sulle aperture di ventilazione o all'interno del monitor, si potrebbe verificare un eccessivo riscaldamento, lo sprigionarsi di un incendio o dei malfunzionamenti. Richiedere la pulizia dell'interno del monitor a un rivenditore o centro di assistenza autorizzato.
- Non toccare lo schermo quando si gira il monitor, poiché si potrebbe causare un malfunzionamento. Nel caso, spegnere e poi accendere il monitor.
- Non azionare lo schermo con un oggetto duro o appuntito come le unghie o una matita.
- A seconda dell'applicazione utilizzata, il pennino digitale potrebbe non funzionare.
- Se è collegato un altro dispositivo USB al computer a cui si collega il touch panel, non utilizzare il dispositivo USB durante l'utilizzo del touch panel. L'immissione potrebbe non avvenire correttamente.
- Se l'operatore o terze parti utilizzano il prodotto in modo non corretto, oppure se il prodotto viene sottoposto agli effetti dell'elettricità statica o a rumore elettrico, o se il prodotto non funziona correttamente o viene riparato, esiste il rischio che i dati salvati vengano corrotti o persi.
- Idoneo per finalità di intrattenimento in ambienti luminosi controllati per evitare riflessi molesti dallo schermo.
- Eseguire sempre il backup di dati importanti in un'unità USB. - L'azienda non si assume alcuna responsabilità per la
- protezione del contenuto registrato nella memoria interna o dei danni correlati.

### **Cavo di alimentazione**

- Utilizzare esclusivamente il cavo di alimentazione in dotazione con il monitor.
- Non danneggiare il cavo di alimentazione né collocare oggetti pesanti su di esso, non piegarlo né stirarlo. Non aggiungere prolunghe. I danni al cavo potrebbero provocare incendi o scosse elettriche.
- Non legare il cavo di alimentazione e il cavo USB. Potrebbe intrappolare il calore e determinare un incendio.
- Non usare il cavo di alimentazione con una presa di corrente. L'aggiunta di una prolunga potrebbe causare incendi a causa del surriscaldamento.
- Non rimuovere né inserire il cavo di alimentazione con le mani bagnate. Ciò potrebbe provocare scosse elettriche.
- Disconnettere il cavo di alimentazione se non viene usato per molto tempo.
- Non tentare di riparare il cavo di alimentazione se è rotto o mal funzionante. Consultare il rappresentante per l'assistenza.
- Questo monitor è progettato per l'utilizzo con il cavo di alimentazione collegato a terra. Se il cavo di alimentazione non è collegato a terra, potrebbero verificarsi scosse elettriche. Verificare che il cavo di alimentazione sia collegato correttamente a terra e in maniera diretta alla presa sulla parete. Non usare adattatori per spine a 2 poli.
- Non toccare la spina di alimentazione se sono presenti tuoni. Ciò potrebbe provocare scosse elettriche.
- Non superare la tensione di alimentazione specificata del prodotto nel punto in cui è installato. Ciò potrebbe provocare scosse elettriche o incendi. Fare riferimento alle informazioni sulla tensione di alimentazione riportate nelle specifiche.

#### **Rete**

- Quando si utilizza una rete, i dati di comunicazione vengono esposti a rischi di furto o accesso illegale. Per evitare tali rischi, è necessario utilizzare questo monitor in un ambiente di rete sicuro.
- Non collegarsi a una LAN con tensione eccessiva. Quando si utilizza un cavo LAN, non collegarsi a periferiche usando cablaggi la cui tensione potrebbe essere eccessiva. La tensione eccessiva sulla porta LAN potrebbe causare scosse elettriche.

#### **Contenuto del manuale**

- Microsoft, e Windows sono marchi commerciali del gruppo di aziende Microsoft.
- Apple, Mac e macOS sono marchi commerciali di Apple Inc., registrati negli Stati Uniti di America e in altri Paesi.
- I termini HDMI, HDMI High-Definition Multimedia Interface, HDMI Trade dress e i loghi HDMI sono marchi commerciali o marchi commerciali registrati di HDMI Licensing Administrator, Inc.
- DisplayPort è un marchio commerciale registrato di Video Electronics Standards Association.
- Google, Google Chrome, Chrome OS e Android sono marchi commerciali o marchi commerciali registrati di Google LLC.
- Intel è un marchio commerciale di Intel Corporation o delle sue consociate.
- VESA è un marchio commerciale registrato o un marchio commerciale di Video Electronics Standards Association negli Stati Uniti d'America e/o in altri Paesi.
- FlatFrog e InGlass sono marchi commerciali di FlatFrog Laboratories AB registrati negli Stati Uniti e in altri paesi.
- Tutti gli altri nomi di marchi e prodotti sono marchi commerciali o marchi commerciali registrati dei rispettivi proprietari.
- Questo prodotto comprende i tipi di carattere bitmap RICOH prodotti e venduti da RICOH COMPANY, LTD.
- Le immagini presenti nel manuale potrebbero non riprodurre esattamente il prodotto o il display effettivo.
- Questo manuale presuppone l'installazione in orizzontale, fatto salvo dove specificamente indicato.

### **Retroilluminazione a LED**

- La retroilluminazione a LED presente nel prodotto ha una durata limitata.
	- Se lo schermo diventa scuro o non si accende, potrebbe essere necessario sostituire la retroilluminazione a LED.
	- Questa retroilluminazione a LED è esclusiva di questo prodotto e deve essere sostituita da un rivenditore o centro di assistenza autorizzato. A tal fine si prega di contattare il rivenditore o il centro di assistenza autorizzato.

# **PRECAUZIONI DI MONTAGGIO**

- Per i rivenditori o i tecnici dell'assistenza SHARP, si prega di verificare le "Precauzioni di montaggio (Per rivenditori SHARP e tecnici dell'assistenza)". (Consultare pagina 55.)
- Il prodotto deve essere utilizzato in luoghi interni.
- È necessaria una staffa di montaggio conforme alle specifiche VESA.
- Poiché il monitor è pesante, consultare il rivenditore prima della sua installazione, rimozione o spostamento.
- Il montaggio del monitor sulla parete richiede particolare esperienza e le operazioni devono essere eseguite da un rivenditore autorizzato. Non tentare mai di eseguire qualsiasi tipo di queste operazioni autonomamente. L'azienda non si assumerà alcuna responsabilità per incidenti o lesioni causate da un montaggio improprio o una manipolazione non corretta.
- Utilizzare questo monitor con la superficie perpendicolare a quella piana. Se necessario, è possibile inclinare il monitor verso l'alto di 20 gradi.
- Quando si sposta il monitor, assicurarsi di tenere le maniglie o le parti contrassegnate da  $\Box$  riportate qui di seguito. Non reggerlo dallo schermo. Tale operazione potrebbe causare danni, malfunzionamento del prodotto o lesioni.

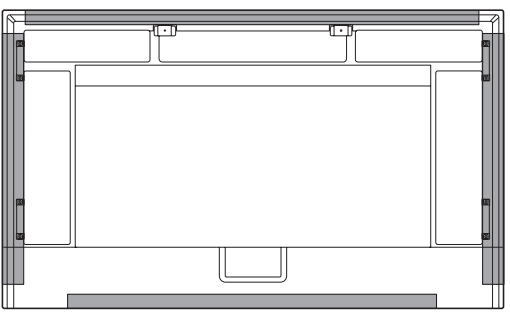

• Questo monitor deve essere utilizzato a una temperatura ambiente compresa tra 5 °C e 35 °C. Fare in modo che intorno al monitor ci sia spazio sufficiente per evitare un accumulo di calore all'interno.

#### **Per il monitor installato in orizzontale**

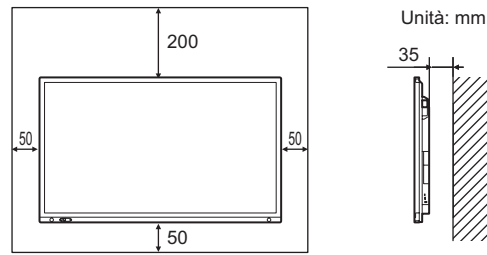

#### **Per il monitor installato in verticale**

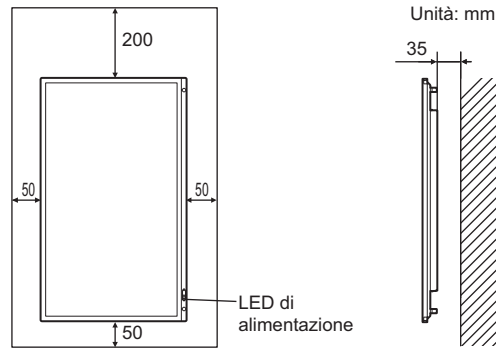

• Prestare attenzione alle alte temperature nella zona circostante.

Qualora sia difficile garantire uno spazio sufficiente per qualsiasi ragione come l'installazione del monitor all'interno di un alloggiamento o di diverse unità affiancate, oppure se la temperatura ambiente non è compresa nell'intervallo tra 5 °C e 35 °C, installare una ventola o intraprendere altre misure per mantenere la temperatura ambiente all'interno dell'intervallo richiesto.

- Quando si installano due o più unità monitor affiancate, accertarsi che ci sia uno spazio di almeno 5 mm intorno per evitare tensione sull'unità o struttura adiacente a causa dell'aumento termico.
- Le condizioni termiche possono variare quando si utilizza il monitor insieme ad apparecchiature opzionali raccomandate da SHARP. In tali casi, verificare le condizioni termiche specificate dalle apparecchiature opzionali.
- Non bloccare alcuna apertura di ventilazione. Se la temperatura interna del monitor aumenta, questo potrebbe causare malfunzionamento.
- Non posizionare il monitor su un dispositivo che genera calore.
- Non utilizzare il prodotto in posizioni in cui l'unità è esposta alla luce solare diretta o altra luce intensa. Tale luce potrebbe causare malfunzionamento poiché il dispositivo funziona con raggi infrarossi.
- Quando si utilizzano più monitor vicini, assicurarsi che il dispositivo trasmittente/ricevente a infrarossi non abbia effetto sugli altri. (Consultare pagina 35.)

# **PRECAUZIONI DI MONTAGGIO (continua)**

- Quando si installa il monitor con orientamento verticale, rispettare quanto indicato di seguito. Diversamente, potrebbero verificarsi malfunzionamenti.
	- Installare il monitor in modo che il LED di alimentazione si trovi sul lato inferiore.

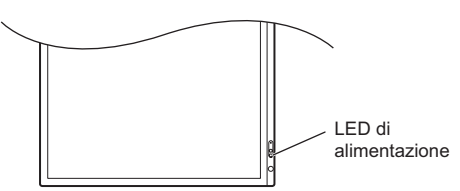

- Impostare "INSTAL. M.VERTIC./M.ORIZZ." nel menu AMMIN su "MODO VERTICALE". (Consultare pagina 33.)
- Fissare il cavo di alimentazione (in dotazione) all'attacco della morsetto del cavo utilizzando il morsetto del cavo, in dotazione. Quando si fissa il cavo di alimentazione, evitare di sottoporre il suo terminale a sollecitazioni. Non piegare il cavo di alimentazione in modo eccessivo. Cavo di alimentazione (in dotazione)

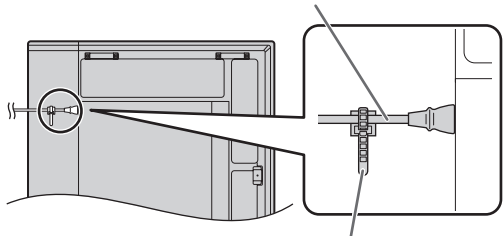

Morsetto del cavo (in dotazione)

#### **PN-LA652**

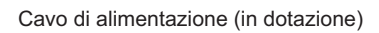

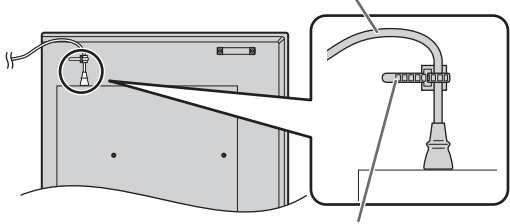

Morsetto del cavo (in dotazione)

• Quando si installa il monitor con orientamento verticale, utilizzare la Logo copertura SHARP.

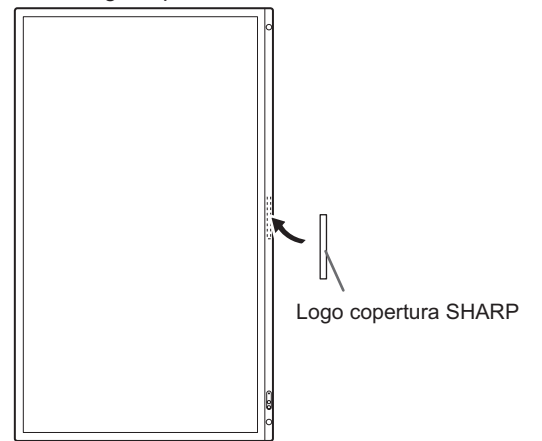

### **Installazione in piano**

- Quando si utilizza il monitor in piano su una superficie (quando il monitor è inclinato di oltre 20 gradi verso l'alto a partire dalla perpendicolare rispetto a una superficie in piano), consultare un rivenditore autorizzato perché esistono alcune condizioni specifiche di montaggio. Attenersi a quanto segue. Diversamente, potrebbero verificarsi malfunzionamenti.
	- Impostare "INSTALL. MODO ORIZZONTALE" nel menu AMMIN su "VERSO L'ALTO". (Consultare pagina 33.)
	- Usare questo monitor a una temperatura ambiente compresa tra 5 °C e 30 °C. Lasciare uno spazio di min. 200 mm tra il monitor e il pavimento o altre superfici di montaggio e gli oggetti circostanti onde evitare che il calore si accumuli all'interno. Se fosse difficile garantire uno spazio sufficiente oppure se la temperatura ambiente fosse superiore all'intervallo 5 °C-30°C, installare una ventola o adottare altre misure volte a mantenere la temperatura ambiente entro l'intervallo richiesto.

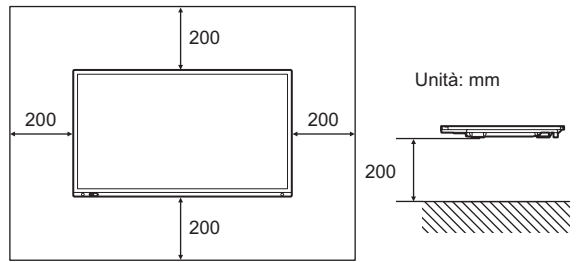

- Non premere con forza sul pannello LCD né sottoporlo ad altri impatti.

# **Indice**

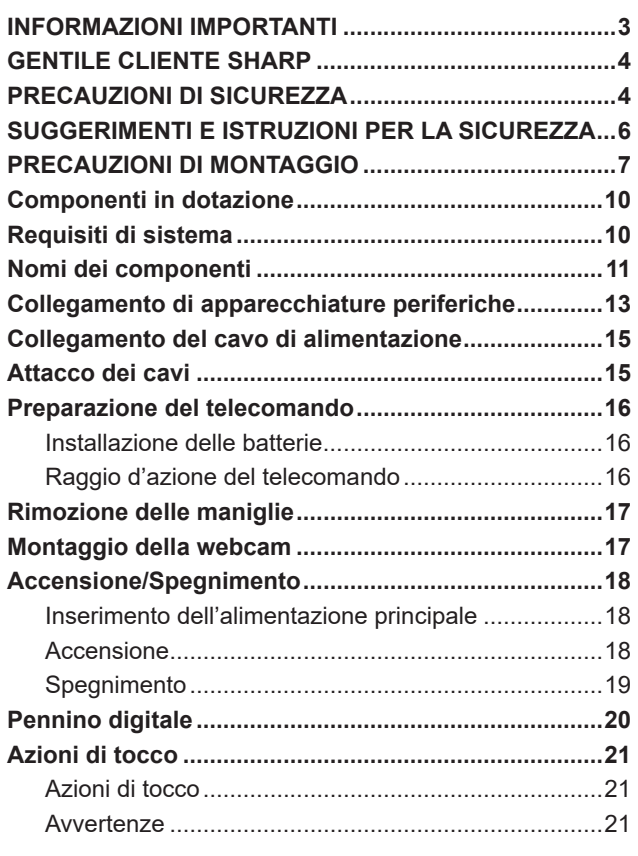

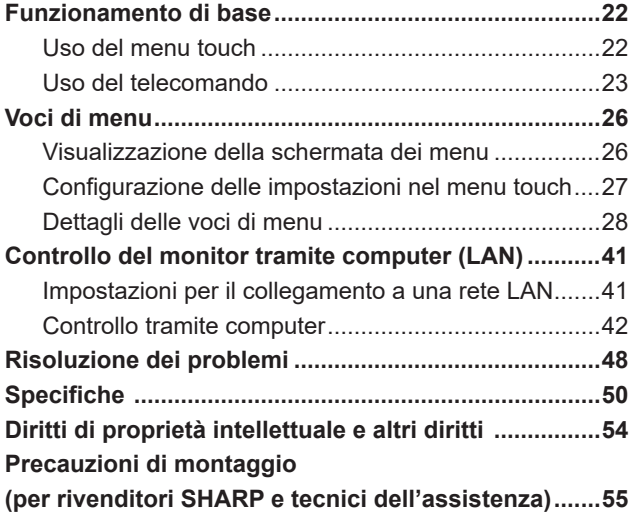

# **Componenti in dotazione**

In caso di mancanza di qualche componente, contattare il proprio rivenditore.

Display interattivo: 1

- □ Telecomando: 1
- 
- 

 $\square$  Morsetto del cavo: 3

 Cavo di alimentazione Batteria del telecomando: 2 Manuale di configurazione: 1

- Informazioni su FlatFrog Board for Rooms: 1 Pennino digitale: 2
- 
- Montaggio della videocamera (piccolo): 1 Vite della videocamera (filettatura in pollici): 1
- Montaggio della videocamera (grande): 1

□ Cavo USB: 1

□ Logo copertura SHARP: 1

- Posizionare l'adesivo sul logo SHARP per coprire il logo.
- Vite di montaggio della videocamera (M3x8): 2
- Vite di montaggio della videocamera (M3x12): 2

Solo PN-LA862/PN-LA752

- Montaggio del lettore: 1
- Vite di montaggio del lettore (M4x6): 2
- \* **Attenzione**: Non smaltire le batterie insieme ai rifiuti domestici ai fini di protezione ambientale. Seguire le istruzioni sullo smaltimento nella propria area.

# **Requisiti di sistema**

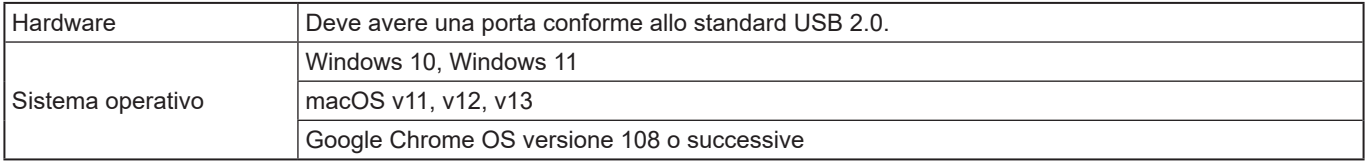

Per utilizzare il touch panel con un collegamento HDMI/DisplayPort, collegare il cavo USB in dotazione al computer. Il touch panel e il pennino digitale funzionano con un driver standard di ciascun sistema operativo. Sul Mac, il funzionamento è possibile solo in modalità mouse.

È possibile inoltre scaricare l'Information Display Downloader dal seguente sito web:

https://www.sharp.eu/download-centre

Quando è installato l'Information Display Downloader, è possibile verificare e scaricare le versioni più recenti dei programmi software e del firmware.

I programmi di configurazione Pen Software e Touch Viewing Software/Touch Viewer, firmware più recente, possono essere scaricati utilizzando Information Display Downloader.

Per installare il software, consultare il manuale di ciascuno.

# **Nomi dei componenti**

# n**Vista anteriore**

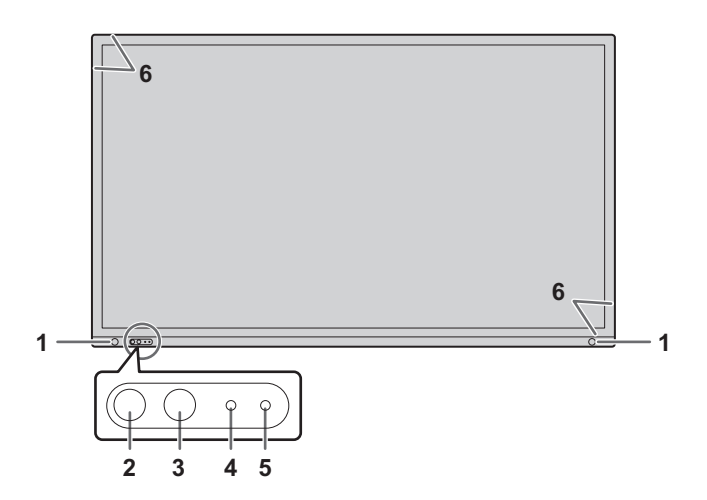

- **1. Sensore di movimento:** (Consultare pagina 29.)
- **2. Pulsante POWER (ALIMENTAZIONE)/LED di alimentazione** (Consultare pagina 18.)
- **3. Pulsante TOUCH MENU (MENU TOUCH)** (Consultare pagina 22.)

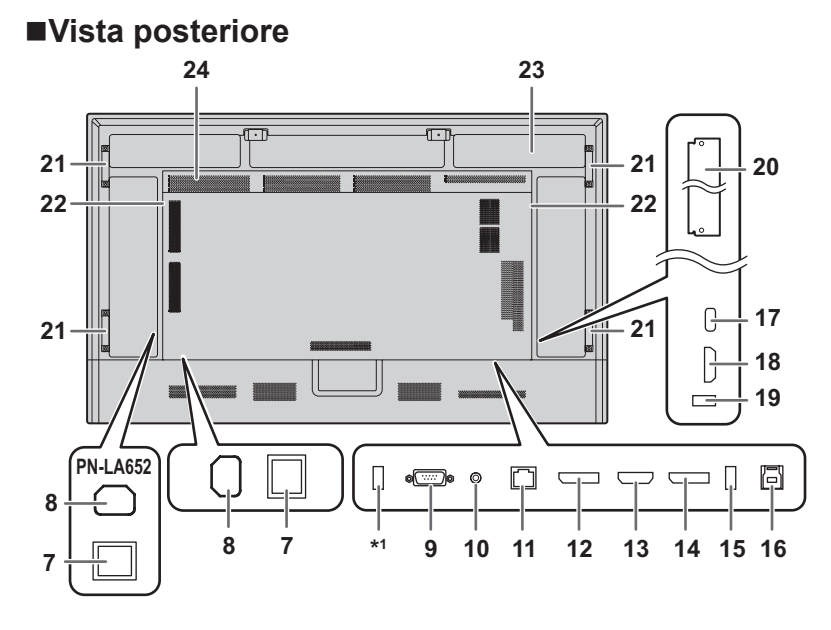

#### **CONSIGLI**

• Risulta comodo usare i terminali per finalità separate, per esempio, il terminale nella parte inferiore del monitor per collegare un computer fisso e quello sul lato del monitor per collegare un computer portatile.

#### Precauzione

• Consultare il proprio rivenditore per l'attacco/stacco di parti opzionali.

- **4. Sensore del telecomando** (Consultare pagina 16.)
- **5. Sensore luce ambiente** (Consultare pagina 29.)
- **6. Dispositivo trasmittente/ricevente a infrarossi**
	- **7. Interruttore di alimentazione principale** (Consultare pagina 18.)
	- **8. Terminale di ingresso AC** (Consultare pagina 15.)
	- **9. Terminale di ingresso RS-232C** (Consultare
	- pagina 14.) **10. Terminale di uscita audio** (Consultare pagina 14.)
	- **11. Terminale LAN** (Consultare pagina 14.)
	- **12. Terminale di uscita DisplayPort** (Consultare pagina 14.)
	- **13. Terminale di ingresso HDMI2 (supporto ARC)** (Consultare pagina 13.)
	- **14. Terminale di ingresso DisplayPort** (Consultare pagina 13.)
	- **15. Porta USB (conforme a USB3.0, tipo A)**  (Consultare pagina 14.)
	- **16. Terminale TOUCH PANEL (per il touch panel)** (Consultare pagina 14.)
	- **17. Porta USB tipo C** (Consultare pagina 13.)
	- **18. Terminale di ingresso HDMI1** (Consultare pagina 13.)
	- **19. Porta USB (conforme a USB3.0, tipo A)**  (Consultare pagina 14.)
	- **20. Slot per scheda opzionale** (Consultare pagina 56.) Slot per l'installazione di specifiche Intel Smart Display Module (Intel SDM).

CONSIGLI

- Contattare il proprio rivenditore per l'elenco delle schede opzionali compatibili.
- **21. Maniglie (2 sul PN-LA652)**
- **22. Altoparlanti**
- **23. Sezione per il fissaggio del controller opzionale**
- **24. Prese d'aria**
- \*1 Questa porta è riservata a "IMPOSTAZIONE CLONE" e agli aggiornamenti software futuri. Importa o esporta le impostazioni del monitor tramite il dispositivo di archiviazione USB selezionando "IMPOSTAZIONE CLONE". (Consultare pagina 36.)

# ■Telecomando

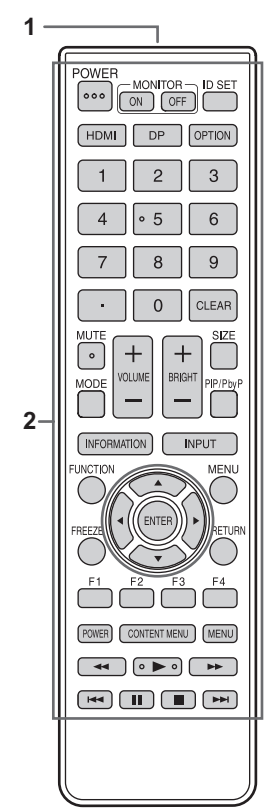

- **1. Trasmettitore dei segnali**
- **2. Pulsanti operativi** (Consultare pagina 23.)

# **Collegamento di apparecchiature periferiche**

# n**Vista posteriore**

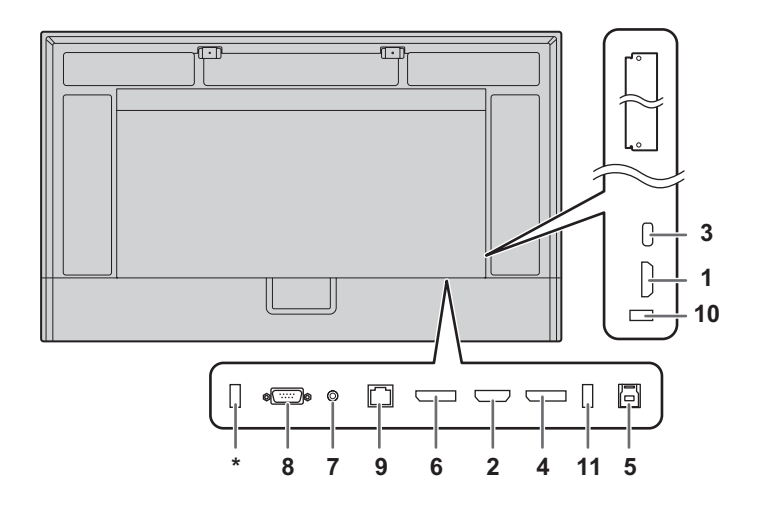

#### Precauzione

- Assicurarsi di disattivare l'interruttore di alimentazione principale e staccare la spina dalla presa di corrente prima di collegare/scollegare i cavi. Leggere inoltre il manuale dell'apparecchiatura da collegare.
- Quando si collegano i cavi, prestare attenzione a non scambiare il terminale di ingresso con quello di uscita. Lo scambio accidentale dei cavi collegati ai terminali di ingresso e uscita potrebbe causare malfunzionamenti e altri problemi.
- Non utilizzare cavi che presentano un terminale danneggiato o deformato. L'uso di questi cavi può causare malfunzionamenti.

#### **CONSIGLI**

- Il funzionamento non è garantito per tutti i dispositivi collegati.
- Se l'uscita audio dal dispositivo di riproduzione è collegata direttamente agli altoparlanti o ad altri dispositivi, il video sul monitor potrebbe apparire in ritardo rispetto alla parte audio.
- \* Questa porta è riservata a "IMPOSTAZIONE CLONE" e agli aggiornamenti software futuri.

Importa o esporta le impostazioni del monitor tramite il dispositivo di archiviazione USB selezionando "IMPOSTAZIONE CLONE". (Consultare pagina 36.)

#### Unità USB supportate

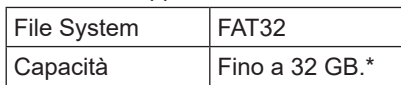

Dimensione massima del file, 4 GB.

#### **CONSIGLI**

- Non è possibile utilizzare un'unità USB che sia crittografata o abbia una funzione di sicurezza.
- Se necessario, controllare se l'unità USB presenta dei virus.

Risulta comodo usare i terminali per finalità separate, per esempio, il terminale nella parte inferiore del monitor per collegare un computer fisso e quello sul lato del monitor per collegare un computer portatile.

- **1. Terminale di ingresso HDMI1**
- **2. Terminale di ingresso HDMI2 (supporto ARC)**
- Utilizzare un cavo HDMI disponibile in commercio (conforme allo standard HDMI) che supporta 4K. Quando si collegano dispositivi compatibili ARC, utilizzare il cavo che supporta anche più ARC.

#### **3. Porta USB tipo C**

- Collegarsi al computer con un cavo USB disponibile in commercio (tipo C, conforme allo standard USB).
- È possibile collegare un dispositivo che supporta la modalità DisplayPort Alt Mode. Per alimentare i dispositivi collegati, è necessario che sia supportato lo standard Power Delivery.
- Per la carica a 65 W con tecnologia Power Delivery tramite USB, utilizzare un cavo che supporta una corrente nominale di 5 A. Quando si utilizza un cavo che supporta la corrente nominale di 3 A, la carica è limitata a 60 W.
- L'alimentazione di USB Power Delivery è limitata a 15 W quando si utilizza la scheda opzionale (Intel SDM).
- Quando il monitor si trova nello stato di standby con "MODO RISPARMIO ENERGIA" impostato su "ON", l'USB tipo C non può essere alimentato.
- Fissare il cavo USB tipo C (disponibile in commercio) usando il morsetto del cavo in dotazione (consultare pagina 15). Quando si fissa il cavo USB tipo C, evitare di sottoporlo a sollecitazioni. Non piegare eccessivamente il cavo USB tipo C.
- Non è necessario collegare il cavo USB al terminale TOUCH PANEL. (Impostazione predefinita. È possibile impostare il terminale da utilizzare in ciascuna modalità di ingresso con "SELEZIONA INGRESSO TOCCO".)
- Quando la modalità di ingresso passa a USB-C, questo monitor sarà riconosciuto dal computer collegato.

#### **4. Terminale di ingresso DisplayPort**

• Utilizzare un cavo DisplayPort disponibile in commercio (conforme allo standard DisplayPort) che supporta 4K.

#### **5. Terminale TOUCH PANEL**

• Per utilizzare il touch panel con un computer collegato a un terminale di ingresso DisplayPort, HDMI1 o HDMI2, collegare il touch panel al computer con un cavo USB (USB 3.0 tipo B). (Impostazione predefinita. È possibile impostare il terminale da utilizzare in ciascuna modalità di ingresso con "SELEZIONA INGRESSO TOCCO".)

#### **6. Terminale di uscita DisplayPort**

- La schermata visualizzata su questo monitor e l'uscita audio dal monitor possono essere collegati a un dispositivo esterno.
- Utilizzare un cavo DisplayPort disponibile in commercio (conforme allo standard DisplayPort) che supporta 4K.
- La trasmissione di video crittografati HDCP richiede un dispositivo esterno che supporta HDCP.
- Con alcune versioni di HDCP, la trasmissione di video potrebbe non essere possibile.

#### **7. Terminale di uscita audio**

- L'audio che è in ingresso nel monitor viene emesso.
- L'audio in uscita varia a seconda della modalità di ingresso.
- Il volume del suono trasmesso può essere fissato tramite l'impostazione "USCITA AUDIO" di "OPZIONE AUDIO" nel menu AUDIO.
- Le opzioni "ACUTI", "BASSI", "BILANC." e "AUDIO MONO" non possono essere regolate nel menu AUDIO.

#### Precauzione

Questo connettore non è un terminale per cuffie.

#### **8. Terminale di ingresso RS-232C**

• È possibile controllare il monitor da un computer collegando un cavo dritto RS-232 disponibile in commercio tra questi terminali e il computer. Quando il controllo di questo monitor avviene usando i comandi tramite RS-232C, impostare "COMANDO(RS-232C)" su "ON" nel menu AMMIN. (Consultare pagina 35.) Per informazioni dettagliate, consultare il manuale nel sito web seguente.

https://www.sharp.eu/download-centre

#### **9. Terminale LAN**

- È possibile collegare a una rete mediante un cavo LAN disponibile in commercio.
- Questo monitor può essere controllato tramite una rete da un computer presente in rete. (Consultare pagina 41.) Per informazioni dettagliate, consultare il manuale nel sito web sequente.

https://www.sharp.eu/download-centre

- **10. Porta USB (conforme a USB3.0, tipo A)**
- **11. Porta USB (conforme a USB3.0, tipo A)**
- Quando la modalità di ingresso è HDMI1, HDMI2 o DisplayPort, è possibile utilizzare la porta USB per un computer collegato al terminale TOUCH PANEL. Quando la modalità di ingresso è USB-C, è possibile utilizzare la porta USB per un computer collegato alla porta USB Tipo C. Impostazione predefinita. È possibile impostare il terminale da utilizzare in ciascuna modalità di ingresso con "SELEZIONA INGRESSO TOCCO".
- Quando la modalità di ingresso è "OPTION" è possibile utilizzare la porta USB come porta USB per un computer collegato allo slot per le opzioni.

#### **!** Precauzione

- Non cambiare la modalità di ingresso quando è collegata un'unità USB. Ciò potrebbe corrompere i dati presenti nell'unità USB. Cambiare la modalità di ingresso dopo aver rimosso l'unità USB. Per salvare i dati nell'unità USB, collegare quest'ultima alla porta USB (conforme a USB3.0, tipo A).
- Utilizzare unità USB con una forma che possa essere inserita nella porta USB. Alcune unità USB con forme speciali non possono essere inserite. Non inserire forzatamente un'unità USB. Potrebbe danneggiare il connettore o causare guasti.

# **Collegamento del cavo di alimentazione**

### Precauzione

- Utilizzare esclusivamente il cavo di alimentazione in dotazione con il monitor.
- Collegare il cavo di alimentazione al terminale di ingresso AC del prodotto verificando che il connettore sia inserito a fondo e in maniera salda.
- **1. Disinserire l'interruttore di alimentazione principale.**
- **2. Inserire il cavo di alimentazione (in dotazione) nel terminale di ingresso AC.**
- **3. Inserire il cavo di alimentazione (in dotazione) nella presa di corrente.**

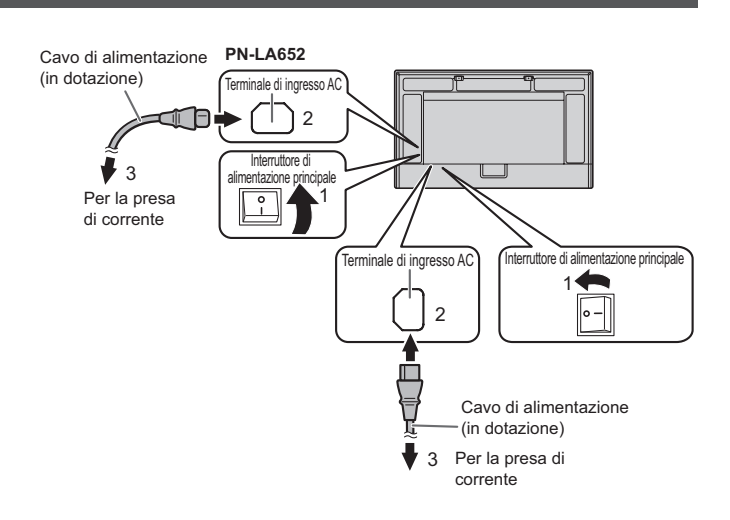

#### **CONSIGLI**

• Assicurarsi di fissare il cavo di alimentazione (in dotazione) utilizzando il morsetto per cavi. Quando si fissa il cavo di alimentazione, prestare attenzione a non applicare tensione al terminale del cavo di alimentazione. Non piegare il cavo di alimentazione in modo eccessivo.

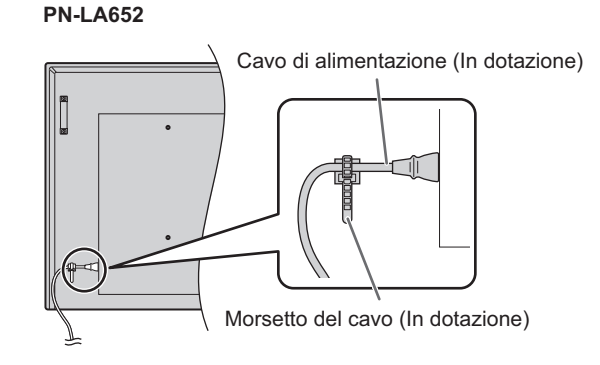

# **Attacco dei cavi**

I morsetti per cavi in dotazione possono essere utilizzati per fissare il cavo di alimentazione e i cavi collegati alla parte posteriore del monitor.

Collegare i morsetti dei cavi in dotazione a una superficie piana, rimuovendo polvere e detriti prima del collegamento. Non eseguire il collegamento su un'uscita di sfiato.

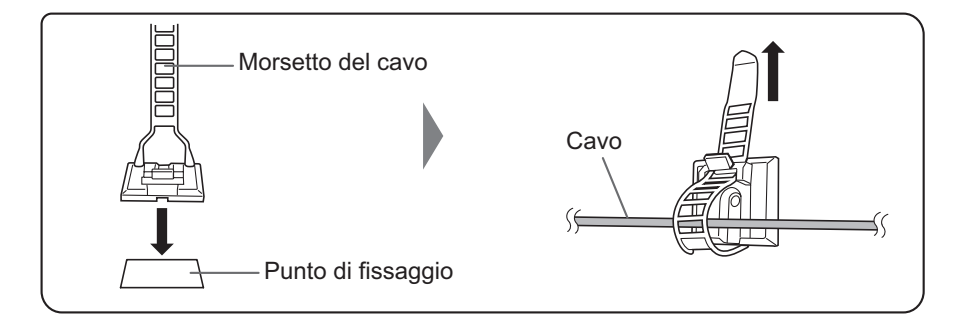

# **Installazione delle batterie**

**1. Posizionare il dito sulla parte contrassegnata dal simbolo ▲, quindi togliere lo sportellino.**

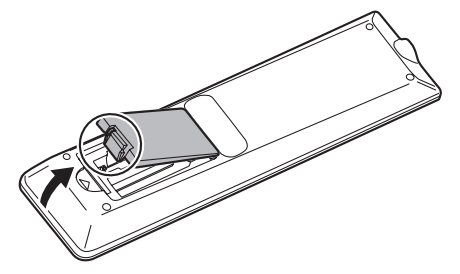

**2. Consultare le istruzioni presenti nel compartimento e inserire le batterie (R03 o LR03 (tipo "AAA") x 2) con i lati più (+) e meno (-) orientati in modo corretto.**

# $10^{\circ}$  10° 10°  $10^{\circ}$ Sensore del telecomando 16.4 feet (5 m)

**Raggio d'azione del telecomando**

Il raggio di azione del telecomando è di circa 5 m con un angolo di circa 10° dal centro alla parte superiore/inferiore/

destra/sinistra del sensore del telecomando.

#### **3. Chiudere lo copertura.**

#### ı **CONSIGLI**

- Quando le batterie si esauriscono, sostituirle con altre nuove (disponibili in commercio).
- Le batterie in dotazione possono esaurirsi velocemente a seconda della modalità di conservazione.
- Se non si utilizza il telecomando per un tempo prolungato, rimuovere le batterie.
- Utilizzare solo batterie al manganese o alcaline.

#### **CONSIGLI**

- Non esporre il telecomando a urti facendolo cadere o calpestandolo. Questo potrebbe determinare un malfunzionamento.
- Non esporre il telecomando a liquidi e non posizionarlo in aree a elevata umidità.
- Il telecomando potrebbe non funzionare correttamente se il suo sensore è esposto alla luce solare diretta o a luce intensa.
- Gli oggetti posti tra il telecomando e il suo sensore potrebbero impedire il corretto funzionamento.
- Sostituire le batterie quando si stanno esaurendo poiché questo potrebbe ridurre il raggio d'azione del telecomando.
- Un'eventuale luce fluorescente diffusa vicino al telecomando potrebbe interferire con il corretto funzionamento.
- Non utilizzare con il telecomando di altre apparecchiature quali condizionatori, componenti stereo, ecc..

# **Rimozione delle maniglie**

#### Le maniglie possono essere rimosse.

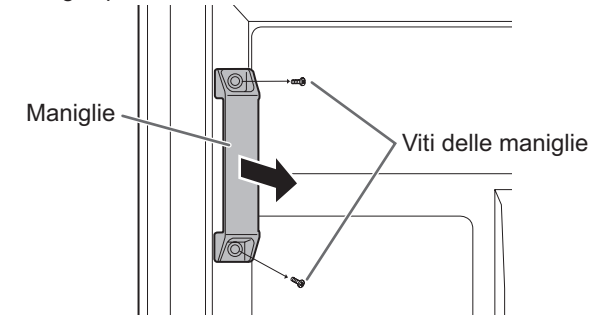

#### **Precauzione**

- Questo monitor prevede l'uso di maniglie amovibili e relative viti. Non utilizzarle su altri dispositivi.
- Fissare maniglie e relative rimosse in precedenza da questo monitor.
- Verificare che le maniglie siano fissate saldamente.

# **Montaggio della webcam**

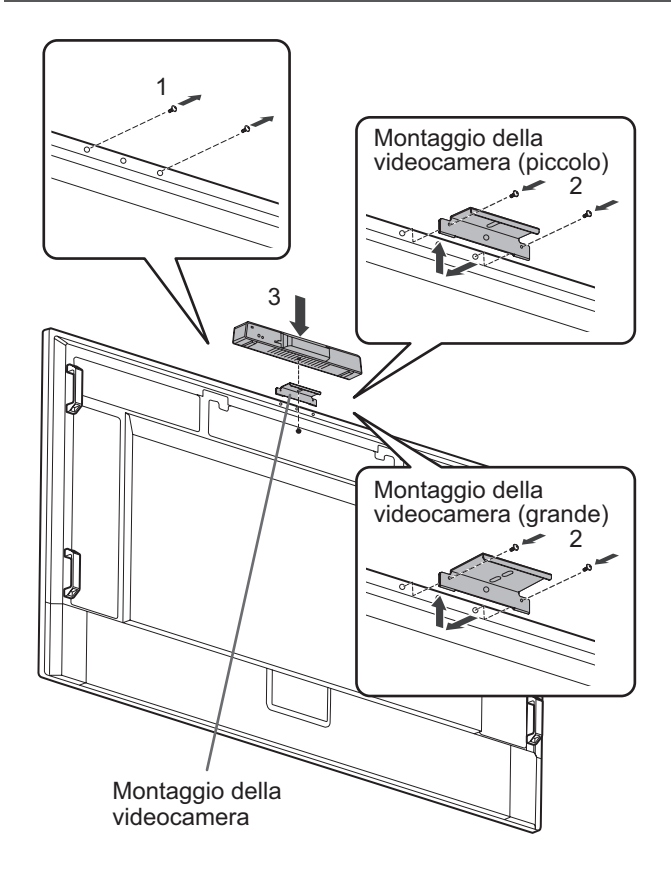

È possibile montare la PN-ZCMS1 Soundbar per videoconferenze (opzionale) o una camera web disponibile in commercio (1,1 kg o inferiore) con il montaggio della videocamera (piccolo) (in dotazione).

- **1. Rimuovere la vite questo monitor.**
- **2. PN-LA862/PN-LA752:**

**Fissare il montaggio della videocamera (piccolo) (in dotazione) con le vite di montaggio della videocamera (M3x12) (x2) (in dotazione). PN-LA652:**

**Fissare il montaggio della videocamera (piccolo) (in dotazione) con le vite di montaggio della videocamera (M3x8) (x2) (in dotazione).**

Le viti del montaggio della videocamera variano in funzione del monitor.

**3. Fissare la PN-ZCMS1 (opzionale) sul montaggio della videocamera con la vite della videocamera (filettatura in pollici) (x1) (in dotazione).**

È possibile fissare camera web consigliata con il montaggio della videocamera (grande) (in dotazione).

**2. PN-LA862/PN-LA752:**

**Fissare il montaggio della videocamera (grande) (in dotazione) con le vite di montaggio della videocamera (M3x12) (x2) (in dotazione). PN-LA652:**

**Fissare il montaggio della videocamera (grande) (in dotazione) con le vite di montaggio della videocamera (M3x8) (x2) (in dotazione).**

Le viti del montaggio della videocamera variano in funzione del monitor.

#### **Precauzione**

- Fissare saldamente la staffa di montaggio della camera e la camera web. Far cadere la staffa di montaggio della camera o la camera web può causare danni al prodotto, guasti o lesioni.
- Rimuovere la camera web quando si sposta questo monitor.

#### CONSIGLI

- Conservare le viti rimosse. Dopo aver rimosso la staffa di montaggio della camera, rimettere le viti rimosse.
- Per le istruzioni di montaggio della camera web (opzionale), fare riferimento al manuale di istruzioni della camera web.

# **Accensione/Spegnimento**

#### Precauzione

- Come prima cosa, accendere il monitor e poi il computer o il dispositivo di riproduzione.
- Quando si disinserisce e reinserisce l'interruttore di alimentazione principale o il pulsante POWER, attendere sempre almeno 5 secondi. Un minor intervallo potrebbe determinare un malfunzionamento.

# **Inserimento dell'alimentazione principale**

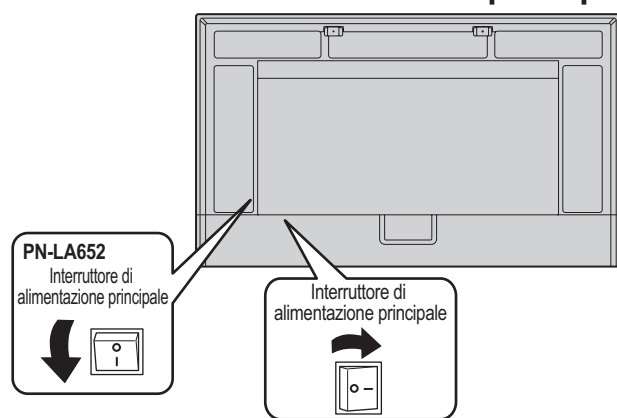

Modo spento, quando l'alimentazione principale è disattivata.

#### Precauzione

- L'alimentazione principale deve essere inserita/disinserita utilizzando l'apposito interruttore. Non collegare/scollegare il cavo di alimentazione o attivare/disattivare il salvavita quando l'unità è accesa.
- Per una disconnessione elettrica completa, estrarre la spina principale.

# **Accensione**

**1. Premere il pulsante POWER o il pulsante MONITOR ON per l'accensione.**

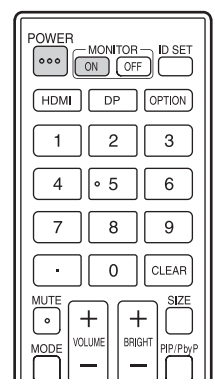

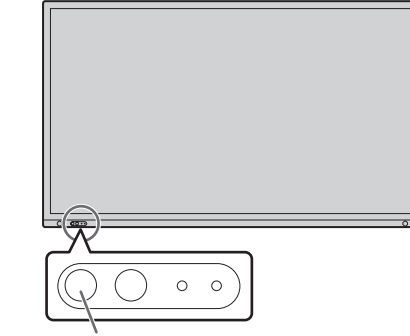

Pulsante POWER (ALIMENTAZIONE)/ LED di alimentazione

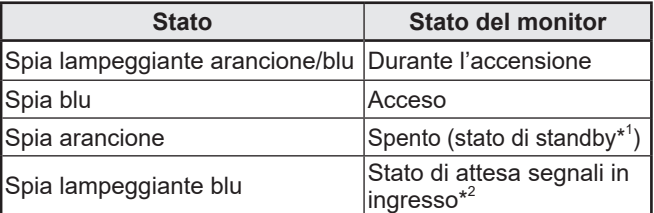

\*1 Modo stand-by quando "MODO RISPARMIO ENERGIA" è impostato su "ON" e "PORTA LAN" e "SENSORE DI MOVIMENTO" sono impostati su "OFF". Modo stand-by in rete quando "MODO RISPARMIO ENERGIA" e "PORTA LAN" sono impostati su "ON" e "SENSORE DI

MOVIMENTO" è impostato su "OFF". Modo stand-by in rete consente al monitor di attivarsi tramite la rete (LAN, RS-232C e HDMI CEC).

Quando "MODO RISPARMIO ENÉRGIA" è impostato su "OFF" e "CONTROLLO ENERGIA" è impostato su "ON", commutazione sullo stato di attesa segnali in ingresso quando non viene rilevato alcun segnale.

### CONSIGLI

- Quando l'interruttore di alimentazione principale è disinserito, il monitor non può essere acceso.
- Quando il monitor si trova nello stato di attesa segnali in ingresso e viene premuto il pulsante POWER o MONITOR ON, il monitor si accende.
- Quando il monitor si trova nello stato di attesa segnali in ingresso e viene premuto il pulsante MONITOR OFF, il monitor si spegne.
- Per disabilitare la visualizzazione della schermata del logo all'accensione dell'alimentazione, impostare "SCHERMATA LOGO" in "SISTEMA" su "OFF" nel menu AMMIN. (Consultare pagina 33.)
- È possibile fissare la modalità di ingresso che viene visualizzata dopo l'avvio. Impostare "AVVIA MODALITÀ INGRESSO" in "IMPOSTAZIONI INPUT" nel menu AMMIN.
- All'avvio della scheda opzionale, cambiare "MOD. INGRESSO" su "OPTION".
- Quando si utilizza la scheda opzionale per la prima volta, viene eseguito il setup della scheda opzionale. Non spegnere l'interruttore di alimentazione principale durante l'esecuzione della configurazione.

# ■ Operazioni dopo la prima accensione

Alla prima accensione, viene visualizzata un schermata per l'impostazione di lingua, comunicazione, data e ora, ecc. Utilizzare i pulsanti ▲, ▼, ▲, ▼ e i pulsanti di inserimento numerico sull'unità telecomando per impostare. Appare la schermata "LINGUA".

- **1. Dopo aver impostato "LINGUA", selezionare "AVANTI" e premere il pulsante ENTER sul telecomando.** Appare la schermata "PASSWORD".
- **2. Dopo aver impostato "PASSWORD", selezionare "AVANTI" e premere il pulsante ENTER sul telecomando.**

Appare la schermata "IMPOSTAZIONE COMUNICAZIONI".

- **3. Dopo aver impostato "IMPOSTAZIONE COMUNICAZIONI", selezionare "AVANTI" e premere il pulsante ENTER sul telecomando.** Impostare la password usando 8 caratteri. Appare la schermata "IMPOSTAZIONE DATA/ORA".
- **4. Dopo aver impostato "IMPOSTAZIONE DATA/ORA", selezionare "AVANTI" e premere il pulsante ENTER sul telecomando.**

Appare la schermata "FUNZIONE DI CONTROLLO".

**5. Dopo aver impostato "FUNZIONE DI CONTROLLO", selezionare "AVANTI" e premere il pulsante ENTER sul telecomando.**

Appare la schermata "IMPOSTAZIONI DELLA SALA CONFERENZE".

**6. Dopo aver impostato "IMPOSTAZIONI DELLA SALA CONFERENZE", selezionare "FINE" e premere il pulsante ENTER sul telecomando o premere il pulsante MENU per saltare "IMPOSTAZIONI DELLA SALA CONFERENZE" e terminare l'impostazione.**

Le impostazioni sotto sono raccomandate e conformi alla "Configurazione normale" così come definito dal Regolamento EcoDesign (2019/2021).

- MODO RISPARMIO ENERGIA: ON
- PORTA LAN: OFF
- SENSORE DI MOVIMENTO: OFF

#### CONSIGLI

- La password impostata in "PASSWORD" viene comunemente utilizzata per "PASSWORD DELL'AMMINISTRATORE" nel menu AMMIN, password di accesso per il server HTTP e password di autenticazione per il controllo dei comandi.
- La "PASSWORD DELL'AMMINISTRATORE" può essere cambiata nel menu delle impostazioni. (Consultare pagina 33.)
- La password di accesso per il server HTTP può essere cambiata usando un browser Web. (Consultare pagina 42.)
- La password di autenticazione usata per il controllo dei comandi può essere cambiata usando un browser Web. (Consultare pagina 44.)
- Non dimenticare la propria password.
- Se l'alimentazione principale rimane disinserita per circa 2 settimane, l'orologio si inizializza.\* (\*Tempo approssimativo. Il tempo reale varia a seconda dello stato del monitor.)

# **Spegnimento**

**1. Premere il pulsante POWER o il pulsante MONITOR OFF.** L'alimentazione si spegne. (Stato di standby)

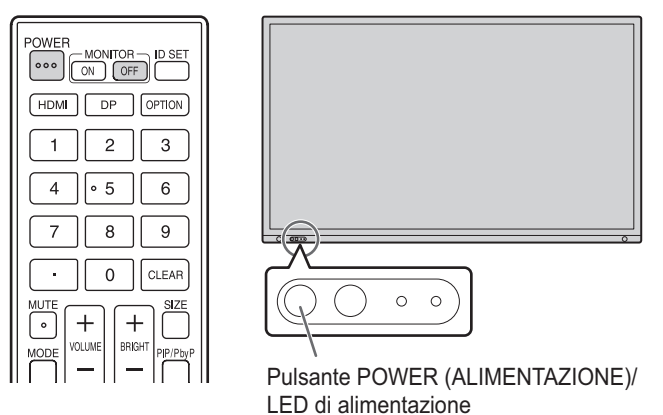

Quando la scheda opzionale è avviata e "SPEGNIMENTO AUTO" è impostato su "ON" in "IMPOST ALIMENTAZIONE" di "SLOT PER LE OPZIONI", anche la scheda opzionale si spegne. (Consultare pagina 36.)

Quando la scheda opzionale è avviata e "MODO RISPARMIO ENERGIA" è impostato su "ON" in "AVANZATE" nel menu AMMIN, anche la scheda opzionale si spegne. (Consultare pagina 35.)

Viene visualizzato un messaggio: premere nuovamente il pulsante POWER mentre è visualizzato.

La scheda opzionale può anche essere spenta e accesa tramite il "PULSANTE ALIMENTAZ" in "FUNZIONAM. ALIMENTAZIONE" nello "SLOT PER LE OPZIONI". (Consultare pagina 36.)

# **Pennino digitale**

Punta della penna (sottile) Punta della penna (spessa)

#### **CONSIGLI**

- La stretta vicinanza del proprio dito alla punta della penna potrebbe causare malfunzionamenti.
- Quando si utilizzano più pennini digitali, le posizioni del tocco e le informazioni dei pennini (colore, spessore, ecc.) potrebbero scambiarsi e le righe potrebbero rompersi:
	- se si toccano contemporaneamente.
	- quando si avvicinano i pennini digitali gli uni agli altri.
- Sostituire il pennino digitale se la sua punta si consuma o si danneggia. Per acquistare un nuovo pennino digitale, rivolgersi al proprio rivenditore.

Il pennino digitale in dotazione è collegato alle posizioni contrassegnate sul monitor.

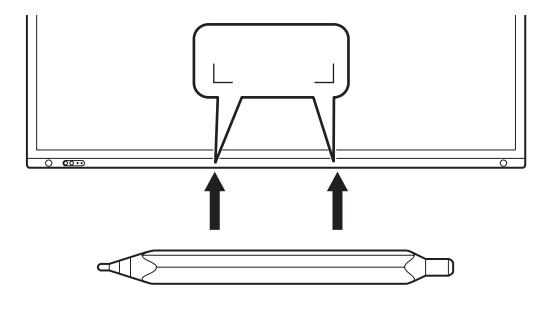

#### CONSIGLI

- Non attaccare altri oggetti al di fuori del pennino digitale in dotazione.
- Il magnete viene utilizzato per fissare la penna a sfioramento in dotazione. Non mettere orologi o schede magnetiche vicino a questo monitor.
- Collocare o togliere la penna dall'area del supporto senza farla scorrere sulla cornice.

# **Azioni di tocco**

Le azioni di tocco che possono essere utilizzate con questo monitor sono diverse a seconda del sistema operativo e dell'applicazione. Le funzioni delle azioni di tocco sono anche diverse. Per informazioni dettagliate, verificare la guida in linea del sistema operativo e la documentazione di supporto dell'applicazione.

#### CONSIGLI

- Sul Mac, le azioni sono azioni equivalenti al mouse.
- Per le procedure di utilizzo del pennino digitale nel Pen Software, consultare il manuale di istruzioni Pen Software.
- Lo schermo potrebbe non rispondere correttamente nei seguenti casi:
	- Il tocco è troppo veloce.
	- La distanza tra i due punti è troppo ridotta.
- I due punti si intersecano.
- In Windows 10/11, è possibile utilizzare le funzioni del pannello di ingresso.

Per informazioni dettagliate, consultare la guida di Windows.

Pannello di ingresso: Una tastiera software e un pannello di ingresso con riconoscimento grafico vengono visualizzati nello schermata.

• In Windows 10/11, è possibile utilizzare la funzione INK di Microsoft Office. È possibile scrivere commenti grafici e la calligrafia può essere riconosciuta.

Per informazioni dettagliate, consultare la guida di Microsoft Office.

# **Avvertenze**

- Non utilizzare il pennino digitale per qualsiasi scopo diverso dal funzionamento del touch panel.
- Non premere con forza sulla punta della penna.
- Non vi saranno operazioni corrette se c'è un ostacolo tra il dispositivo trasmittente/ricevente a infrarossi e il pennino o il dito. Non vi saranno operazioni corrette se le dita o la manica è vicino allo schermo.
- Se il pennino digitale viene premuto troppo contro lo schermo, la posizione del tocco potrebbe non essere rilevata correttamente.
- Se il pennino digitale non funziona sul bordo dello schermo, spostarlo lentamente.
- Questo potrebbe non funzionare correttamente se vicino c'è una luce fluorescente di un invertitore.
- In caso di sporco o materiale estraneo sulla punta del pennino digitale, rimuoverlo. Materiale estraneo può danneggiare lo schermo.
- La posizione del pennino digitale può deviare occasionalmente la schermata di accesso. In tal caso, utilizzare la tastiera o il mouse.
- Se il cavo USB si scollega, il touch panel potrebbe non funzionare correttamente dopo il ricollegamento del cavo USB. In tal caso, riavviare il computer.
- Quando si solleva la punta della penna o il dito, mantenere un'ampia distanza dallo schermo. Una distanza inadeguata potrebbe causare il rilevamento di un tocco involontario, anche quando lo schermo non viene toccato fisicamente.

# **Funzionamento di base**

# **Uso del menu touch**

È possibile toccare lo schermo per cambiare modalità di ingresso, volume e altre impostazioni.

#### **1. Toccare il pulsante TOUCH MENU.**

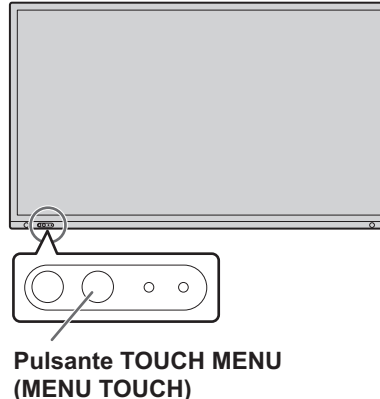

#### **2. Toccare lo schermo per cambiare le impostazioni.**

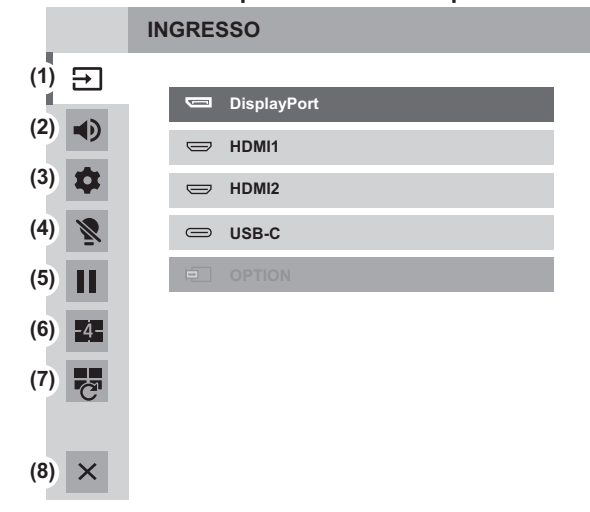

#### **(1) Selezione della modalità di ingresso**

Modifica la modalità di ingresso.

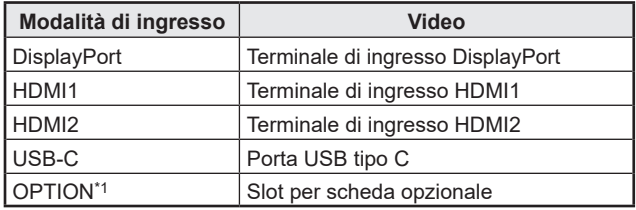

• Quando la modalità di ingresso cambia, cambia anche il collegamento del touch panel.

\*1 Viene visualizzato quando lo slot per scheda opzionale è stato usato.

#### **(2) Regolazione del volume**

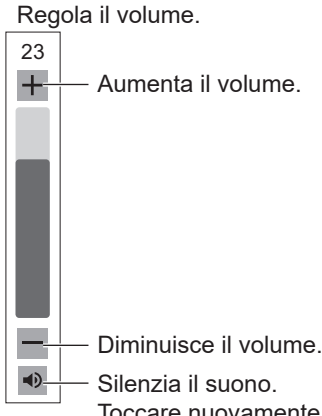

Toccare nuovamente per riportare il suono al volume originale.

#### **(3) Impostazioni**

Regolare "AUDIO" e "IMMAGINE", configurare le impostazioni per "CONFIGR VISUAL QUADRUP". (Consultare pagina 27.)

#### **(4) Spegnimento della retroilluminazione**

Spegne la retroilluminazione. La retroilluminazione si accenderà utilizzando il telecomando.

#### **(5) Blocco immagine**

Blocca il video visualizzato sul monitor. Per annullare, premere qualsiasi pulsante diverso da POWER, MUTE o VOLUME sul telecomando. Il blocco immagine viene annullato anche quando il segnale in ingresso cambia (passaggio a nessun segnale, cambio della risoluzione, ecc.). In alcuni casi può verificarsi un'immagine residua. Non bloccare il video per un periodo di tempo prolungato.

#### **(6) SCHERMO QUADRUPLO ATTIVATO**

È possibile visualizzare 4 schermi in una volta sola. (Consultare pagina 38.) Quando viene visualizzato lo schermo quadruplo, l'icona cambia in icona schermo quadruplo disattivato  $($ 

#### **(7) RICONFIGURAZIONE DELLO SCHERMO QUADRUPLO**

Vengono visualizzati i 4 schermi configurati in "IMPOST. SCHERMATA INIZIALE" (consultare pagina 31.).

#### **(8) Uscita dal menu touch**

Chiude il menu touch.

#### **CONSIGLI**

- Il menu touch può essere usato anche con il telecomando.
	- (1) Mantenere premuto il pulsante INFORMATION per almeno 5 secondi.

Viene visualizzato il menu touch.

- (2) Selezionare la voce di impostazione con il pulsante  $\blacktriangle$  o  $\blacktriangledown$ .
- (3) Impostare con il pulsante  $\triangle$  o  $\nabla$ , quindi premere il pulsante ENTER.
	- L'impostazione viene immessa.
	- Premere il pulsante RETURN per uscire dal menu touch.

# **Uso del telecomando**

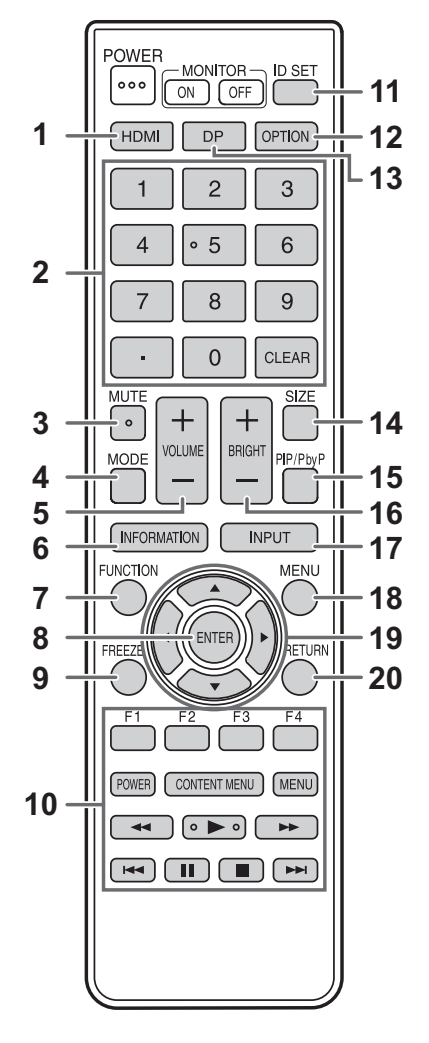

#### **4. MODE (Selezione della modalità immagine)**

Ad ogni pressione di questo pulsante, la modalità immagine cambia secondo l'ordine che segue:

NORM (standard)  $\rightarrow$  VIVO  $\rightarrow$  sRGB  $\rightarrow$ HIGHBRIGHT → CONFERENCING → SEGNALETICA  $\rightarrow$  PERSONALIZZA  $\rightarrow$  NORM...

• "HIGHBRIGHT" è una visualizzazione con colori adatti ai luoghi luminosi.

#### **5. VOLUME +/- (Regolazione del volume)**

Premendo + o - viene visualizzato il menu VOLUME.

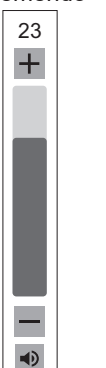

Premere + o - per regolare il volume.

Se non vengono premuti pulsanti per circa 4 secondi, il menu VOLUME scompare automaticamente.

#### **1. HDMI**

Cambia la modalità di ingresso su HDMI1 o HDMI2.

#### **2. Pulsanti di inserimento numerico**

Da utilizzare per le seguenti azioni. (da 0 a 9)

- Per impostare il numero del telecomando.
- Per impostare INDIRIZZO IP, MASC. SUBNET, GATEWAY PREDEFINITO e DNS.

#### **3. MUTE (MUTO)**

Disattiva temporaneamente il volume. Premere di nuovo il pulsante MUTE per riattivare l'audio al livello precedente.

# **Funzionamento di base**

#### **6. INFORMATION (INFORMAZIONI)** Visualizza le informazioni del monitor.

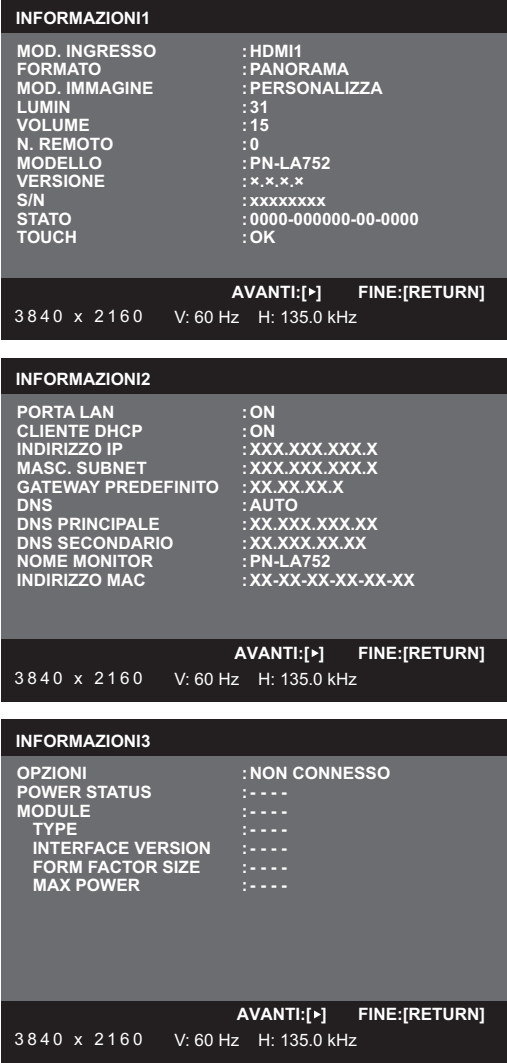

La visualizzazione cambia da "INFORMAZIONI1" → "INFORMAZIONI2" → "INFORMAZIONI3" → assenza di visualizzazione e così via ogni volta che si preme questo pulsante. Quando viene visualizzato "IINFORMAZIONI", la visualizzazione cambia da "INFORMAZIONI1" → "INFORMAZIONI2" → "INFORMAZIONI3" → "INFORMAZIONI1" e così via ogni volta che si preme il pulsante >. Premere il pulsante RETURN per annullare la visualizzazione.

- "INFORMAZIONI3" visualizza le informazioni relative all'uso dello slot per scheda opzionale per ampliare le funzioni.
- La visualizzazione scompare automaticamente dopo circa 15 secondi.

#### **7. FUNCTION (FUNZIONE)**

Il menu AMMIN può anche essere visualizzato premendo in successione il pulsante FUNCTION e il pulsante MENU. (Consultare pagina 33.)

#### **8. ENTER (INVIO)**

Conferma l'impostazione.

#### **9. FREEZE (BLOCCO IMMAGINE)**

Blocca il video visualizzato sul monitor.

Per annullare, premere qualsiasi pulsante diverso da POWER, MUTE o VOLUME sul telecomando.

Il blocco immagine viene annullato anche quando il segnale in ingresso cambia (passaggio a nessun segnale, cambio della risoluzione, ecc.).

In alcuni casi può verificarsi un'immagine residua. Non bloccare il video per un periodo di tempo prolungato.

#### **10. Pulsanti di comando del dispositivo collegato tramite HDMI**

Quando "LINK HDMI CEC" è impostato su "AUTO", usare questi pulsanti per comandare il dispositivo collegato tramite l'interfaccia HDMI.

#### **11. ID SET**

Imposta un numero sul telecomando. (Consultare pagina 40.)

#### **12. OPTION (OPZIONE)**

Cambiare la modalità di ingresso su OPTION quando si utilizza lo slot per scheda opzionale per ampliare le funzioni.

#### **13. DP**

A ciascuna pressione del pulsante DP, la modalità di ingresso si alterna tra DisplayPort e USB-C.

#### **14. SIZE (Selezione delle dimensioni della schermata)**

Viene visualizzato il menu. Premere il pulsante  $\triangle$  o  $\nabla$  per selezionare le dimensioni della schermata. (Consultare pagina 25.)

#### **15. PIP/PbyP**

Viene visualizzato il menu. Premere il pulsante  $\triangle$  o  $\nabla$  per selezionare PIP MODO/ MODAL. VISUALIZZ QUADRUPLA. (Consultare pagina 38.)

#### **16. BRIGHT +/- (Regolazione della luminosità)**

Premendo + o - viene visualizzato il menu LUMIN. **BRIGHT 15**

Premere + o - per regolare la luminosità.

- Se non vengono premuti pulsanti per circa 4 secondi, il menu LUMIN scompare automaticamente.
- Quando "SENSORE LUCE AMBIENTE" è impostato su "ON", "SENSORE LUCE AMBIENTE" viene visualizzato anche premendo + o - e la luminosità non può essere regolata.

# **17. INPUT (Selezione della modalità di ingresso)**

Viene visualizzato il menu.

Premere il pulsante ▲ o ▼ per selezionare la modalità di ingresso, quindi premere il pulsante ENTER per l'invio.

Per le modalità di ingresso selezionabili, consultare la sezione "Uso del menu touch" (consultare pagina 22).

#### **18. MENU**

Visualizza e disattiva la schermata dei menu. (Consultare pagina 26.)

#### **19. Cursore**

Questi pulsanti vengono utilizzati per eseguire operazioni come la selezione di voci, la modifica di valori di regolazione e lo spostamento del cursore.

#### **20. RETURN (INDIETRO)**

Torna alla schermata precedente.

## ■Modifica delle dimensioni della schermata.

Anche quando vengono modificate le dimensioni della schermata, il display può rimanere della stessa dimensione a seconda del segnale in ingresso.

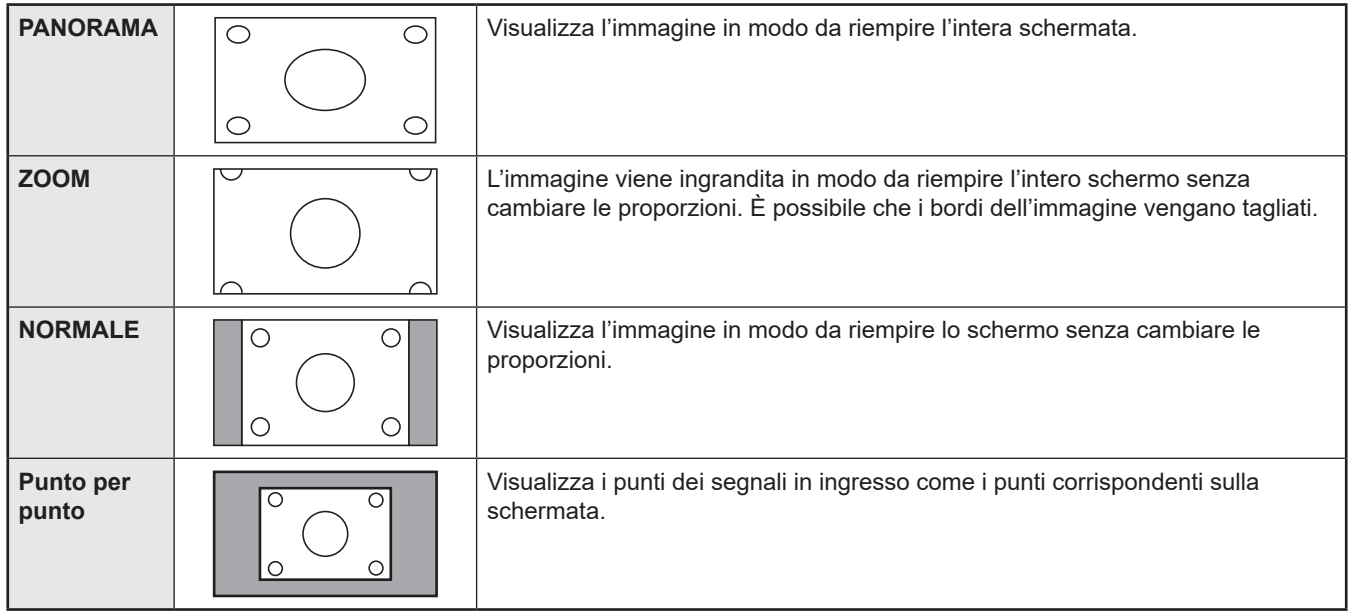

#### CONSIGLI

- Prestare attenzione all'uso di questa funzione di cambio dimensione schermo di questo monitor per comprimere o espandere la schermata per visualizzazioni commerciali o pubbliche in luoghi come bar o alberghi, perché può violare i diritti d'autore, protetti dalla legge sul copryright.
- Quando viene selezionata la visualizzazione dello schermo doppio o quadruplo, le dimensioni dello schermo non possono essere modificate.
- L'aspetto del video originale può variare se si seleziona una dimensione dello schermo con un diverso rapporto di aspetto rispetto all'immagine originale (ad esempio, trasmissioni TV o ingresso video da apparecchiature esterne).
- Quando viene visualizzato un video 4:3 a schermo intero usando la funzione di commutazione delle dimensioni dello schermo di questo monitor, il bordo del video potrebbe perdersi o risultare distorto. Se si desidera rispettare le intenzioni del creatore, impostare le dimensioni dello schermo su NORMALE.
- Quando si utilizzano software commerciali, parti dell'immagine (come i sottotitoli) possono essere tagliate. In tal caso, selezionare le dimensioni dello schermo ottimali utilizzando la funzione di cambio dimensione-schermo di questo monitor. Con alcuni software, ci potrebbe essere del rumore o della distorsione ai bordi dello schermo. Questo a causa delle caratteristiche del software e non si tratta di un malfunzionamento.
- A seconda delle dimensioni video originali, potrebbero restare delle bande nere ai bordi dello schermo.

# **Voci di menu**

# **Visualizzazione della schermata dei**

# **menu**

Sono abilitate la regolazione video e audio e le impostazioni delle varie funzioni. Questa sezione descrive come utilizzare le voci di menu. Per dettagli relativi a ciascuna voce di menu, consultare pagina 28.

#### Precauzione

• Non disinserire l'interruttore di alimentazione principale mentre sono visualizzate le voci di menu. Questa operazione può inizializzare le impostazioni.

# ■Esempio di operazione

(Regolazione del CONTRASTO nel menu IMMAGINE)

**1. Premere il pulsante MENU per visualizzare la schermata dei menu.**

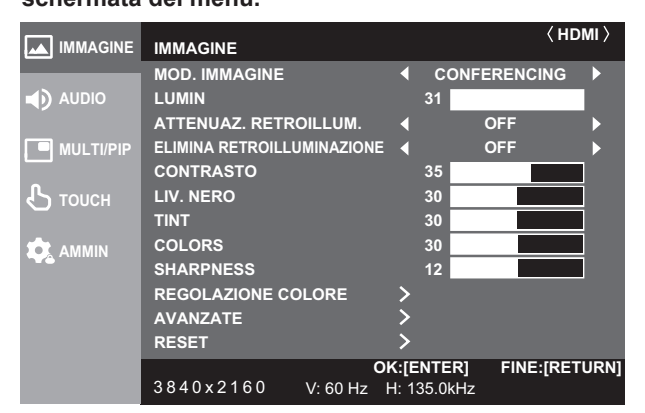

- **2.** Premere il pulsante ▲ o ▼ per selezionare IMMAGINE **quindi premere il pulsante ENTER.**
- **3.** Premere il pulsante ▲ o ▼ per selezionare **CONTRASTO.**

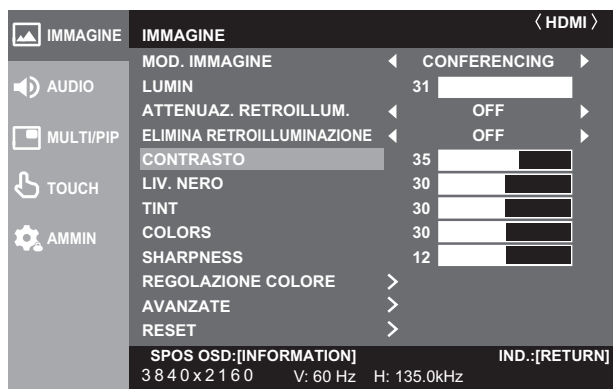

**4.** Premere il pulsante ◀ o ▶ per regolare l'impostazione.

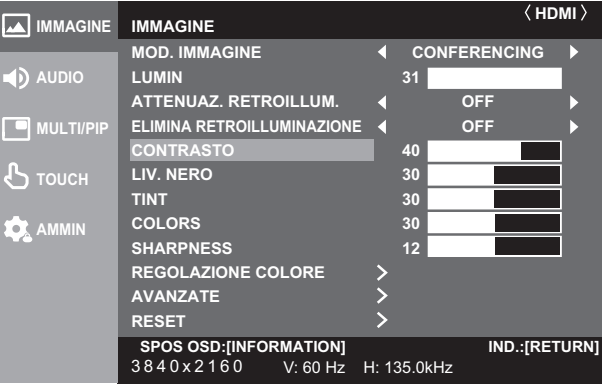

Per le voci con il simbolo >, premere il pulsante ENTER, effettuare le impostazioni quindi premere il pulsante RETURN.

**5. Premere il pulsante MENU per chiudere la schermata dei menu.**

### **CONSIGLI**

- Il menu varia a seconda della modalità di ingresso.
- La schermata dei menu si chiuderà automaticamente se non vengono svolte operazioni per circa 15 secondi. (Le schermate IMPOSTAZIONE DATA/ ORA, PROGRAMMAZIONE e IMPOSTAZIONI LAN si chiuderanno entro circa 4 minuti.)

# n**Visualizzazione della schermata dei menu**

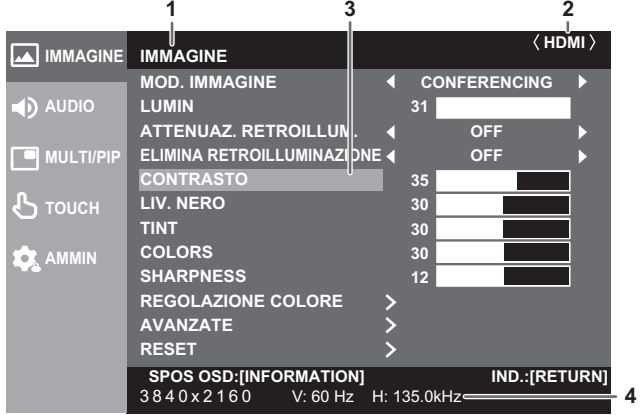

- 1 Nome del menu
- 2 Modalità di ingresso
- 3 Voce selezionata (evidenziata)
- 4 Risoluzione della schermata per il segnale in ingresso e altri dati.

#### l. **CONSIGLI**

• Le voci che non è possibile selezionare appaiono in grigio. (Es. la funzione non supportata dall'attuale segnale di ingresso)

# **Configurazione delle impostazioni nel**

# **menu touch**

Dal menu touch è possibile configurare le seguenti impostazioni.

Le impostazioni possono essere configurate con il comando tramite tocco.

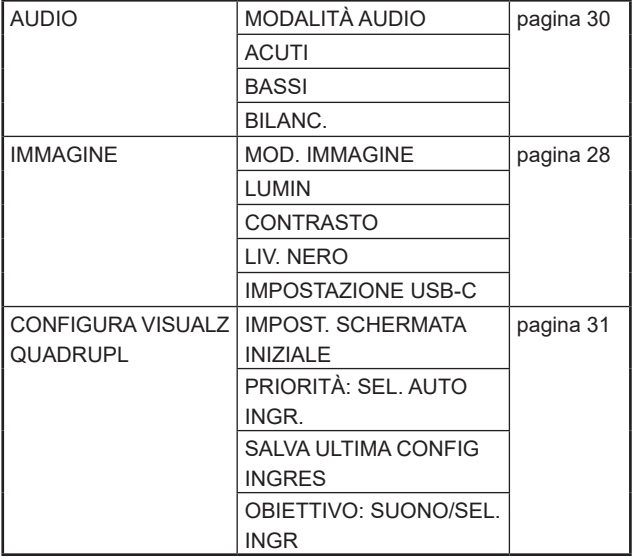

# ■Esempio di operazione

(Regolazione del "CONTRASTO" nel menu IMMAGINE)

**1. Toccare il pulsante TOUCH MENU.**

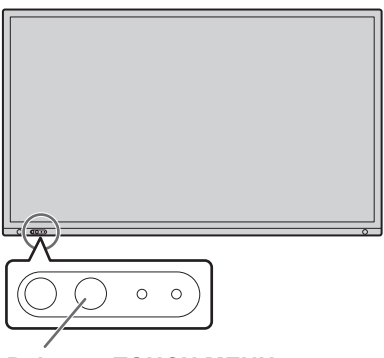

**Pulsante TOUCH MENU** 

- **(MENU TOUCH) 2. Toccare l'icona delle impostazioni ( ).**
- **3. Toccare la scheda IMMAGINE.**

 $\times$ 

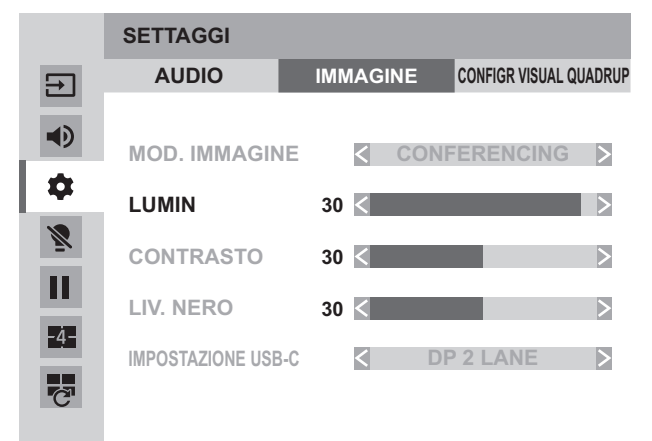

#### 4. Toccare l'icona <**>** in "CONTRASTO" per regolare **l'impostazione.**

Per le voci che mostrano l'icona >>, configurare l'impostazione nel menu che appare dopo aver toccato l'icona >>, quindi toccare l'icona indietro.

**5. Toccare l'icona di uscita ( ) del menu touch.**

# **Dettagli delle voci di menu**

Il menu varia a seconda della modalità di ingresso.

Le impostazioni sotto sono raccomandate e conformi alla "Configurazione normale" così come definito dal Regolamento EcoDesign (2019/2021).

- MODO RISPARMIO ENERGIA: ON
- PORTA LAN: OFF
- SENSORE DI MOVIMENTO: OFF

### n**IMMAGINE**

Nel menu IMMAGINE, e possibile spostare la posizione di visualizzazione della schermata dei menu ogni volta che si preme il pulsante INFORMATION.

#### **MOD. IMMAGINE**

Cambia la modalità immagine sullo schermo. La modalità immagine sullo schermo può anche essere cambiata usando un telecomando.

Le impostazioni del menu IMMAGINE, ad eccezione di "ELIMINA RETROILLUMINAZIONE" e "AVANZATE", vengono salvate per ciascun "MOD. IMMAGINE".

#### **LUMIN**

Regola la luminosità della retroilluminazione. (In modalità PIP, l'impostazione del lato principale viene riflessa nell'immagine.)

#### **ATTENUAZ. RETROILLUM.**

Quando è impostata su "ON", vengono eseguite la compensazione del guadagno e l'attenuazione della retroilluminazione.

#### **ELIMINA RETROILLUMINAZIONE**

Spegne la retroilluminazione. La retroilluminazione si accenderà utilizzando il telecomando. (Consultare pagina 22.)

#### **CONTRASTO**

Regola la differenza tra le parti luminose e scure dell'immagine.

#### **LIV. NERO**

Regola la luminosità completa dei segnali video.

### **TINT**

Regola la tinta. Selezionando +, il colore cambia e tende verso il verde mentre selezionando - cambia verso il magenta.

#### **COLORS**

Regola l'intensità dei colori.

#### **SHARPNESS**

Regola la nitidezza dell'immagine.

#### **REGOLAZIONE COLORE**

#### **TEMPERATURA COLORE**

NESSUNO ......Visualizza il livello del segnale di ingresso così com'è.

PREDEF..........Seleziona la temperatura del colore usando l'impostazione predefinita "PRESET".

USER ..............Regola rispettivamente il CONTRASTO R/V/B e l'OFFSET R/V/B usando "USER".

#### **PREDEF**

Seleziona la temperatura dei colori quando "TEMPERATURA COLORE" è impostata su "PREDEF".

I valori di impostazione sono mostrati a puro scopo di riferimento. La temperatura dei colori dello schermo varia nel tempo. Questa opzione non ha come finalità mantenere la temperatura dei colori costante.

#### **USER**

Regola ciascuna voce quando "TEMPERATURA COLORE" è impostata su "PREDEF".

CONTRASTO R....Regola la componente rossa dai toni brillanti.

CONTRASTO V ....Regola la componente verde dai toni brillanti.

CONTRASTO B ....Regola la componente blu dai toni brillanti.

OFFSET R ............Regola la componente rossa dai toni scuri.

OFFSET V.............Regola la componente verde dai tori scuri.

OFFSET B.............Regola la componente blu dai tori brillanti.

#### **COPIA A UTENTE**

Copia il valore di "PREDEF" sull'impostazione "USER".

Selezionare "ON" quindi premere il pulsante ENTER.

(In casi diversi dal bianco, il tono del colore potrebbe differire da "PREDEF".)

### **GAMMA**

Seleziona la gamma.

#### **CONTROLLO COLORE-TINT**

Regola il tono del colore con i 6 colori R (rosso), Y (giallo), G (verde), C (ciano), B (blu) e M (magenta).

#### **CONTROLLO COLORE-COLORS**

Regola la vividezza del colore con i 6 colori R (rosso), Y (giallo), G (verde), C (ciano), B (blu) e M (magenta).

### **AVANZATE**

#### **NR**

Riduce il rumore dell'immagine.

L'impostazione a un livello superiore riduce ancora più rumore. Tuttavia, può sfocare l'immagine.

#### **GAMMA RGB DI INPUT**

Imposta la gamma dei segnali in ingresso RGB.

Utilizzare "AUTO" normalmente.

Se non è possibile impostare la gamma dei segnali in ingresso RGB in modo appropriato anche quando si utilizza "AUTO", impostare a seconda dell'immagine. Quando l'impostazione è diversa, le immagini saranno visualizzate con i neri sbiaditi e i gradienti compressi.

#### **STREAM DisplayPort (DisplayPort/OPZIONI)**

Imposta come utilizzare DisplayPort.

Se è collegato un dispositivo che non supporta DisplayPort1.2, impostare su SST1.

SST1 ........................Utilizzare come stream singolo (DisplayPort1.1).

SST2 ........................Utilizzare come stream singolo (DisplayPort1.2).

#### **HDMI MODO (HDMI/OPZIONI)**

Solitamente, utilizzare MODALITÀ1.

Se il video non viene visualizzato correttamente come quando è collegato un dispositivo che non supporta il 4K, impostare su MODALITÀ2.

**HDR (HDMI/OPZIONI)**

PQ LUMINOSITÁ......Regola la gamma quando viene trasmesso un segnale HDR PQ.

È possibile impostare il livello di priorità per la luminanza assoluta PQ.

#### **ATTENUAZIONE AUTO**

SENSORE LUCE AMBIENTE<br>MODALITÀ:

Quando l'opzione è impostata su "On", la luminosità del monitor viene regolata automaticamente in risposta ai cambiamenti di luminosità della stanza.

ILLUMINATA-ILLUMINAMENTO: Imposta il limite superiore di luminosità della stanza. ILLUMINATA-LUMIN: Imposta la luminosità del monitor quando la luminosità della stanza è al livello massimo.<br>OSCURATA-ILLUMINAMENTO: Imposta il limite inferiore di luminosità della stanza. OSCURATA-ILLUMINAMENTO: Imposta il limite inferiore di luminosità della stanza. Imposta la luminosità del monitor quando la luminosità della stanza è al livello minimo. STATO-ILLUMINAMENTO/STATO-LUMIN: Visualizza l'illuminamento e la luminosità attuali.

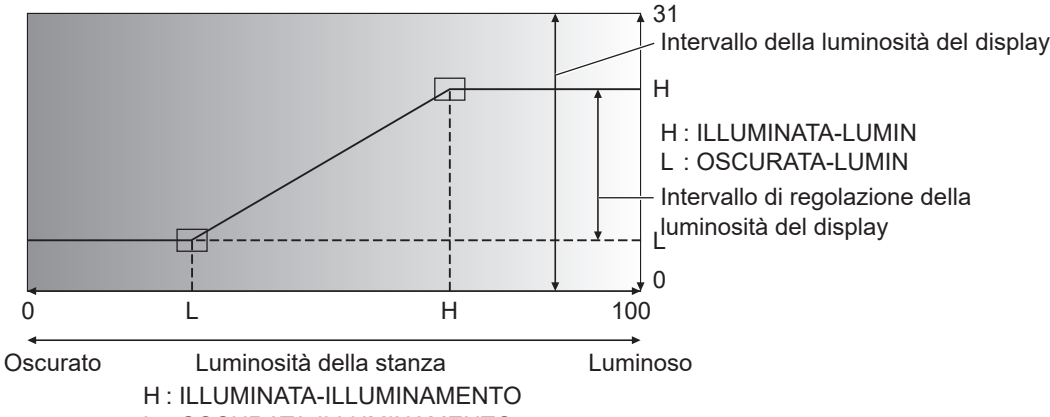

L : OSCURATA-ILLUMINAMENTO

SENSORE DI MOVIMENTO<br>MODALITÀ: Quando l'o

Quando l'opzione è impostata su "ON", il monitor si spegne automaticamente quando non rileva più persone entro circa min. 3,5 m di distanza.

Impostare l'ora di disattivazione in "AUTO OFF".

Dopo che si è spento automaticamente, il monitor si riaccende in modo automatico all'avvicinarsi di una persona. \*

- Se l'alimentazione elettrica viene disinserita in altro modo, per esempio, premendo il pulsante POWER, la riaccensione non avverrà, neanche all'avvicinarsi di una persona.
- \* Quando "SENSORE DI MOVIMENTO" è impostato su "ON", "CONTROLLO ENERGIA" e "SPEGNIM DISPLAY AUTO" (collegamento OPZIONI) sono grigi. Lo stato non cambia anche se non vengono rilevati segnali

AUTO OFF: Imposta il tempo che intercorre dal momento in cui una persona si allontana dal monitor al disinserimento dell'alimentazione elettrica.

#### **SCHEMA COLORE DISPLAY**

Visualizza uno schema dei colori. Può essere visualizzato mentre è visualizzata la schermata dei menu, pertanto, durante la regolazione dell'immagine, è possibile fare riferimento allo schermo. Quando è visualizzato "BIANCO", "ROSSO", "VERDE" o "BLU", è possibile impostare il livello nell'intervallo da 0 a 255.

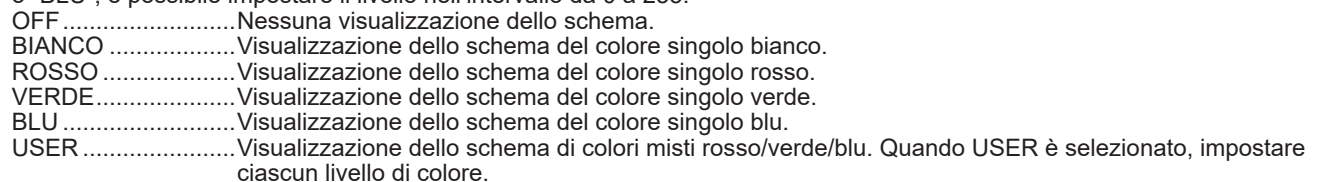

#### **AVANZATE (continua)**

#### **IMPOSTAZIONE USB-C**

DP 2 LANE....................La priorità è assegnata alla comunicazione USB 3.0 ad alta velocità; il video DP è fissato a 2 canali. DP 4 LANE / USB2.0 ....I canali sono utilizzati con priorità sul video. È possibile utilizzare l'USB 2.0 mentre l'USB 3.0 non può essere utilizzato.

#### **RESET**

Riporta le voci di menu IMMAGINE ai valori predefiniti da fabbrica. Per le impostazioni salvate per ciascun "MOD. IMMAGINE" vengono inizializzate le impostazioni salvate per la "MOD. IMMAGINE" attualmente selezionata. Selezionare "ON" quindi premere il pulsante ENTER.

#### n**AUDIO**

#### **MODALITÀ AUDIO**

È possibile impostare i valori predefiniti di "VOLUME", "ACUTI", "BASSI" e "BILANCIAMENTO" per ciascuna modalità audio.

#### **VOLUME**

Regola il volume.

#### **ACUTI**

Regola il volume del suono a livello di acuti.

#### **BASSI**

Regola il volume del suono a livello di bassi.

#### **BILANC.**

Regola il bilanciamento dell'audio tra destra e sinistra.

#### **MUTO**

Può disattivare temporaneamente il volume.

#### **OPZIONE AUDIO**

#### **USCITA AUDIO**

Imposta il volume dell'uscita del suono dai terminali di uscita audio.

Quando l'opzione è impostata su "VARIABILE2", il suono non uscirà dall'altoparlante integrato.

VARIABILE1....... Il volume può essere regolato usando "VOLUME".

VARIABILE2....... Il volume può essere regolato usando "VOLUME".

FISSA................. Fissa i suoni.

#### **AUDIO MONO**

Trasmette i segnali audio come monofonici.

#### **BLOCCO IMMAGINE SENZA AUDIO**

Imposta se disattivare o meno l'audio durante il blocco immagine.

#### **RESET**

Riporta le voci di menu AUDIO ai valori predefiniti da fabbrica. Per le impostazioni salvate per ciascun "MODALITÀ AUDIO" vengono inizializzate le impostazioni salvate per la "MODALITÀ AUDIO" attualmente selezionata. Selezionare "ON" quindi premere il pulsante ENTER.

### n**MULTI/PIP**

#### **PIP/PbyP**

#### **PIP MODO**

Imposta il metodo di visualizzazione.

OFF........... Visualizza uno schermo.

PIP ............ Visualizza uno schermo secondario all'interno di uno principale.

PbyP.......... Visualizza uno schermo principale e uno secondario allineati.

PbyP2........ Visualizza uno schermo principale che misura 2560 pixel nel senso della lunghezza maggiore e uno secondario allineati.

#### **PIP SIZE**

Imposta la dimensione dello schermo secondario in modalità PIP.

#### **PIP O-POS**

Regola la posizione orizzontale dello schermo secondario in modalità PIP.

#### **PIP V-POS**

Regola la posizione verticale dello schermo secondario in modalità PIP.

#### **PIP MISCELA**

In modalità PIP, usare questa voce di menu per visualizzare lo schermo secondario in trasparenza.

#### **PIP FONTE**

Seleziona il segnale di ingresso dello schermo secondario in modalità PIP, PbyP o PbyP2.

#### **SUONO FONTE**

Imposta il suono trasmesso in modalità PIP, PbyP o PbyP2.

#### **MAIN POS**

Seleziona la posizione dello schermo principale in modalità PbyP o PbyP2.

#### **PbyP2 POS**

Imposta la posizione dello schermo secondario in modalità PbyP2.

**CONFIGURA VISUALZ QUADRUPL**

#### **MODAL. VISUALIZZ QUADRUPLA**

Imposta la modalità di visualizzazione degli schermi.

OFF........... Visualizza uno schermo singolo.

ON............. Visualizza 4 schermi contemporaneamente.

#### **IMPOST. SCHERMATA INIZIALE**

Imposta la modalità di ingresso visualizzata in ciascuno dei 4 schermi.

Quando è selezionato "AUTO", le modalità di ingresso dotate di segnali di ingresso sono visualizzate nell'ordine impostato in "PRIORITÀ: SEL. AUTO INGR.".

#### **PRIORITÀ: SEL. AUTO INGR.**

Impostare l'ordine di priorità per la modalità di ingresso visualizzata quando l'opzione "AUTO" è selezionata per "IMPOST. SCHERMATA INIZIALE".

Minore è il numero, maggiore sarà la priorità.

#### **SALVA ULTIMA CONFIG INGRES**

OFF........... Quando viene lanciata la visualizzazione a schermo quadruplo, appaiono sempre i 4 schermi definiti in "IMPOST. SCHERMATA INIZIALE".

ON............. Quando viene lanciata la visualizzazione a schermo quadruplo, appaiono i 4 schermi visualizzati in precedenza.

#### **OBIETTIVO: SUONO/SEL. INGR**

Quando viene visualizzato lo schermo quadruplo, si imposta lo schermo del quale trasmettere l'audio e lo schermo il cui ingresso viene cambiato.

Tornando alla visualizzazione a schermo singolo, la modalità di ingresso tornerà a essere quella impostata qui.

#### **RICONFIGURA VISUALIZ QUADR**

Visualizza nuovamente 4 schermi secondo l'impostazione "IMPOST. SCHERMATA INIZIALE".

Può essere definita quando "MODAL. VISUALIZZ QUADRUPLA" è impostata su "ON".

#### **INFO SEGNALI INGRESSO**

Mostra la modalità di ingresso, la risoluzione e la frequenza degli schermi visualizzati.

## n**TOUCH**

#### **SELEZIONA INGRESSO TOCCO**

Impostare il terminale che collega il computer e il touch panel in ciascuna modalità di ingresso. Quando si seleziona "-", non è possibile utilizzare il touch panel.

#### **VISUAL.NON VAL.USC.TOCCO**

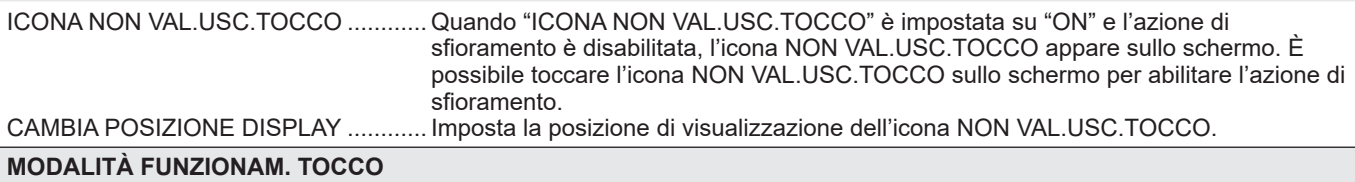

Selezionare la modalità tocco.

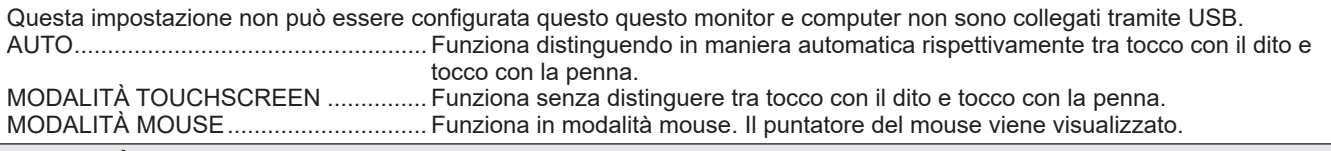

#### **MODALITÀ TOUCH PANEL**

Quando il Vsync del segnale di ingresso è pari a 60 Hz, impostare questa opzione su "ON" migliora il tracking del touch panel. Quando sono visualizzati due schermi, potrebbero apparire distorti. La distorsione degli schermi può anche essere dovuta ad alcuni segnali di ingresso. Se gli schermi diventano distorti, impostare l'opzione su "OFF".

#### **OPERAZIONE TOCCO**

Utilizzare questa impostazione per abilitare o disabilitare l'azione tramite tocco. Cambiando la modalità di ingresso, "OPERAZIONE TOCCO" viene annullato.

#### **CONSIGLI**

- La posizione dell'icona NON VAL.USC.TOCCO può essere cambiata.
- L'icona NON VAL.USC.TOCCO appare anche quando il cavo USB non è collegato.
- Nella visualizzazione a schermo quadruplo o quando viene mostrato lo schema dei colori, l'icona NON VAL.USC.TOCCO non appare.

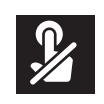

### n**AMMIN**

Per cambiare le impostazioni nel menu AMMIN, occorre immettere la password dell'amministratore. Nelle impostazioni iniziali, la password dell'amministratore è la password impostata alla prima accensione dell'alimentazione elettrica. (Consultare pagina 18.)

#### **PASSWORD DELL'AMMINISTRATORE**

Cambia la password. È possibile usare fino a 8 caratteri.

Se un utente non immette alcun carattere quando cambia la password, la schermata della password amministratore non sarà visualizzata.

# **SISTEMA**

#### **LINGUA**

Imposta la lingua di visualizzazione della schermata dei menu.

#### **DATA/ORA**

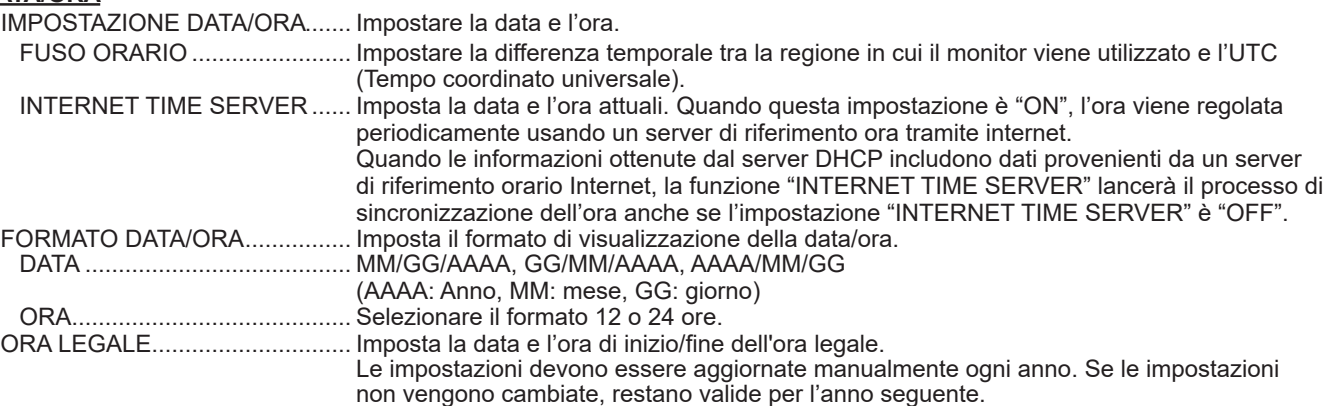

#### **PROGRAMMAZIONE (Consultare pagina 39.)**

È possibile inserire/disinserire l'alimentazione elettrica e cambiare la luminosità dello schermo a un'ora specificata.

#### **INSTAL. M.VERTIC./M.ORIZZ.**

Selezionare la direzione di installazione del monitor.

MODO ORIZZONTALE............... Orientamento orizzontale MODO ORIZZONTALE............... Orientamento verticale

#### **INSTALL. MODO ORIZZONTALE**

OFF............................................. Installazione in verticale/orizzontale.

VERSO L'ALTO........................... Lo schermo del display è rivolto verso l'alto.

\* Quando si utilizza il monitor in piano su una superficie (quando il monitor è inclinato di oltre 20 gradi verso l'alto a partire dalla perpendicolare rispetto a una superficie in piano), consultare un rivenditore autorizzato perché esistono alcune condizioni specifiche di montaggio.

#### **OSD**

Mostra/nasconde il menu, le modalità e i messaggi.

ON 1............................................ Mostra tutti i menu, le modalità e i messaggi.

- ON 2............................................ Nasconde automaticamente i messaggi visualizzati dal display. Mostra i messaggi durante il funzionamento.
- OFF............................................. Nasconde tutti i menu, le modalità e i messaggi.
- Per annullare "OSD" dopo che è stato impostato su "OFF", premere il pulsante FUNCTION e, successivamente, il pulsante MENU per visualizzare il menu AMMIN. (Consultare pagina 24.)

#### **OSD POSIZIONE O**

Regola la posizione di visualizzazione orizzontale della schermata dei menu.

#### **OSD POSIZIONE V**

Regola la posizione di visualizzazione verticale della schermata dei menu.

#### **SPIA ACCENSIONE**

Specifica se illuminare il LED di alimentazione.

#### **SCHERMATA LOGO**

Imposta se visualizzare o meno la schermata del logo.

#### **N. REMOTO**

Imposta il numero del telecomando. (Consultare pagina 40.)

#### **IMPOSTAZIONI INPUT**

#### **NOME MODALITÀ INGRESSO**

Per ciascun terminale è possibile cambiare il nome della modalità di ingresso visualizzato durante la selezione o la visualizzazione della modalità di ingresso.

- 
- È possibile cambiare i nomi da INGRESSO1 a INGRESSO6\*. (\*Valore predefinito da fabbrica.) Selezionare il nome della modalità di ingresso (da INGRESSO1 a INGRESSO6) che si desidera cambiare, quindi premere il pulsante ENTER.
	- Se è possibile cambiare il nome della modalità di ingresso, comparirà "MODIFICA: [ENTER]".
- (2) Spostare il cursore sul carattere che si desidera cambiare con il pulsante  $\triangleleft$  o  $\triangleright$ , quindi cambiare il carattere con il pulsante  $\blacktriangle$  o  $\nabla$ .
	- Cambiare il tipo di carattere con il pulsante MODE (lettera maiuscola, lettera minuscola, numeri, simboli).
- (3) Terminato il cambio, premere il pulsante ENTER.

È possibile usare fino a 18 caratteri.

#### **CAMBIO INGRESSO AUTOMATICO**

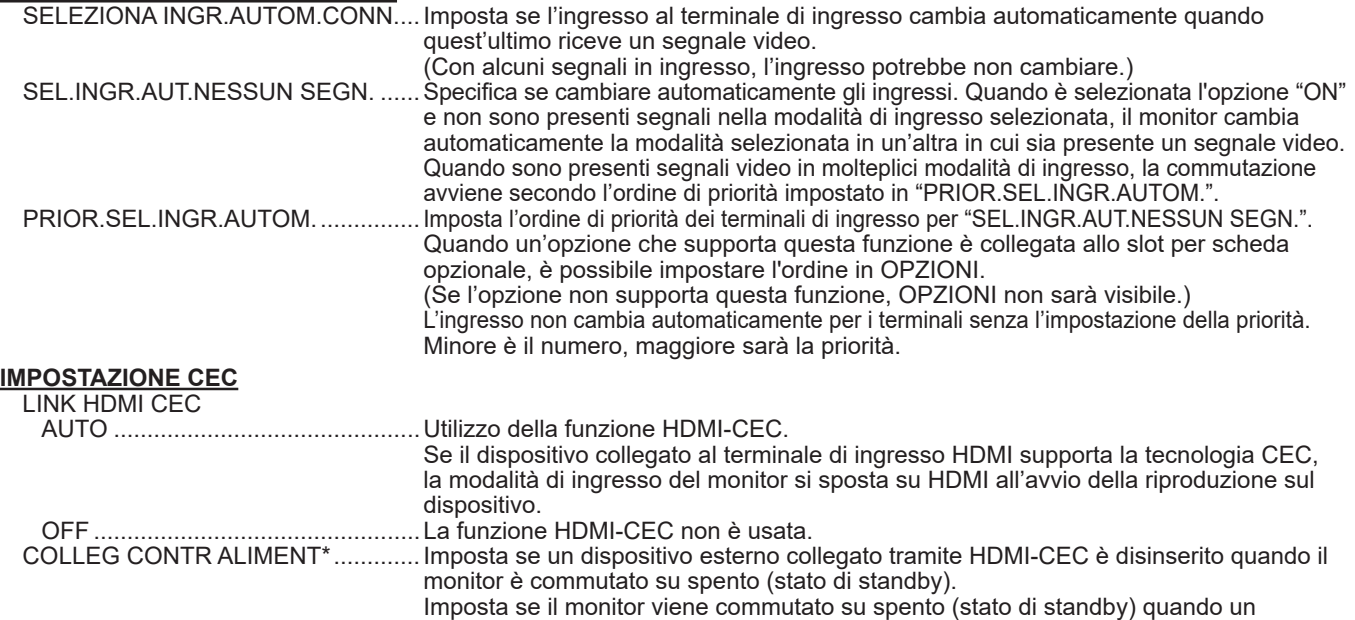

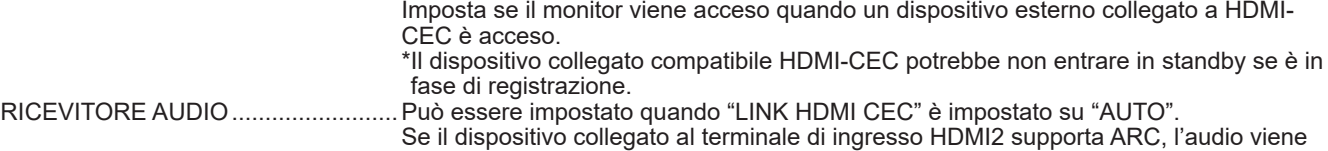

dispositivo esterno collegato a HDMI-CEC è spento.

#### **AVVIA MODALITÀ INGRESSO**

È possibile impostare la modalità di ingresso che sarà attiva all'accensione.

Quando questa è impostata su "ULTIMA MOD.INGR.", sarà visualizzata la modalità di ingresso presente all'ultimo spegnimento. Quando "SEL.INGR.AUT.NESSUN SEGN." è "ON" e non ci sono segnali di ingresso nella modalità di ingresso impostata, quest'ultima cambierà nella modalità di ingresso che dispone di segnale di ingresso.

#### **IMPOSTAZIONE USB-C**

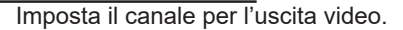

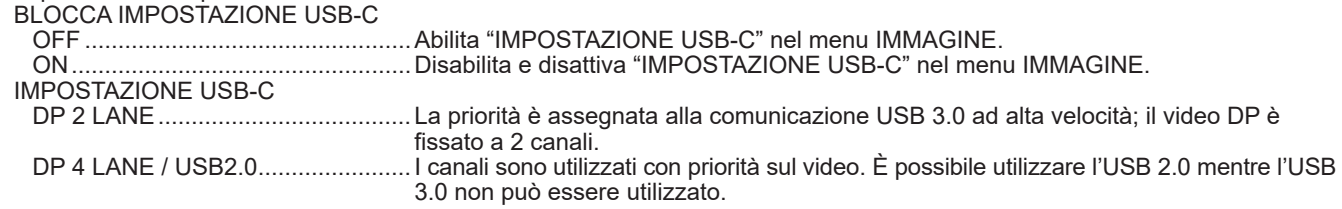

#### **IMPOSTAZIONE COMUNICAZIONI**

#### **PORTA LAN**

Imposta se abilitare la LAN.

#### **IMPOSTAZIONI LAN**

Configura le impostazioni per la gestione del monitor da computer tramite LAN. (Consultare pagina 41.)

trasmesso dal terminale.

#### **IEEE802.1X**

Impostare se usare l'autenticazione usando IEEE802.1X.

Utilizzare l'autenticazione IEEE802.1X per consentire solo ai dispositivi autenticati di utilizzare la rete e proteggerla da abusi di terzi.

Il browser web definisce l'installazione di certificati, ecc.. (Consultare pagina 46.)

#### **FUNZIONE DI CONTROLLO**

#### **COMANDO(LAN)\***

Imposta se abilitare i comandi LAN. Per impostazioni dettagliate, configurarli nel browser web.

#### **COMANDO(RS-232C)\***

Imposta se abilitare i comandi RS-232C.

#### **SERVER HTTP**

Imposta se abilitare il comando dal browser web.

\* Per i dettagli di ciascun comando, consultare il manuale nel sito web seguente.

https://www.sharp.eu/download-centre

#### **AVANZATE**

#### **CONTROLLO ENERGIA**

"CONTROLLO ENERGIA" determina se commutare o meno le modalità da nessun segnale a stato di attesa segnali in ingresso. Quando "CONTROLLO ENERGIA" è impostato su "ON", il monitor accede allo "stato di attesa segnali in ingresso" quando non vi sono segnali. (Consultare pagina 18.)

#### **MODO RISPARMIO ENERGIA**

Quando l'opzione è impostata su "OFF", il tempo di avvio dallo stato di standby si riduce. Tuttavia, osservare che, nello stato di standby, sarà utilizzata una quantità maggiore di corrente.

Quando è impostato su "ON" il consumo corrente si riduce mentre il monitor è nello stato di standby. Tuttavia, prestare attenzione che il tempo di avvio dallo stato di standby si allungherà.

Quando l'opzione è impostata su "ON", "CONTROLLO ENERGIA" non può essere usato.

#### **AVVIO RAPIDO**

Quando l'opzione è impostata su "ON", il monitor si accende velocemente.

Tuttavia, osservare che, nello stato di standby o di stato di attesa segnali in ingresso, sarà utilizzata una quantità maggiore di corrente. Quando "MODO RISPARMIO ENERGIA" è impostato su "ON", questa impostazione non può essere definita.

#### **RITARDO ACCENSIONE**

Quando è selezionata l'opzione "ON", è possibile ritardare la visualizzazione della schermata dopo l'accensione del monitor. Quando è selezionata l'opzione "ON", impostare il tempo di ritardo con INTERVALLO (l'intervallo è configurabile fino 60 secondi in unità di 1 secondo).

Quando questa funzione è attivata, il LED di alimentazione lampeggia (a una frequenza di circa 0,5 secondi) di colore blu.

#### **OSD BLOCCATO**

È possibile disabilitare le operazioni sul monitor e sul telecomando che utilizzano i pulsanti.

OFF......Abilita l'operazione.

ON 1.....Disabilita tutte le operazioni tranne l'accensione/lo spegnimento.

ON 2.....Disabilita tutte le operazioni compresi l'accensione/lo spegnimento.

Per annullare "OSD BLOCCATO" dopo averlo impostato su "ON1" o "ON2", premere il pulsate FUNCTION e,

successivamente, il pulsante MENU sul tasto del telecomando per visualizzare il menu AMMIN e modificare l'impostazione. **OSD BLOCCATO TARGET**

Imposta l'obiettivo per proibire l'operazione di "OSD BLOCCATO".

CONTROLLO REMOTO........Proibisce l'operazione sul telecomando

PULSANTI MONITOR............Proibisce l'operazione sui pulsanti del monitor

ENTRAMBI.............................Proibisce l'operazione sul telecomando e sui pulsanti del monitor

#### **AVVISO TEMPERATURA**

Seleziona il metodo di notifica di temperatura anomala.

OFF................................Non notifica la temperatura anomala.

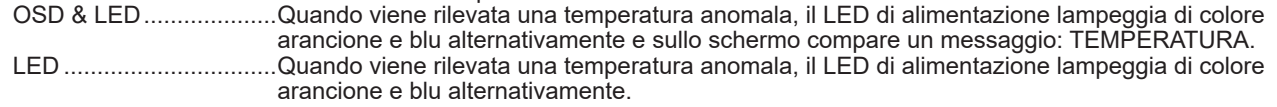

#### **AVVISO DI STATO**

Seleziona il metodo di notifica di errore hardware.

OFF................................Non notifica l'errore.

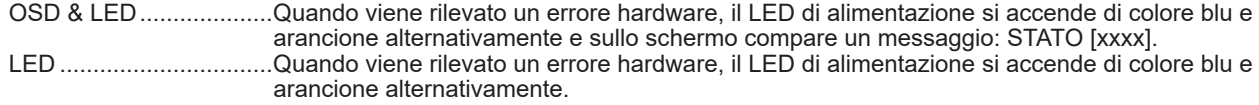

#### **PORTA USB PER IL SERVIZIO**

Imposta se abilitare la porta USB per l'assistenza. Abilitare questa impostazione quando occorre eseguire gli aggiornamenti firmware e "IMPOSTAZIONE CLONE".

#### **LIVELLO DI TOLLERANZA DEL SEGNALE**

Solitamente, non occorre cambiare questa impostazione. Usare questa opzione per impostare il livello di risposta ai cambi di segnale. **IMPOSTAZIONI DELLA SALA CONFERENZE (Consultare pagina 37.)**

L'esecuzione di "IMPOSTAZIONI DELLA SALA CONFERENZE" cambierà le impostazioni definendole su quelle consigliate per l'uso nelle sale conferenze.

#### **MODALITÀ DI VISUALIZZAZIONE MULTIPLA**

OFF................................Normalmente impostato su "OFF" quando si utilizza un monitor singolo. (Impostazione predefinita.) ON..................................Impostare su "ON" quando si utilizzano due o più monitor posti l'uno vicino all'altro.

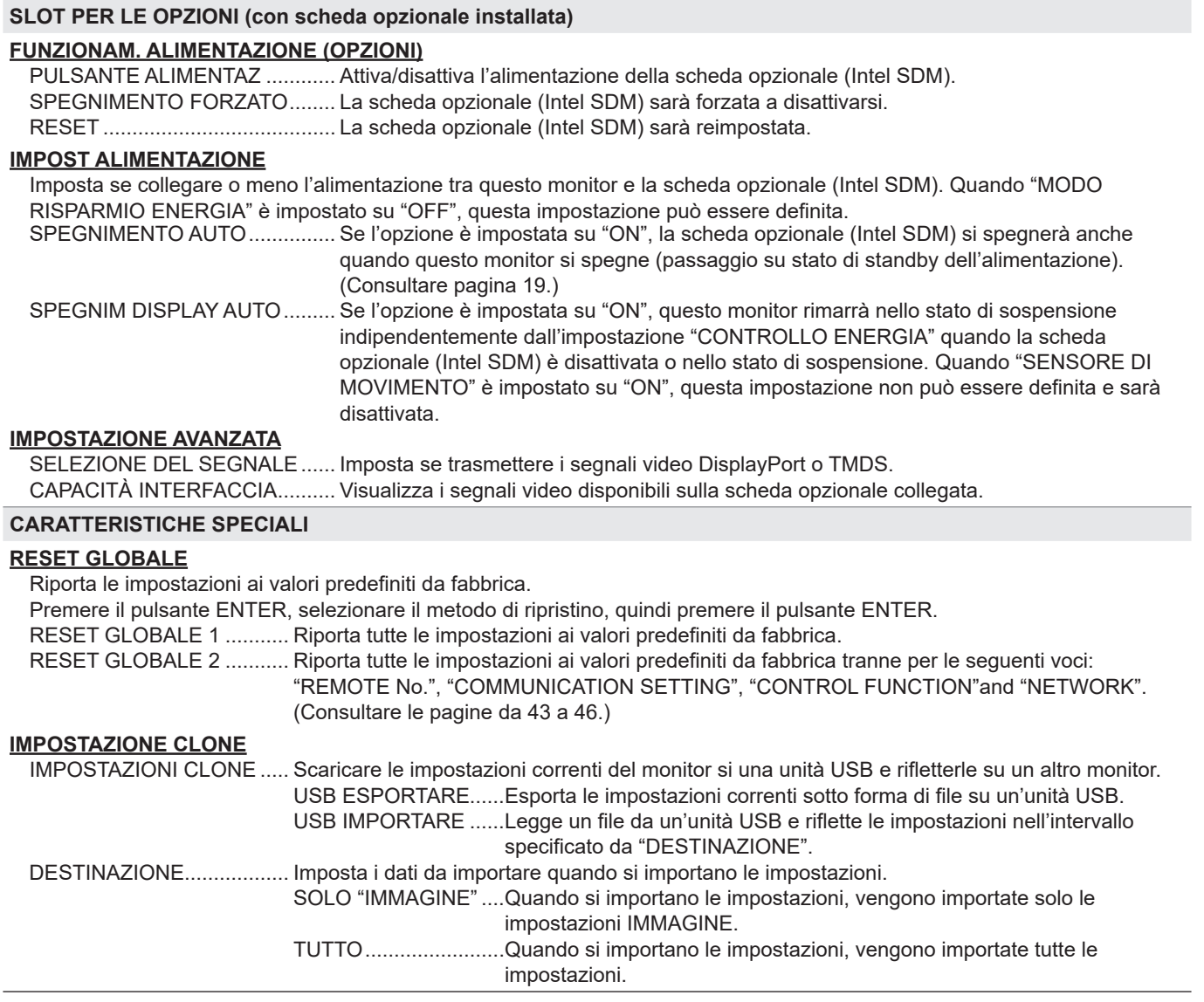

#### CONSIGLI ı

- Quando "TEMPERATURA COLORE" è impostato su "NESSUNO", "LIV. NERO", "CONTRASTO", "TINT", "COLORS", "GAMMA" e "COPIA A UTENTE" non possono essere impostati.
- Se "MOD. IMMAGINE" è impostato su "sRGB", le seguenti voci non possono essere impostate: "PREDEF", "USER", "COPIA A UTENTE" e "GAMMA"
- Quando "MOD. IMMAGINE" è impostato su "VIVO" o "HIGHBRIGHT", "GAMMA" non può essere regolato.
- Quando viene visualizzato lo schema dei colori, è possibile regolare alcune voci del menu IMMAGINE. Le voci non regolabili non possono essere selezionate.
- Quando vengono rilevati sia una temperatura anomala che un errore hardware, la notifica dell'errore hardware ha priorità.
- Se "AVVISO TEMPERATURA" o "AVVISO DI STATO" è impostato su "OSD & LED", i messaggi di avviso compariranno anche se "OSD" è impostato su "ON 2" o "OFF".
- Se "AVVISO TEMPERATURA" o "AVVISO DI STATO" è impostato su "LED" o "OSD & LED", il LED di alimentazione si accende anche se la funzione LED è impostata su "OFF".
- Anche eseguendo un "RESET GLOBALE" su questo monitor, la scheda opzionale (intel SDM) installata nell'apposito slot non sarà resettata.

### n**IMPOSTAZIONI DELLA SALA CONFERENZE**

Le voci che cambiano in "IMPOSTAZIONI DELLA SALA CONFERENZE" sono le seguenti.

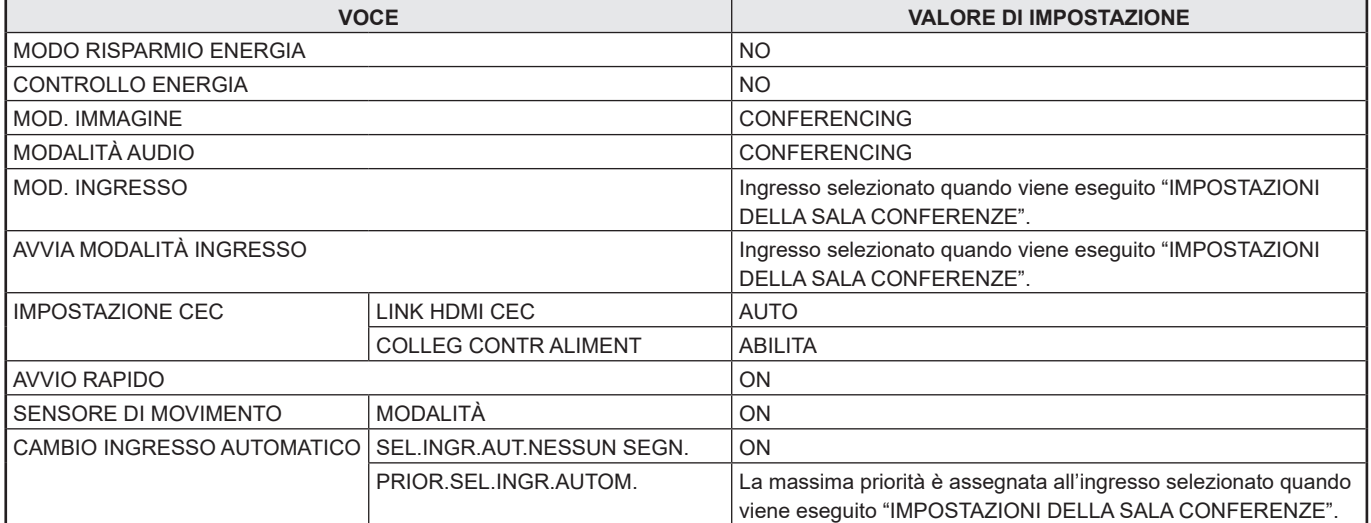

# n**Visualizzazione a schermo doppio**

È possibile visualizzare due schermi in una volta sola. Impostare questa funzione con "PIP MODO" di "PIP/PbyP" nel menu MULTI/PIP.

In alternativa, premere il pulsante PIP/PbyP e selezionare la modalità.

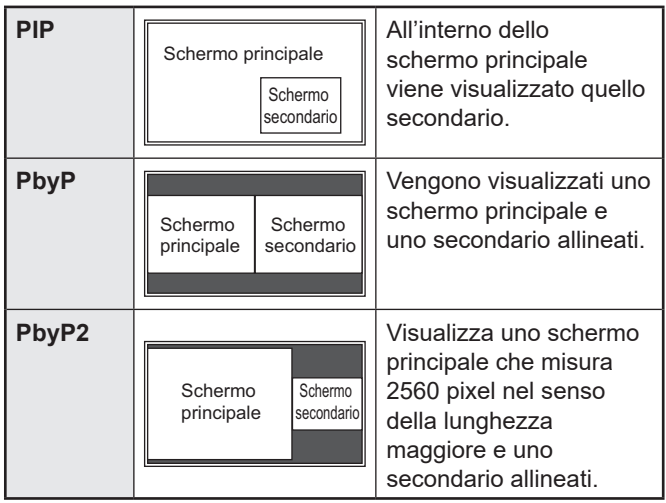

- Il segnale di ingresso attualmente selezionato è visualizzato sullo schermo principale.
- \* La visualizzazione a schermo doppio non può essere usata con le seguenti combinazioni: USB-C - OPZIONALE

#### **CONSIGLI**

- Visualizzare contemporaneamente immagini di schermi del computer e televisione/VCR a scopo di lucro o per mostrarle al pubblico può costituire violazione dei diritti dell'autore il quale è protetto dalla legge sul copyright.
- Il formato dello schermo per la visualizzazione a schermo doppio è pari a quello della visualizzazione a schermo singolo. La schermata Punto per punto è visualizzata nel formato NORMALE fatta eccezione per quando è impostata come schermo principale PIP.
- Quando è selezionata la visualizzazione a schermo doppio, le funzioni "SELEZIONA INGR.AUTOM.CONN." e "SEL. INGR.AUT.NESSUN SEGN." sono disabilitate.
- Quando è selezionata la visualizzazione a schermo doppio, il menu AUDIO non può essere impostato.
- Quando è selezionata la visualizzazione a schermo doppio, "SCHEMA COLORE DISPLAY" non può essere impostato.
- Quando un segnale interlacciato (1080i, 480i, video) è inviato allo schermo secondario, le righe orizzontali potrebbero essere soggette a sfarfallio. In questo caso, visualizzare l'immagine sullo schermo principale.
- Il comando tramite tocco non può essere usato nello schermo secondario.
- Quando "LINK HDMI CEC" è impostato su "AUTO", è possibile cambiare "SUONO FONTE" che si trova in "PIP/ PbyP" su "MAIN" grazie alla commutazione dell'ingresso del monitor o per via del funzionamento del dispositivo connesso tramite HDMI.
- Lo schermo secondario non supporta i segnali HDR.

# n**Visualizzazione a schermo quadruplo**

È possibile visualizzare 4 schermi in una volta sola.

#### **Orientamento orizzontale**

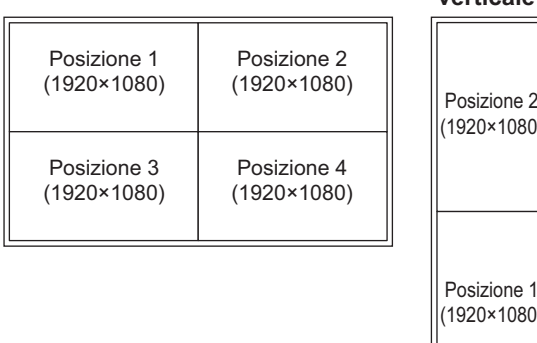

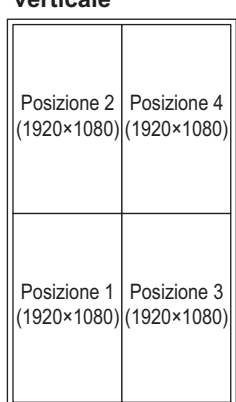

**Orientamento verticale**

\* La visualizzazione a schermo quadruplo non può essere usata con le seguenti combinazioni: USB-C - OPZIONALE

#### **Visualizzazione a 4 schermi**

**1. Toccare il pulsante TOUCH MENU e toccare l'icona SCHERMO QUADRUPLO ATTIVATO (<b>24**). **In alternativa, impostare "CONFIGURA VISUALZ QUADRUPL" - "MODAL. VISUALIZZ QUADRUPLA" su "ON" nel menu MULTI/PIP.**

**In alternativa, premere il pulsante PIP/PbyP e selezionare "QUAD-SCREEN".**

- Vengono visualizzati i 4 schermi configurati in "IMPOST. SCHERMATA INIZIALE".
- Quando "SALVA ULTIMA CONFIG INGRES." è "ON", compaiono i 4 schermi visualizzati in precedenza.
- È possibile tornare ai 4 schermi impostati in "IMPOST. SCHERMATA INIZIALE" utilizzando l'icona RICONFIGURA VISUALIZ QUADR (**2)** nel menu touch oppure "CONFIGURA VISUALZ QUADRUPL" - "RICONFIGURA VISUALIZ QUADR" nel menu MULTI/ PIP.

#### **Definizione dello schermo che sarà l'obiettivo di selezione della modalità di uscita/ingresso audio**

Impostare lo schermo del quale trasmettere l'audio e quello il cui ingresso viene cambiato.

**1. Effettuare un doppio tocco sullo schermo che si desidera sia l'obiettivo. In alternativa, effettuare l'impostazione in "CONFIGURA VISUALZ QUADRUPL" - "OBIETTIVO: SUONO/SEL. INGR" nel menu MULTI/PIP.**

#### **Ritorno allo schermo singolo**

**1. Toccare il pulsante TOUCH MENU e toccare l'icona**  schermo quadruplo disattivato ( $\blacksquare$ ). **In alternativa, impostare "CONFIGURA VISUALZ QUADRUPL" - "MODAL. VISUALIZZ QUADRUPLA" su "OFF" nel menu MULTI/PIP.**

**In alternativa, premere il pulsante PIP/PbyP e selezionare "OFF".**

• Lo schermo impostato nell'obiettivo di selezione modalità di uscita/ingresso audio viene visualizzato su 1 schermo.

#### **CONSIGLI**

- Visualizzare contemporaneamente immagini di schermi del computer e televisione/VCR a scopo di lucro o per mostrarle al pubblico può costituire violazione dei diritti dell'autore il quale è protetto dalla legge sul copyright.
- Quando viene selezionata la visualizzazione a schermo quadruplo, le dimensioni dello schermo non possono essere modificate.

Il formato dello schermo per la visualizzazione a schermo quadruplo è pari a quello della visualizzazione a schermo singolo. La schermata Punto per punto è visualizzata nel formato NORMALE.

- Quando è selezionata la visualizzazione a schermo quadruplo, le funzioni "SELEZIONA INGR.AUTOM.CONN." e "SEL.INGR.AUT.NESSUN SEGN." sono disabilitate.
- Quando è selezionata la visualizzazione a schermo quadruplo, il menu AUDIO non può essere impostato.
- Quando è selezionata la visualizzazione a schermo quadruplo, "SCHEMA COLORE DISPLAY" non può essere impostato.
- Quando è selezionata la visualizzazione a schermo quadruplo, il monitor non accederà allo stato di attesa segnali in ingresso quando "CONTROLLO ENERGIA" è impostato su "ON".
- Quando è selezionata la visualizzazione a schermo quadruplo, il "LINK HDMI CEC" non funziona.
- Quando è selezionata la visualizzazione a schermo quadruplo, i pulsanti FREEZE (BLOCCO IMMAGINE), DP (DisplayPort), HDMI e OPTION (OPZIONE) non possono essere usati.
- Quando è selezionata la visualizzazione a schermo quadruplo, la posizione dello schermo 1 viene trasmessa dal terminale di uscita DisplayPort.
- Quando è selezionata la visualizzazione a schermo quadruplo, il computer collegato non può essere comandato tramite tocco.
- Posizione 2, posizione 3 e posizione 4 non supportano i segnali HDR.

### n**PROGRAMMAZIONE**

È possibile impostare l'orario di accensione e spegnimento del monitor.

Impostare questa funzione con "PROGRAMMAZIONE" nel menu AMMIN. (Consultare pagina 33.)

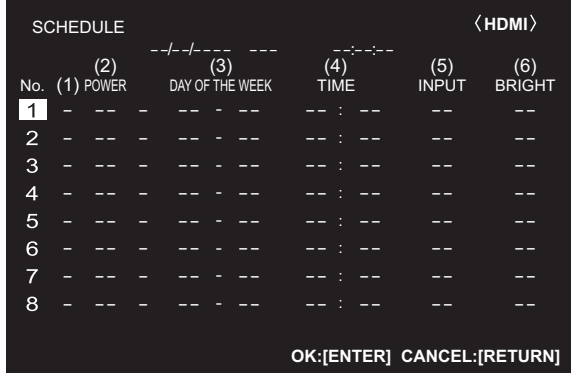

- **1. Premere il pulsante ▲ o ▼ per selezionare il numero di PROGRAMMAZIONE, quindi premere il pulsante ▶.**
- **2. Impostare la "PROGRAMMAZIONE".** (Consultare la descrizione qui di seguito.) Premere il pulsante < o > per selezionare le voci, quindi premere il pulsante  $\triangle$  o  $\nabla$  per cambiare l'impostazione.
- **3. Premere il pulsante ENTER (INVIO).** La "PROGRAMMAZIONE" diventa effettiva.

#### **(1)**

- ●: "PROGRAMMAZIONE" effettiva
- -: "PROGRAMMAZIONE" non effettiva

#### **(2) POWER**

- ON : Accende il monitor all'ora specificata.
- OFF : Spegne il monitor all'ora specificata e lo mette nello stato di standby.

#### **(3) GIORNI DELLA SETTIMANA**

Specifica il giorno della settimana in cui eseguire la "PROGRAMMAZIONE".

0:SOLO UNA VOLTA

Esegue la "PROGRAMMAZIONE" una volta nel giorno specificato.

Specificare il giorno della settimana in cui eseguire la "PROGRAMMAZIONE".

1:OGNI SETTIMANA

Esegue la "PROGRAMMAZIONE" nel giorno specificato della settimana, ogni settimana. Specificare il giorno della settimana in cui eseguire la "PROGRAMMAZIONE". È anche possibile un'impostazione periodica come "Da lunedì a venerdì".

2:OGNI GIORNO

Esegue la "PROGRAMMAZIONE" ogni giorno indipendentemente dal giorno della settimana.

#### **(4) ORA**

Specifica l'ora in cui eseguire la "PROGRAMMAZIONE".

#### **(5) INGRESSO**

Specifica la modalità di ingresso all'accensione. Se non viene specificata, troverà applicazione l'impostazione "AVVIA MODALITÀ INGRESSO". Per impostazione predefinita da fabbrica, sarà visualizzata la modalità di ingresso che era attiva al momento dell'ultimo spegnimento dell'alimentazione.

#### **(6) LUMIN**

Imposta la luminosità quando cambia quella dello schermo, a un'ora specificata. Quando "SENSORE LUCE AMBIENTE" è abilitato, "SENSORE LUCE AMBIENTE" ha priorità. (Consultare pagina 29.)

#### Precauzione

- Non disattivare l'alimentazione principale dopo aver impostato "PROGRAMMAZIONE".
- Specificare la data e l'orario corretti. (Consultare pagina 33.)

"PROGRAMMAZIONE" non funziona se data e ora non sono specificate.

- Verificare regolarmente che la data e l'ora impostate siano corrette.
- Quando si verifica un'anomalia legata alla temperatura e l'intensità luminosa della retroilluminazione si riduce, la luminosità non cambia anche se viene eseguita una programmazione impostata su "LUMIN".

#### п CONSIGLI

- È possibile registrare fino a 8 voci di PROGRAMMAZIONE.
- In caso di sovrapposizione delle programmazioni, la PROGRAMMAZIONE con numero alto ha precedenza su quella con numero basso.

## n**Informazioni sui numeri del telecomando**

Se nelle vicinanze si trova un altro monitor, è possibile cambiare il numero del telecomando per evitare di comandare l'altro monitor.

Impostare lo stesso numero sia nel monitor che nel telecomando.

#### **CONSIGLI**

- È possibile impostare i numeri del telecomando sui valori da 0 a 9.
- Quando le batterie di un telecomando si scaricano e vengono sostituite, è possibile che il numero sul telecomando si azzeri.

#### **Cambio del numero di telecomando sul monitor**

Utilizzare "N. REMOTO" nel menu AMMIN per impostare il numero. (Consultare pagina 33.)

- **1.** Usare il pulsante ◀ o ▶ per selezionare il numero del **telecomando.**
- **2. Selezionare ON premere il pulsante ENTER.** Il numero del telecomando è ora impostato sul monitor.

#### **Cambio del numero di telecomando sul telecomando**

**1. Mantenendo premuto il pulsante ID SET, premere per almeno 5 secondi il numero che corrisponde a quello del telecomando impostato sul monitor, quindi rilasciare i pulsanti.**

Il numero del telecomando è impostato sul telecomando.

#### **Controllo del numero del telecomando**

- \* Eseguire i seguenti passaggi sul telecomando**.**
- **1. Premere il pulsante INFORMATION per visualizzare "INFORMAZIONI1".**
- **2. Controllare che "N. REMOTO" sia il numero del telecomando impostato nella procedura sopra.**
- **3. Premere il pulsante RETURN per chiudere la schermata "INFORMAZIONI" del monitor.**

#### **CONSIGLI**

- Se i numeri del telecomando differiscono tra monitor e telecomando, saranno entrambi visualizzati in "INFORMAZIONI1". In questa schermata, è possibile premere il pulsante ENTER per abbinare il numero sul monitor a quello sul telecomando.
- Anche se i numeri del telecomando sono diversi, è possibile usare il telecomando per visualizzare la schermata "INFORMAZIONI".

# **Controllo del monitor tramite computer (LAN)**

Il monitor può essere collegato a una rete LAN e, in questo modo, l'utente può gestirlo da un computer connesso alla medesima LAN.

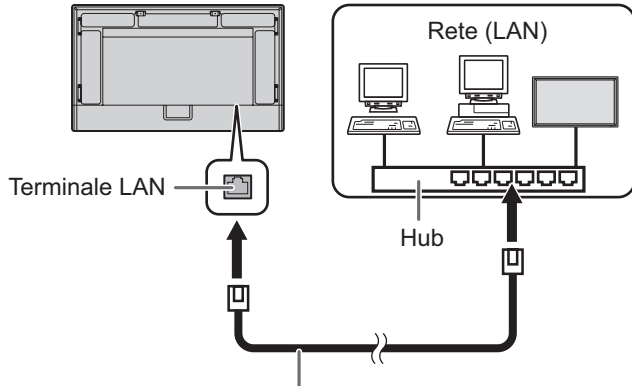

Cavo LAN (disponibile in commercio)

### **Inizializzazione delle informazioni personali**

• Nel monitor è possibile registrare le informazioni personali. Prima di trasferire o smaltire il monitor, inizializzare tutte le impostazioni selezionando "RESET GLOBALE 1". (Consultare pagina 36.) Osservare che "RESET GLOBALE 2" non inizializzerà "IMPOSTAZIONI LAN" e altre impostazioni.

# **Impostazioni per il collegamento a una rete LAN**

Le impostazioni dipendono dalla configurazione della propria LAN. Per maggiori informazioni, rivolgersi all'amministratore della propria rete LAN .

Impostare "PORTA LAN" di "IMPOSTAZIONE COMUNICAZIONI" nel menu AMMIN su "ON", quindi impostare le opzioni "IMPOSTAZIONI LAN". (Consultare pagina 34.)

Dopo aver impostato ciascuna voce, selezionare "REGOLAZIONE" e premere il pulsante ENTER.

### **CLIENTE DHCP**

Se la rete LAN che si utilizza è dotata di server DHCP e si desidera ottenere automaticamente un indirizzo, cambiare questa impostazione su "ON".

Invece, per impostare l'indirizzo manualmente, impostare su "OFF".

#### **INDIRIZZO IP**

Se "DHCP CLIENT" è impostato su "OFF", specificare un indirizzo IP. Premere il pulsante  $\blacktriangleleft$  o  $\blacktriangleright$  per selezionare le voci quindi immettere i valori con i pulsanti di inserimento numerico (da 0 a 9). Inoltre, i valori possono essere cambiati utilizzando il pulsante  $\triangle$  o  $\nabla$ .

#### **MASC. SUBNET**

Se "DHCP CLIENT" è impostato su "OFF", specificare la subnet mask. Premere il pulsante < o > per selezionare le voci quindi immettere i valori con i pulsanti di inserimento numerico (da 0 a 9). Inoltre, i valori possono essere cambiati utilizzando il pulsante  $\triangle$  o  $\blacktriangledown$ .

#### **GATEWAY PREDEFINITO**

Se "DHCP CLIENT" è impostato su "OFF", specificare il gateway predefinito.

Se non si utilizza un gateway predefinito, specificare "000.000.000.000".

Premere il pulsante < o > per selezionare le voci quindi immettere i valori con i pulsanti di inserimento numerico (da 0 a 9). Inoltre, i valori possono essere cambiati utilizzando il pulsante  $\blacktriangle$  o  $\blacktriangledown$ .

#### **DNS**

Se si desidera ottenere automaticamente un indirizzo IP del server DNS, cambiare questa impostazione su "AUTO". Per impostare l'indirizzo manualmente, impostare questa voce su "MANUALE".

#### **DNS PRINCIPALE**

Se il "DNS" è impostato su "MANUAL", specificare il "DNS PRIMARY". Se non si utilizza un "DNS PRIMARY", specificare "0.0.0.0". Premere il pulsante  $\blacktriangleleft$  o  $\blacktriangleright$  per selezionare le voci quindi immettere i valori con i pulsanti di inserimento numerico (da 0 a 9). Inoltre, i valori possono essere cambiati utilizzando il pulsante  $\triangle$  o  $\nabla$ .

#### **DNS SECONDARIO**

Se il "DNS" è impostato su "MANUAL", specificare il "DNS SECONDARY". Se non si utilizza un "DNS SECONDARY", specificare "0.0.0.0". Premere il pulsante < o > per selezionare le voci quindi immettere i valori con i pulsanti di inserimento numerico (da 0 a 9). Inoltre, i valori possono essere cambiati utilizzando il pulsante  $\blacktriangle$  o  $\nabla$ .

#### **RESET**

Riporta le impostazioni LAN ai valori predefiniti da fabbrica. Selezionare "ON" quindi premere il pulsante ENTER.

# **Controllo tramite computer**

Questo monitor può essere controllato usando il browser web di un computer in rete.

Quando il controllo di questo monitor avviene usando il browser web, impostare "PORTA LAN" e "SERVER HTTP" su "ON" nel menu AMMIN. (Consultare le pagine 34 e 35.)

### n**Funzionamento di base**

- 1. Lanciare il browser web sul computer.
- 2. Nella casella "Indirizzo", digitare "http://" seguito dall' indirizzo IP del proprio monitor, seguito da "/", quindi premere il tasto Invio.

È possibile confermare l'indirizzo IP con la funzione INFORMAZIONI. (Consultare pagina 24.)

C ⋒ http://XXX.XXX.XXX.X

Nella schermata di accesso, inserire uno USER NAME (Nome utente) e PASSWORD per AMMIN o UTENTE, quindi fare clic sul pulsante [EXECUTE] per accedere. (Consultare pagina 44.)

I valori seguenti vengono definiti come impostazioni iniziali. (\*La password impostata alla prima accensione

dell'alimentazione elettrica. (Consultare pagina 18.)) AMMIN

USER NAME: admin, PASSWORD: \* UTENTE

USER NAME: user, PASSWORD: \*

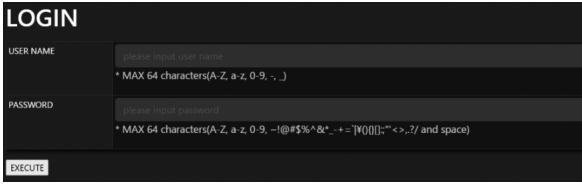

3. È possibile controllare, gestire e cambiare lo stato e le impostazioni del monitor facendo clic sulle voci di menu a sinistra dello schermo.

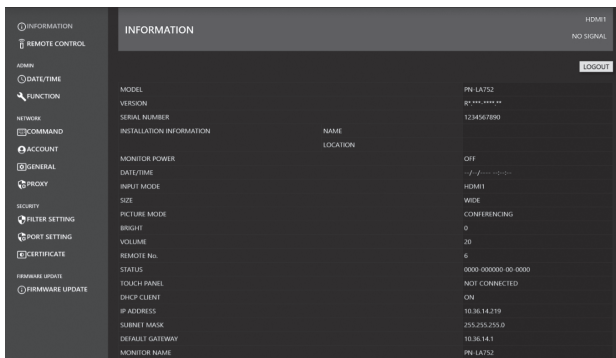

• Dopo aver eseguito l'impostazione, usare il pulsante [APPLY]/[REFRESH] per aggiornare le impostazioni.

#### CONSIGLI

- La schermata del browser web è fondamentalmente spiegata sullo schermata quando si accede con ADMIN.
- Per i dettagli di ciascuna impostazione, consultare le pagine da 43 a 47.
- Non sarà più possibile accedere al browser dopo che è trascorso un certo periodo di tempo dall'accesso. Se si verifica un errore durante l'esecuzione di "REFRESH" o delle impostazioni, ricaricare il browser. Dopo essere tornati alla pagina di accesso, ripetere l'accesso.
- Il monitor non è utilizzabile mentre è in fase di riscaldamento.
- Disponendo dell'autorità UTENTE, è possibile eseguire le seguenti operazioni.
	- INFORMATION
	- REMOTE CONTROL
- Cambiare uno USER NAME e PASSWORD per l'autorità UTENTE.

### n**INFORMAZIONI**

Vengono mostrate le informazioni relative a questo monitor.

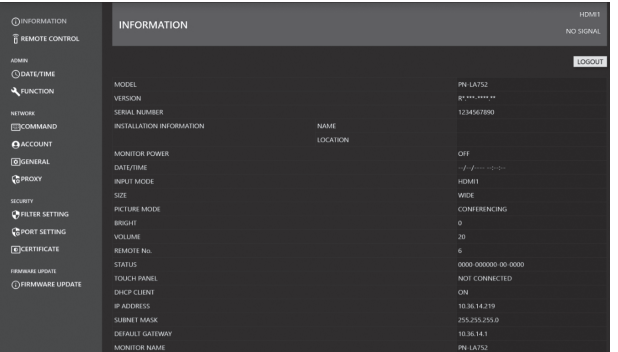

# n**TELECOMANDO**

Sul telecomando, è possibile controllare le operazioni corrispondenti ai pulsanti (pulsanti POWER, INPUT, SIZE, ecc.). (Consultare pagina 23.)

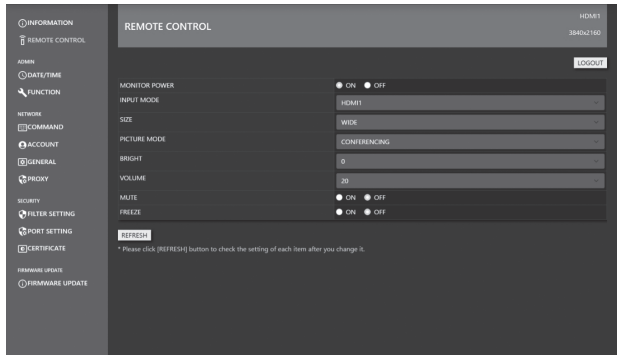

#### **CONSIGLI**

- Nello stato di standby, l'operazione disponibile è l'accensione.
- Quando non è selezionato in ON né OFF, questo monitor si trova nello stato di attesa segnali in ingresso. In questo stato, l'operazione disponibile è sia l'accensione che lo spegnimento.

## n**ADMIN-DATE/TIME**

Impostare la data e l'ora.

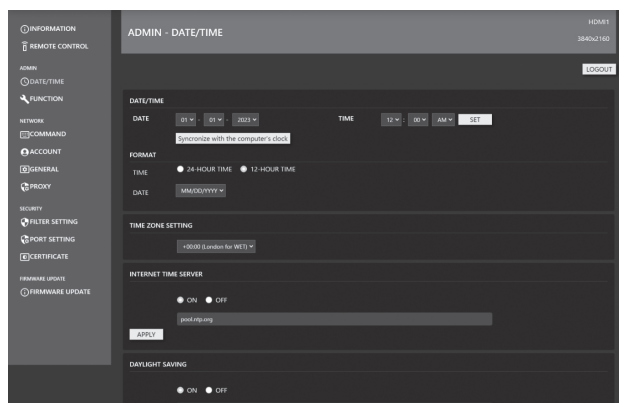

#### **DATE/TIME**

Impostare la data e l'ora.

#### **FORMAT**

Imposta il formato di visualizzazione della data/ora.

#### **TIME ZONE SETTING**

Impostare la differenza temporale tra la regione in cui il monitor viene utilizzato e l'UTC (Tempo coordinato universale).

#### **INTERNET TIME SERVER**

Imposta la data e l'ora attuali.

Quando questa impostazione è "ON", l'ora viene regolata periodicamente usando un server di riferimento ora tramite internet. Impostare l'indirizzo del server.

#### **DAYLIGHT SAVING**

Imposta la data e l'ora di inizio/fine dell'ora legale. Le impostazioni devono essere aggiornate manualmente ogni anno. Se le impostazioni non vengono cambiate, restano valide per l'anno seguente.

### n**ADMIN-FUNCTION**

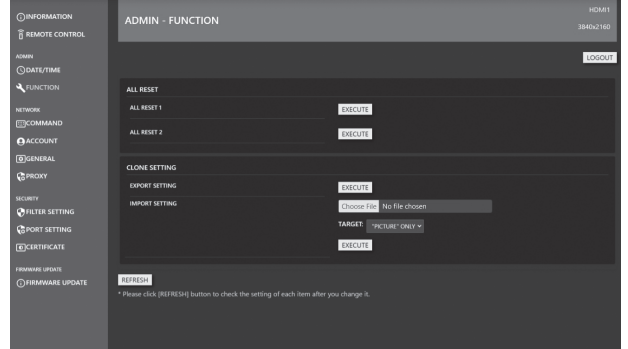

#### **ALL RESET**

Riporta le impostazioni ai valori predefiniti da fabbrica. **ALL RESET 1:**

Riporta tutte le impostazioni ai valori predefiniti da fabbrica.

#### **ALL RESET 2:**

Riporta tutte le impostazioni ai valori predefiniti da fabbrica tranne per le seguenti voci:

- "REMOTE No.", "COMMUNICATION SETTING",
- "CONTROL FUNCTION"and "NETWORK".

#### **CLONE SETTING**

Scaricare le impostazioni correnti del monitor da un browser web e rifletterle su un altro monitor.

#### **EXPORT SETTING:**

Esporta le impostazioni correnti sotto forma di file sul computer.

#### **IMPORT SETTING:**

Legge un file da un browser web e riflette le impostazioni nell'intervallo specificato da "TARGET".

#### TARGET:

Imposta i dati da importare quando si importano le impostazioni.

#### "PICTURE" ONLY:

Quando si importano le impostazioni, vengono importate solo le impostazioni IMMAGINE.

ALL:

Quando si importano le impostazioni, vengono importate tutte le impostazioni.

# n**NETWORK-COMMAND**

Questa schermata permette di specificare le impostazioni relative ai comandi.

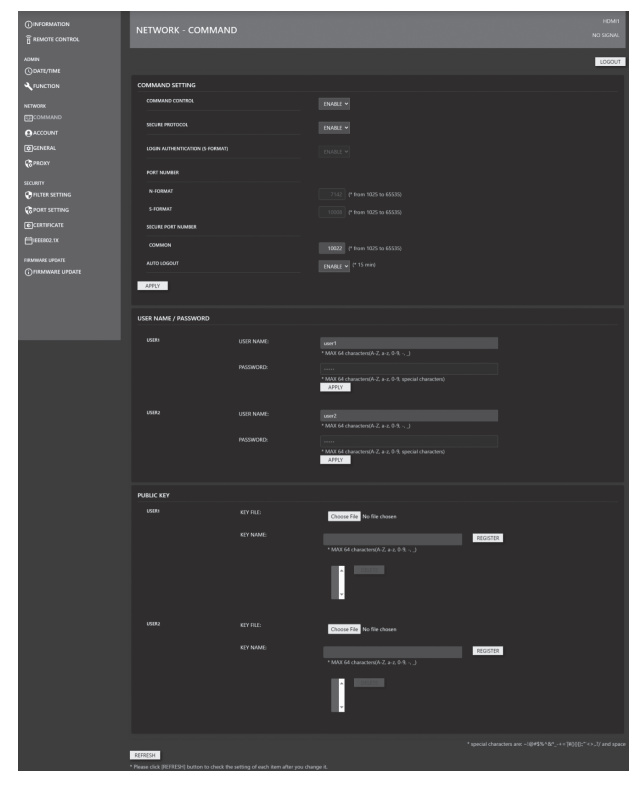

#### **COMMAND SETTING**

Configura le impostazioni relative al controllo dei comandi.

#### **COMMAND CONTROL:**

Imposta se usare o meno i comandi di controllo tramite rete LAN.

Questa impostazione è sincronizzata con l'impostazione di "COMANDO(LAN)" in "FUNZIONE DI CONTROLLO" nel menu OSD.

#### **SECURE PROTOCOL:**

Imposta se l'autenticazione utente e la comunicazione crittografata vengono eseguite utilizzando la crittografia a chiave pubblica.

#### **LOGIN AUTHENTICATION (S-FORMAT):**

Imposta se l'autenticazione di accesso viene utilizzata quando si impiega il comando S-FORMAT. Quando si utilizza l'autenticazione di accesso, il valore impostato in "USER NAME/PASSWORD" viene impiegato per l'autenticazione dell'utente.

#### **PORT NUMBER N-FORMAT:**

Imposta il numero di porta che deve essere utilizzato dal comando N-FORMAT quando si utilizza il controllo normale della comunicazione.

#### **PORT NUMBER S-FORMAT:**

Imposta il numero di porta che deve essere utilizzato dal comando S-FORMAT quando si utilizza il controllo normale della comunicazione.

#### **SECURE PORT NUMBER:**

Imposta il numero di porta che deve essere utilizzato dai comandi N-FORMAT/S-FORMAT quando si utilizza il controllo della comunicazione tramite SECURE PROTOCOL.

#### **AUTO LOGOUT:**

Imposta se disattivare la connessione quando, dopo la sua attivazione, non vengono ricevuti comandi di controllo per un periodo di 15 minuti.

#### **USER NAME / PASSWORD**

#### **USER NAME:**

Imposta il nome utente usato per l'autenticazione dell'utente. **PASSWORD:** 

Imposta la password usata per l'autenticazione dell'utente. Nelle impostazioni iniziali, la password è impostata alla prima accensione dell'alimentazione elettrica.

#### **PUBLIC KEY**

Gestisce le chiavi pubbliche per l'uso di "SECURE PROTOCOL". **KEY FILE:**

Imposta la chiave pubblica da registrare con questo monitor. **KEY NAME:** 

Imposta un soprannome da registrare per la chiave pubblica. È possibile registrare fino a 3 chiavi pubbliche per ciascun utente. Per eliminare una chiave pubblica registrata, selezionarla dall'elenco e quindi eliminarla.

# n**NETWORK-ACCOUNT**

Questa schermata permette di configurare USER NAME e PASSWORD.

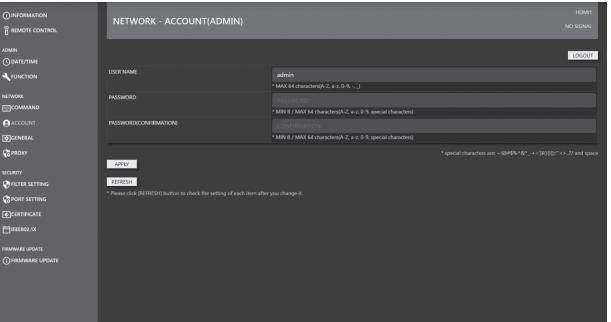

#### **USER NAME / PASSWORD**

Imposta un nome utente e una password per limitare l'accesso a questo monitor.

Esistono due account di accesso: AMMIN e UTENTE. Quando si effettua l'accesso con AMMIN, impostare USER NAME e PASSWORD di AMMIN.

Quando si effettua l'accesso con UTENTE, impostare USER NAME e PASSWORD di UTENTE.

#### **CONSIGLI**

• Dopo la configurazione, lo stato potrebbe cambiare. Per ottenere lo stato più recente, premere il pulsante [REFRESH] per aggiornare lo stato.

### n**NETWORK-GENERAL**

Questa schermata permette di specificare il MONITOR NAME, INSTALLATION INFORMATION (NAME/LOCATION), REDIRECT from HTTP to HTTPS e l'ora di AUTO LOGOUT.

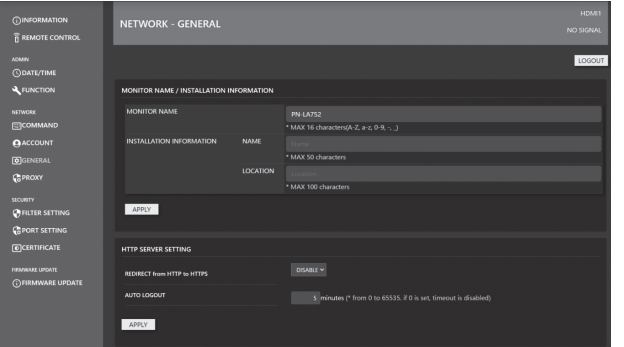

#### **MONITOR NAME**

Specificare il nome per questo monitor, così come dovrebbe apparire sulla schermata del browser web.

#### **INSTALLATION INFORMATION (NAME/LOCATION)**

Specificare le informazioni da visualizzare per questo monitor nella finestra del browser web.

#### **REDIRECT from HTTP to HTTPS**

Se questa funzione è abilitata, l'accesso dal computer avverrà automaticamente al supporto di crittografia per gli indirizzi che iniziano con "https://".

#### **AUTO LOGOUT**

Specificare il tempo (in minuti) che deve trascorrere prima che avvenga la disconnessione automatica di questo monitor dalla rete.

Specificare in minuti da 1 a 65535. Un valore pari a '0' disabilita questa funzione.

### n**NETWORK-PROXY**

Questa schermata permette di specificare le impostazioni relative al server PROXY.

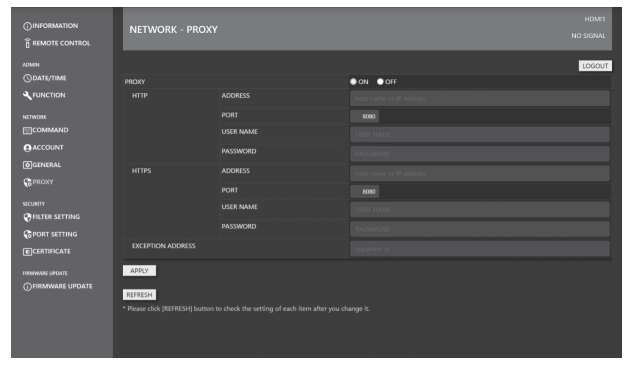

#### **PROXY**

Configurare questa impostazione se occorre autorizzare il PROXY quando ci si collega a Internet. Quando si è connessi a Internet, è disponibile la funzione di aggiornamento di rete del firmware.

#### **HTTP**

Configurare le impostazioni del server proxy HTTP richieste per l'accesso a Internet.

#### **HTTPS**

Configurare le impostazioni del server proxy HTTPS richieste per l'accesso a Internet.

#### **EXCEPTION ADDRESS**

Impostare gli indirizzi per i quali non si utilizza il server proxy. Quando si inseriscono più indirizzi, separarli con ",".

## $**ISECURITY-Filter SETTING**$

Questa schermata permette di configurare FILTER SETTING, IP ADDRESS FILTER SETTING, ecc.

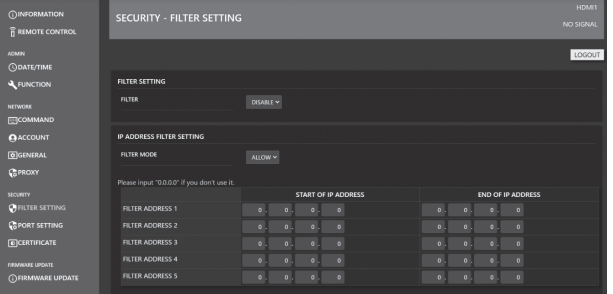

#### **FILTER SETTING**

Permette di abilitare o disabilitare l'intero filtro degli indirizzi.

#### **IP ADDRESS FILTER SETTING**

Autorizza o rifiuta gli indirizzi IP compresi tra l'indirizzo iniziale e l'indirizzo finale. Sono disponibili 5 tipi di impostazioni. La modalità "ALLOW" specifica gli indirizzi da autorizzare mentre "DENY" specifica gli indirizzi da rifiutare.

#### **MAC ADDRESS FILTER SETTING**

In "MAC ADDRESS FILTER SETTING", è impostare 5 INDIRIZZI MAC da autorizzare. L'accesso è autorizzato indipendentemente dall'impostazione "ALLOW"/"DENY" in "IP ADDRESS FILTER SETTING".

## n**SECURITY-PORT SETTING**

Questa schermata permette di configurare l'impostazione SERVER PORT.

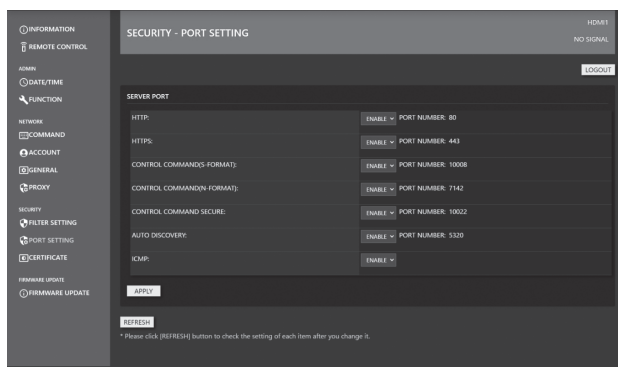

#### **SERVER PORT**

Abilita o disabilita i servizi (numeri di porta) ai quali il prodotto può accedere.

Quando entrambi "HTTP" e "HTTPS" sono disabilitati in "SERVER PORT", l'accesso/l'impostazione tramite web non sono più possibili. Per riabilitarli, eseguire RESET GLOBALE usando il telecomando di questo monitor.

# n**SECURITY-CERTIFICATE**

Installare i "certificati" per HTTP SERVER e HTTP CLIENT.

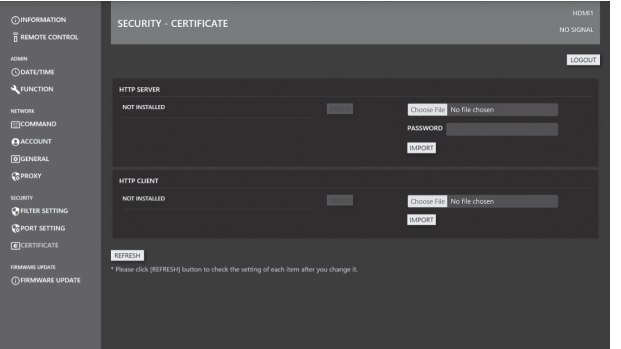

#### **SERVER HTTP**

Quando il prodotto viene spedito, il server HTTP usa il certificato fittizio di un server e viene emesso un avviso di sicurezza. Dopo che l'utente ottiene il certificato, questo può essere installato. Il formato è un file PKCS#12 (estensione pfx).

#### **HTTP CLIENT**

Quando si utilizza un certificato del server CA per l'ambiente di connessione a Internet, installare un certificato CA. Il formato è PEM (estensione pem).

#### **CONSIGLI**

• Potrebbero occorrete degli aggiornamenti software.

### n**SECURITY-IEEE802.1X**

È possibile utilizzare IEEE802.1X per autenticare un utente al fine di consentirgli l'utilizzo della macchina.

Utilizzare l'autenticazione IEEE802.1X per consentire solo ai dispositivi autenticati di utilizzare la rete e proteggerla da abusi di terzi.

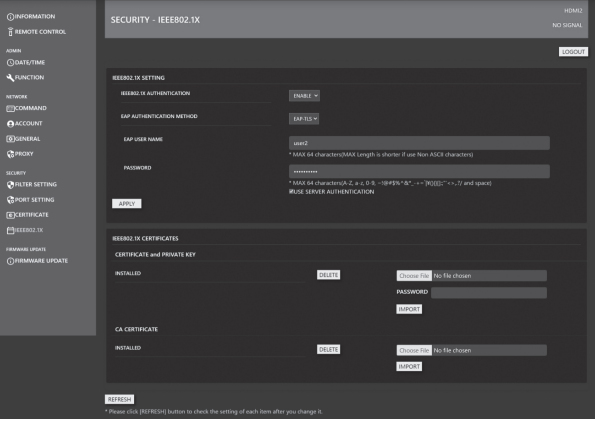

#### **IEEE802.1X SETTING**

**IEEE802.1X AUTHENTICATION:**

Impostare se usare l'autenticazione usando IEEE802.1X. **EAP AUTHENTICATION METHOD:**

Impostare il metodo di autenticazione EAP in IEEE802.1X. **EAP USER NAME:**

Inserire il nome utente EAP durante l'autenticazione. **PASSWORD:**

Inserire la password EAP per l'autenticazione. **USE SERVER AUTHENTICATION:**

Imposta se viene utilizzata l'autenticazione del server.

#### **IEEE802.1X CERTIFICATES**

#### **CERTIFICATE and PRIVATE KEY:**

È possibile installare il certificato client (CERTIFICATO e CHIAVE PRIVATA) per IEEE802.1X.

Il certificato client usa il file PKCS#12 (estensione pfx). **CA CERTIFICATE:**

È possibile installare il CERTIFICATO CA per il server IEEE802.1X.

Il certificato CA usa il file in formato PEM (estensione pem) codificato BASE64.

#### **CONSIGLI**

• Dopo aver impostato "DATA/ORA" su questo monitor, installare e configurare il certificato per IEEE802.1X. (Consultare pagina 18.)

L'autenticazione IEEE802.X determina la validità di un certificato confrontando la sua data di scadenza con la data e l'ora di questo monitor.

# n**FIRMWARE UPDATE**

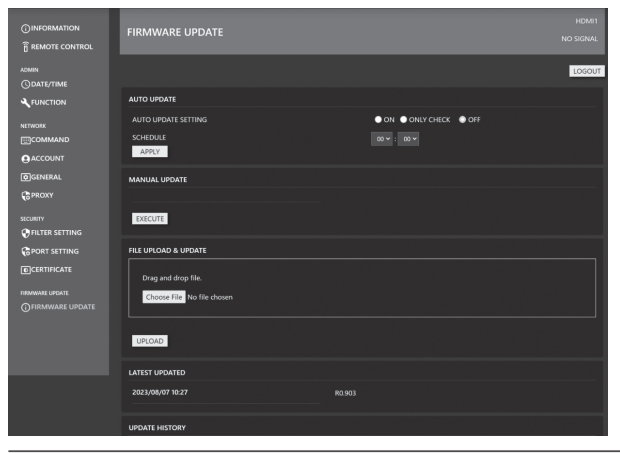

#### **AUTO UPDATE**

Impostare per eseguire gli aggiornamenti a orari specifici via Internet.

Quando è impostato su "ON", il monitor sarà aggiornato quando viene rilevato il nuovo firmware.

Quando è impostato su "ONLY CHECK", una volta rilevato il nuovo firmware, viene visualizzato in "MANUAL UPDATE" senza però eseguire l'aggiornamento.

#### **MANUAL UPDATE**

Collegarsi a Internet, controllare se è presente un firmware aggiornabile e, in questo caso, eseguire l'aggiornamento.

#### **FILE UPLOAD & UPDATE**

Caricare il file per l'aggiornamento del firmware ed eseguire l'aggiornamento. È possibile ottenere il FIRMWARE più recente scaricandolo da Information Display Downloader. (Consultare pagina 10.)

#### **LATEST UPDATED**

Visualizza la data e la versione dell'ultimo aggiornamento.

### **UPDATE HISTORY**

Visualizza la riuscita/non riuscita e la data degli ultimi tre aggiornamenti.

### ■Controllo basato sul comando

È possibile controllare il monitor utilizzando i comandi del software di terminale e di altre applicazioni appropriate. Per informazioni dettagliate, consultare il manuale nel sito web seguente.

https://www.sharp.eu/download-centre Quando il controllo di questo monitor avviene da un browser, impostare "PORTA LAN" e "SERVER HTTP" su "ON" nel menu AMMIN. (Consultare le pagine 34 e 35.)

# **Risoluzione dei problemi**

Se si verificano dei problemi con il display, prima di contattare l'assistenza, esaminare i seguenti suggerimenti per la risoluzione dei problemi.

#### **Non ci sono immagini né suoni.**

- Il cavo di alimentazione è scollegato? (Consultare pagina 15.)
- L'interruttore di alimentazione principale è disinserito? (Consultare pagina 18.)
- Il monitor si trova nello stato di standby (il LED di alimentazione si illumina di colore arancione)? (Consultare pagina 18.)
- È selezionata una modalità di ingresso adatta al terminale di ingresso a cui il cavo è collegato? (Consultare le pagine 22 e 24.)
- Se è collegata un'apparecchiatura esterna qualsiasi, assicurarsi che stia funzionando (riproduzione).
- Per l'USB-C, la "IMPOSTAZIONE USB-C" è configurata correttamente per le specifiche del cavo e del computer in  $11502$

### **Il telecomando non funziona.**

- Le batterie sono inserite secondo la giusta polarità (+,-)? (Consultare pagina 16.)
- Le batterie sono scariche?
- Puntare il telecomando verso il sensore di controllo remoto del monitor. (Consultare pagina 16.)
- La visualizzazione del menu è nascosta oppure il funzionamento è disabilitato? (Consultare pagina 33.)
- C'è corrispondenza tra il numero del telecomando sul telecomando e quello sul monitor? Controllare i numeri in "INFORMAZIONI". (Consultare pagina 24.)

#### **I pulsanti del telecomando per il controllo del dispositivo collegato tramite HDMI non funzionano.**

- L'opzione "LINK HDMI CEC" è impostata su "AUTO" in "INGRESSO" nel menu AMMIN?
- Passare a una diversa modalità di ingresso, quindi cercare di riportare la modalità di ingresso su HDMI.

#### **C'è un'immagine ma non c'è l'audio.**

- L'audio è stato silenziato?
- Assicurarsi che il volume non sia impostato al minimo.
- I cavi dell'audio sono collegati correttamente?

#### **Video instabile.**

- Il segnale può essere incompatibile.
- Se le parti superiore e inferiore dell'immagine non sono allineate orizzontalmente, impostare "MODALITÀ TOUCH PANEL" nel menu TOUCH PANEL su "OFF".

#### **Il video dal terminale di ingresso HDMI non viene visualizzato correttamente.**

- Il cavo HDMI supporta 4K ed è conforme allo standard HDMI? Il monitor non funzionerà con cavi che non sono conformi allo standard.
- Il segnale in ingresso è compatibile con questo monitor? (Consultare le pagine 52 e 53.)
- Se il dispositivo collegato non supporta 4K, impostare "HDMI MODO" su "MODALITÀ2".

#### **Il video dall'USB Tipo C non viene visualizzato correttamente.**

- Il segnale in ingresso è compatibile con questo monitor? (Consultare le pagine 52 e 53.)
- Prova a cambiare le impostazioni della corsia di "IMPOSTAZIONE USB-C". (Consultare le pagine 30 e 34.)

#### **Il video trasmesso dal terminale di ingresso DisplayPort non viene visualizzato correttamente.**

- Il segnale in ingresso è compatibile con questo monitor? (Consultare le pagine 52 e 53.)
- Il cavo DisplayPort supporta 4K ed è conforme allo standard DisplayPort? Il monitor non funzionerà con cavi che non sono conformi allo standard.
- Non è collegato al terminale di uscita DisplayPort?
- Riavviare il monitor e il computer.
- La scheda video supporta DisplayPort1.2? Se non supporta DisplayPort1.2, impostare "STREAM DisplayPort" su "STREAM SINGOLO1".

#### **I pulsanti di controllo non funzionano. Non è visualizzata alcuna immagine.**

• Il rumori di carico dall'esterno creare interferenza con il normale funzionamento. Disattivare l'alimentazione principale e riattivarla dopo aver atteso almeno 5 secondi, quindi verificare il funzionamento.

# **La modalità di ingresso cambia automaticamente.**

• Quando "SELEZIONA INGR.AUTOM.CONN." è "ON", la modalità di ingresso passa automaticamente a quel terminale non appena un segnale video viene trasmesso al terminale di ingresso.

Per tale motivo, la modalità di ingresso può cambiare quando il computer si riattiva dallo standby di sistema.

- Quando "SEL.INGR.AUT.NESSUN SEGN." è "ON" e non sono presenti segnali nella modalità di ingresso selezionata, il monitor cambia automaticamente la modalità selezionata in un'altra in cui è presente un segnale video. La modalità di ingresso può cambiare nei seguenti casi:
	- Quando un computer si trova in modo stand-by.
	- Quando la riproduzione del video viene interrotta con un dispositivo di riproduzione.
- L'opzione "LINK HDMI CEC" è impostata su "AUTO" in "INGRESSO" nel menu AMMIN? La modalità di ingresso del monitor cambia insieme ad essa quando la visualizzazione del menu o la riproduzione dei contenuti viene svolta su un dispositivo con supporto CEC, collegato al monitor tramite HDMI. (Consultare pagina 34.)

## **Mancato controllo tramite LAN o RS-232C**

- L'opzione "PORTA LAN" è impostata su "ON"?
- L'opzione "IMPOSTAZIONI LAN" è impostata correttamente?
- L'opzione "COMANDO(LAN)" / "COMANDO(RS-232C)" / "SERVER HTTP" ecc. in "FUNZIONE DI CONTROLLO" è impostata su "ON"?

#### **Il touch panel non risponde.**

- Il cavo USB è collegato correttamente?
- L'impostazione di "SELEZIONA INGRESSO TOCCO" nel menu TOUCH è corretta? (Consultare pagine 32.)
- I pennini digitali sono quelli in dotazione?
- C'è qualcosa attaccato sullo schermo? La presenza di qualcosa attaccato sullo schermo potrebbe impedire il corretto funzionamento.

#### **La risposta del touch panel è lenta. Alcune parti dello schermo non rispondono. Si tocca un punto diverso.**

- Lo schermo è esposto alla luce solare diretta o a un'altra luce intensa? Il touch panel utilizza i raggi infrarossi e pertanto potrebbe non funzionare correttamente.
- C'è un ostacolo tra il dispositivo trasmittente/ricevente a infrarossi e il pennino o il dito? Un ostacolo non consentirà il corretto funzionamento. Se le dita o la manica sono troppo vicine allo schermo, non sarà possibile il corretto funzionamento.
- Se il dispositivo trasmittente/ricevente a infrarossi è sporco? Asportare con delicatezza lo sporco con un panno morbido.
- Se il touch panel viene toccato con una piccola punta inferiore a 3 mm x 3 mm, lo sfioramento può non essere rilevato dai raggi a infrarossi e non funzionerà correttamente.
- Non toccare il touch panel quando si attiva il monitor. Se si tocca il touch panel, questo può essere rilevato come un errore di dispositivo trasmittente/ricevente a infrarossi e causerà un errato funzionamento.
- Impostare le dimensioni dello schermo su "Panorama". (Consultare pagina 25.)

#### **Lo schermo è scuro.**

- Quando la temperatura interna del monitor aumenta in modo eccessivo, la luminosità della retroilluminazione si riduce automaticamente per evitare un ulteriore aumento della temperatura.
- Eliminare la causa dell'aumento eccessivo della temperatura.

#### **Tocco errato.**

• Se la risoluzione del display e del desktop sono diverse (es., il monitor riceve un segnale 16:9 ma il desktop mostra un formato 4:3 con barre nere a sinistra e a destra), la funzione di tocco potrebbe non funzionare correttamente. Se, dopo aver modificato le dimensioni dello schermo con la funzione DIMENSIONI il problema persiste, provare a usare una risoluzione desktop 16:9 sul dispositivo connesso.

#### **Il LED di alimentazione si illumina di colore blu e arancione alternativamente.**

#### **"STATO [xxxx]" appare nell'angolo dello schermo.**

• C'è un problema a livello hardware. Spegnere il monitor e richiedere l'intervento di riparazione presso il rivenditore SHARP di fiducia. (Quando "AVVISO DI STATO" è impostato su "OSD & LED". Varia in base all'impostazione.)

#### **Quando viene visualizzato "ATTENUAZIONE AUTO".**

- Quando la temperatura interna del monitor aumenta in modo eccessivo, la luminosità della retroilluminazione si riduce automaticamente per evitare un ulteriore aumento di temperatura. Se si tenta di regolare la luminosità mentre il monitor si trova in questo stato, viene visualizzato "ATTENUAZIONE AUTO" e la luminosità non può essere cambiata.
- Eliminare la causa dell'aumento eccessivo della temperatura**.**

#### **Il monitor emette come degli scricchiolii.**

• È possibile udire di tanto in tanto come degli scricchiolii provenire dal monitor. Ciò accade quando l'alloggiamento si espande e si contrae leggermente in base alla variazione di temperatura. Non ha alcun effetto sulle prestazioni del monitor.

#### **Il LED di alimentazione lampeggia alternativamente con luce arancione e blu.**

#### **Quando "TEMPERATURA" appare nell'angolo dello schermo.**

- Quando la temperatura interna del monitor aumenta in modo eccessivo, la luminosità della retroilluminazione si riduce automaticamente per evitare problemi correlati all'alta temperatura. Quando si verifica questo, viene visualizzato "TEMPERATURA" sullo schermo e il LED di alimentazione lampeggia alternativamente con luce arancione e blu. (Quando "AVVISO TEMPERATURA" è impostato su "OSD & LED". Varia in base all'impostazione.)
- Se la temperatura interna aumenta ulteriormente, il monitor passa automaticamente allo stato di standby. (Il LED di alimentazione continua a lampeggiare alternativamente con luce arancione e blu.)
- Eliminare la causa dell'aumento eccessivo della temperatura**.**
	- Se il monitor entra in stato di standby a causa di un aumento di temperatura, per tornare alla normale visualizzazione, disinserire e reinserire l'interruttore di alimentazione. Tuttavia, il monitor, passerà di nuovo allo stato di standby se la causa dell'aumento di temperatura non viene eliminata. (Consultare pagina 7.)
	- Verificare che il monitor sia collocato in una posizione in cui è probabile un aumento rapido della temperatura. La temperatura interna aumenta velocemente se le prese d'aria del monitor sono bloccate.
	- La temperatura interna aumenta rapidamente se si accumula della polvere all'interno del monitor o intorno alle prese d'aria. Rimuovere la polvere se è possibile. Contattare un rivenditore SHARP per conoscere come rimuovere la polvere interna.

# **Specifiche**

# n**Specifiche del prodotto**

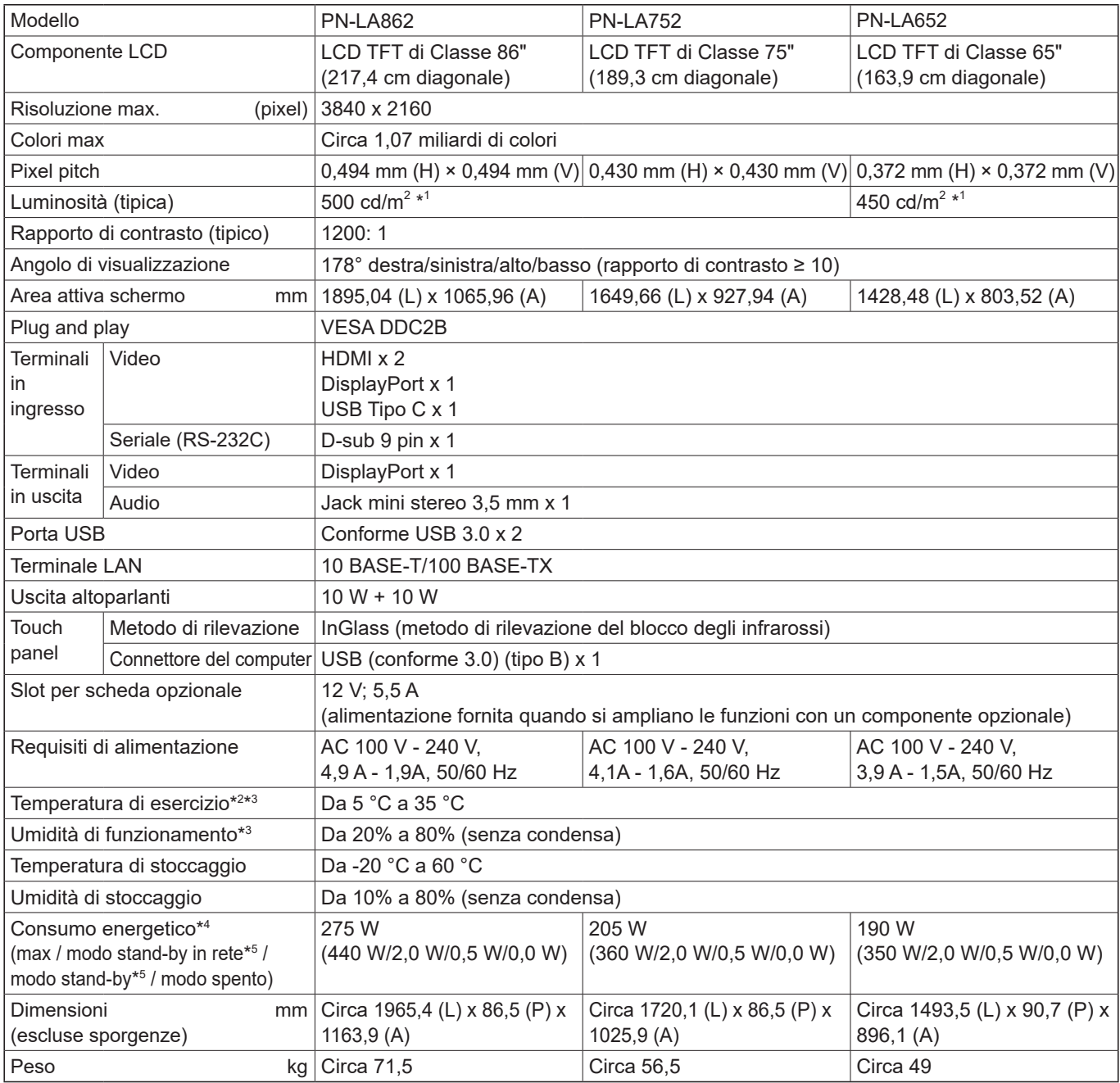

\*1 La luminosità dipenderà dalla modalità di ingresso e da altre impostazioni dell'immagine. Il livello di luminosità diminuirà con il tempo. A causa della natura dell'apparecchiatura, non è possibile mantenere in modo preciso un livello di luminosità costante. Si tratta della luminosità del pannello LCD, non del prodotto. Si tratta della luminosità del pannello LCD. Luminosità del prodotto: 450 cd/m $^2$  (PN-LA862, PN-LA752), 400 cd/m $^2$  (PN-LA652)

\*2 Quando si utilizza monitor in piano su una superficie (quando il monitor è inclinato di oltre 20 gradi verso l'alto a partire dalla perpendicolare rispetto a una superficie in piano), la temperatura ambiente di utilizzo deve essere compresa tra 5 °C e 30 °C. Le condizioni termiche possono variare quando si utilizza il monitor insieme ad apparecchiature opzionali raccomandate da SHARP. In tali casi, verificare le condizioni termiche specificate dalle apparecchiature opzionali.

\*3 Inoltre, verificare i requisiti del computer e di altri dispositivi da collegare, assicurarsi che tutti i requisiti siano soddisfatti.

\*4 Impostazione predefinita. (Quando non è collegato alcun componente opzionale.)

\*5 Quando non è collegato alcun componente opzionale.

Quale parte della nostra politica di miglioramento continuo del prodotto, SHARP si riserva il diritto di apportare modifiche alla progettazione e alle specifiche senza previo preavviso. Le cifre della specifiche prestazioni indicate sono valori nominali delle unità di produzione. Ci potrebbero essere alcune deviazioni da questi valori in singole unità.

# n**Disegni dimensionali**

Osservare che i valori mostrati sono approssimativi.

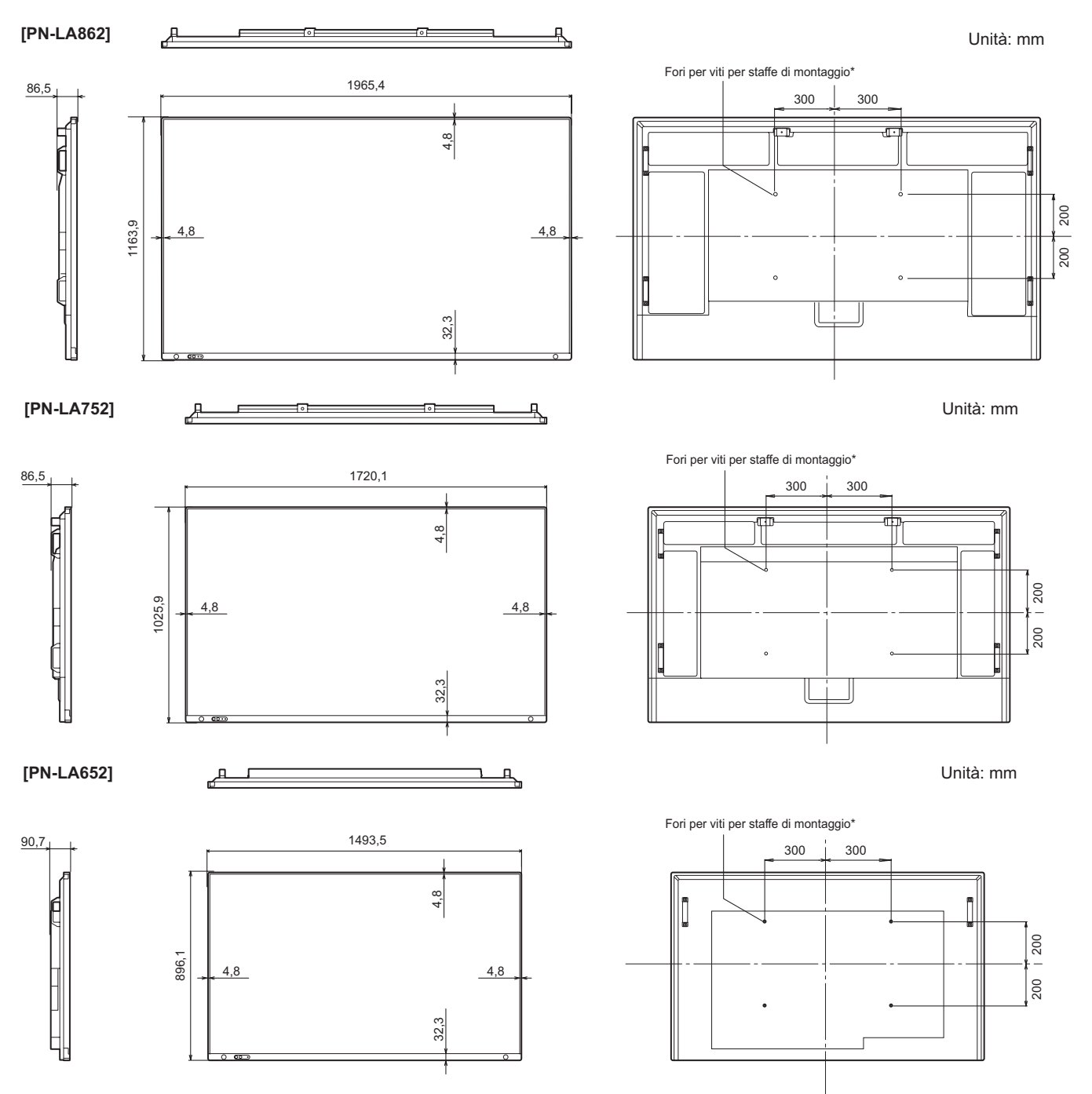

\* Quando si monta il monitor, assicurarsi di utilizzare una staffa per montaggio a parete conforme al metodo di montaggio compatibile con lo standard VESA.

SHARP raccomanda di utilizzare viti M8 e di serrarle.

Osservare che la profondità del foro delle viti del monitor è di 15 mm. Un montaggio non fermo può causare la caduta del prodotto, determinando gravi lesioni personali e danni al prodotto. La vite e il foro devono avere la stessa lunghezza di filettatura di 10 mm. Utilizzare una staffa che sia stata approvata per lo standard UL1678 e che possa sopportare almeno 4 volte il peso del monitor.

# ■DDC (plug and play)

Il monitor supporta lo standard VESA DDC (Display Data Channel).

DDC è uno standard di segnali per la funzionalità plug and play tra monitor e computer. I dati sulla risoluzione e altri parametri vengono scambiati tra i due. Questa funzione può essere utilizzata se il computer supporta lo standard DDC ed è stato configurato per rilevare i monitor plug-and-play.

Esistono diversi tipi di standard DDC, a seconda del metodo di comunicazione utilizzato. Questo monitor supporta DDC2B.

### n**Frequenze compatibili (PC)**

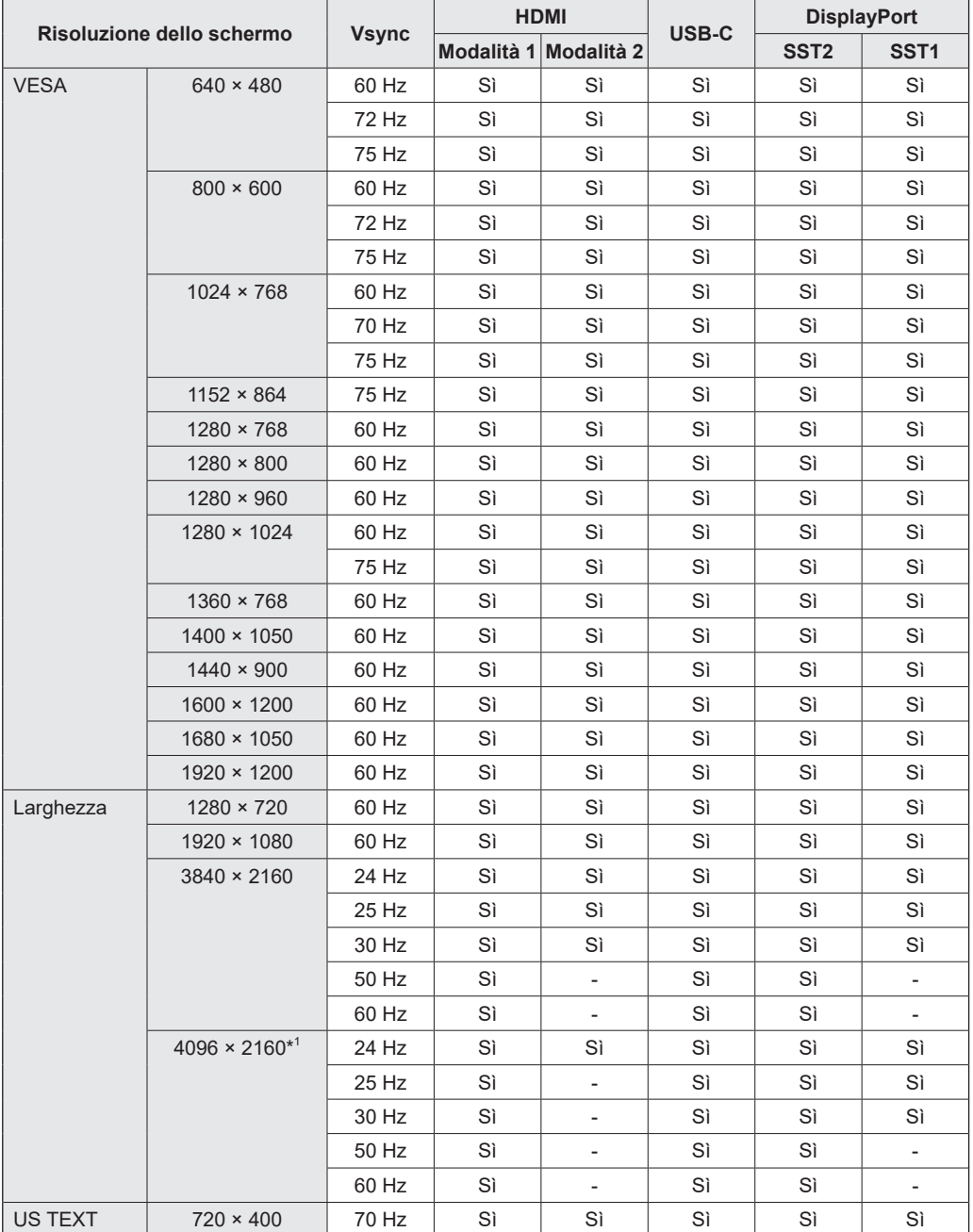

\*1 Visualizza un'immagine ridotta, eccetto in "Punto per punto". In "Punto per punto", l'immagine viene tagliata a misura della dimensione del pannello e poi visualizzata.

• A seconda del computer collegato, le immagini potrebbero non essere visualizzate correttamente anche se viene trasmesso il segnale compatibile descritto in precedenza.

# n**Frequenza compatibili (AV)**

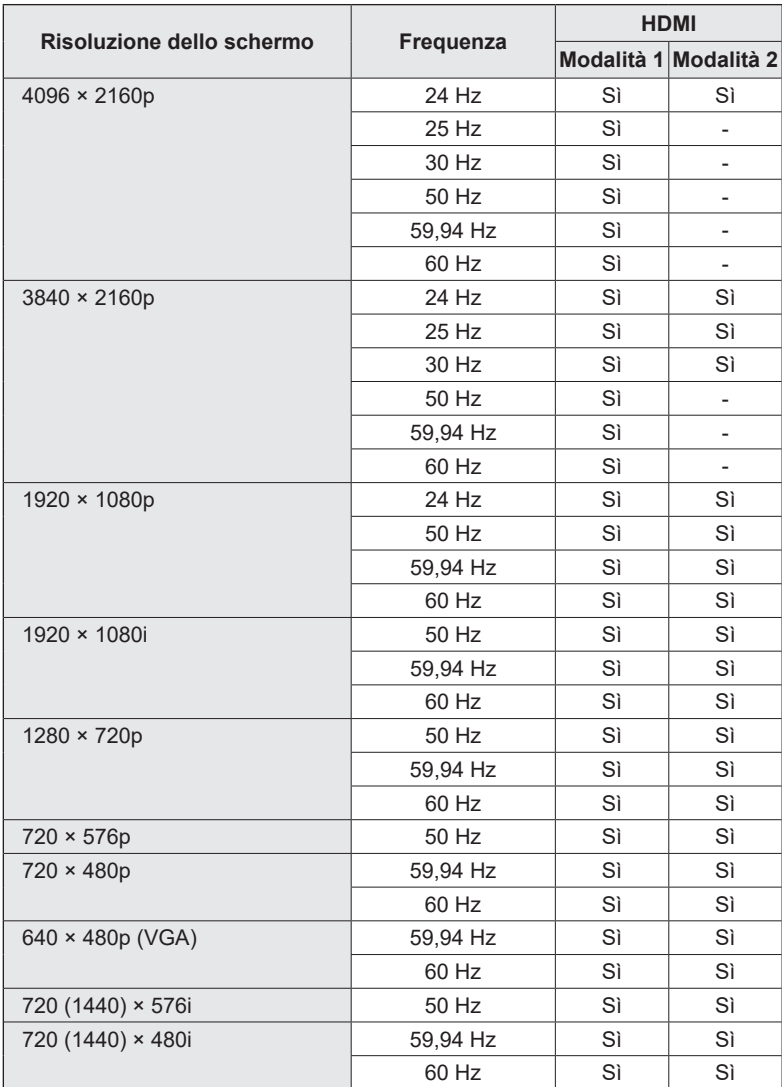

### n**Informazioni sulla licenza software per questo prodotto**

#### **Composizione del software**

Il software presente in questo prodotto comprende diversi componenti software di cui i singoli diritti di proprietà intellettuale sono detenuti da SHARP o da terze parti.

#### **Software sviluppato da SHARP e software open source**

I diritti di proprietà intellettuale per i componenti del software e i diversi documenti pertinenti inclusi in questo prodotto sviluppati o scritti da SHARP sono di proprietà di SHARP e sono protetti dalla legge sul diritto intellettuale, dai trattati internazionali e da altre leggi pertinenti. Questo prodotto utilizza inoltre software distribuito gratuitamente e componenti software i cui i diritti di proprietà intellettuale sono detenuti da terze parti. Sono compresi componenti software coperti da una licenza GNU General Public License (di seguito GPL), una GNU Lesser General Public License (di seguito LGPL) o altro accordo di licenza.

#### **Codice sorgente**

Alcuni dei licenziatari del software open source richiedono che il database di distribuzione fornisca il codice sorgente con componenti software eseguibili. GPL e LGPL comprendono requisiti simili. Per informazioni su come ottenere il codice sorgente per il software open source e la GPL, la LGPL e altri dati di accordo di licenza, visitare il seguente sito web: https://jp.sharp/business/lcd-display/support/download/source\_e.html

Non è possibile rispondere a tutte le domande sul codice sorgente per il software open source. Il codice sorgente per i componenti software di cui i diritti di proprietà intellettuale sono detenuti da SHARP non viene distribuito.

# **Precauzioni di montaggio (per rivenditori SHARP e tecnici dell'assistenza)**

- L'installazione, la rimozione e lo spostamento del monitor devono essere svolti da almeno 4 persone. (PN-LA652: almeno 3 persone.)
- Assicurarsi di utilizzare una staffa per il montaggio a parete progettata o designata per il montaggio del monitor.
- Questo monitor è progettato per essere installato su una parete o un pilastro in cemento. Operazioni di rinforzo potrebbero essere necessarie per alcuni materiali come intonaco/tavola in plastica sottile/legno prima di iniziare l'installazione.
- Questo monitor e la staffa devono essere installati su una parete che possa sopportare almeno 4 volte il peso del monitor. Installare utilizzando il metodo più idoneo per il materiale e la struttura.
- Per fissare una staffa di montaggio conforme allo standard VESA, utilizzare viti M8 che siano di 10-15 mm più lunghe rispetto allo spessore della staffa di montaggio.

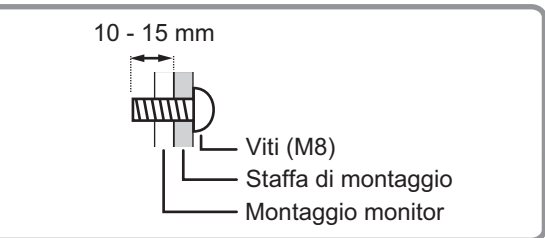

- Non utilizzare avvitatori ad impulsi.
- Quando si sposta il monitor, assicurarsi di tenere le maniglie o le parti contrassegnate da inportate qui di seguito. Non reggerlo dallo schermo. Tale operazione potrebbe causare danni, malfunzionamento del prodotto o lesioni.

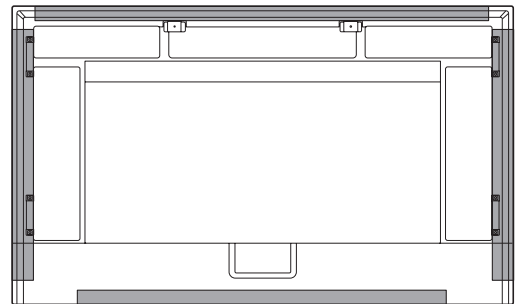

- Dopo il montaggio, assicurarsi che il monitor sia saldo e che non possa allentarsi dalla parete o dal supporto.
- Non utilizzare alcun foro di vite diverso da quelli per il montaggio delle staffe, collocati sul retro del monitor, per l'installazione.
- Se è necessario spostare temporaneamente il monitor su un tavolo o altra superficie durante l'installazione, stendere un panno soffice e spesso per evitare di danneggiare schermo e tavolo.
- Quando si utilizza il monitor in piano su una superficie (quando il monitor è inclinato di oltre 20 gradi verso l'alto a partire dalla perpendicolare rispetto a una superficie in piano), consultare un rivenditore autorizzato perché esistono alcune condizioni specifiche di montaggio.

# ■Fissaggio del montaggio del lettore (PN-LA862/PN-LA752)

Quando si installa un controller opzionale, fissare il montaggio del lettore.

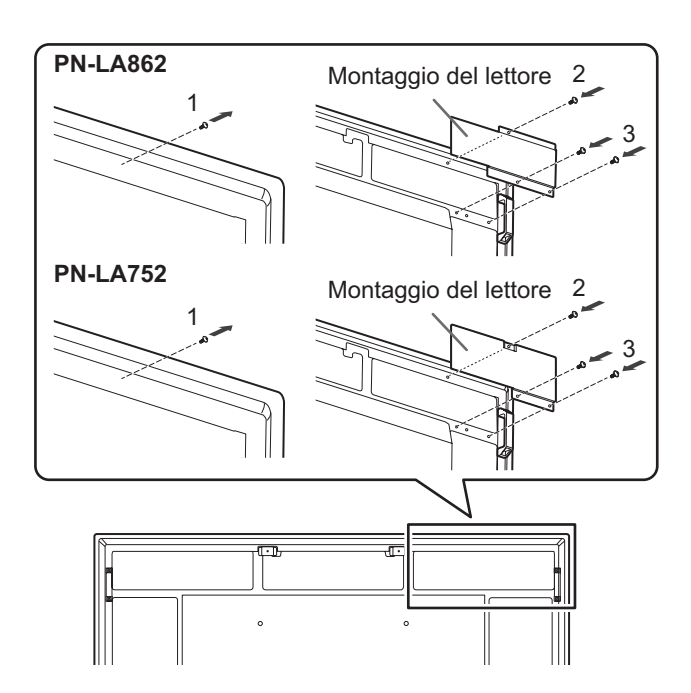

- **1. Rimuovere le viti dal questo monitor.**
- **2. Fissare il montaggio del lettore con le viti rimosse da questo monitor.**
- **3. Fissare il montaggio del lettore con l'apposita vite (M4x6) (in dotazione) (x2).**

### n**Installazione della scheda opzionale**

È possibile installare la scheda opzionale compatibile con le specifiche Intel Smart Display Module Small (Intel SDM-S) e Intel Smart Display Module Large (Intel SDM-L).

#### Precauzione

Se vi sono cavi già collegati, scollegarli tutti.

#### **CONSIGLI**

- Rivolgersi al rivenditore di fiducia per conoscere le schede opzionali compatibili.
- **1. Stendere un panno morbido e spesso (coperta, ecc.) che impedisca di danneggiare il pannello LCD su una superficie stabile e in piano e adagiarvi il monitor rivolgendo il pannello LCD verso il basso, sul panno.**

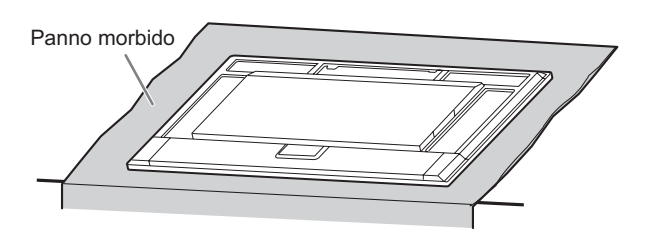

**2. Togliere le viti (x2), quindi rimuovere il coperchio dello slot. IntelSDM-S:**

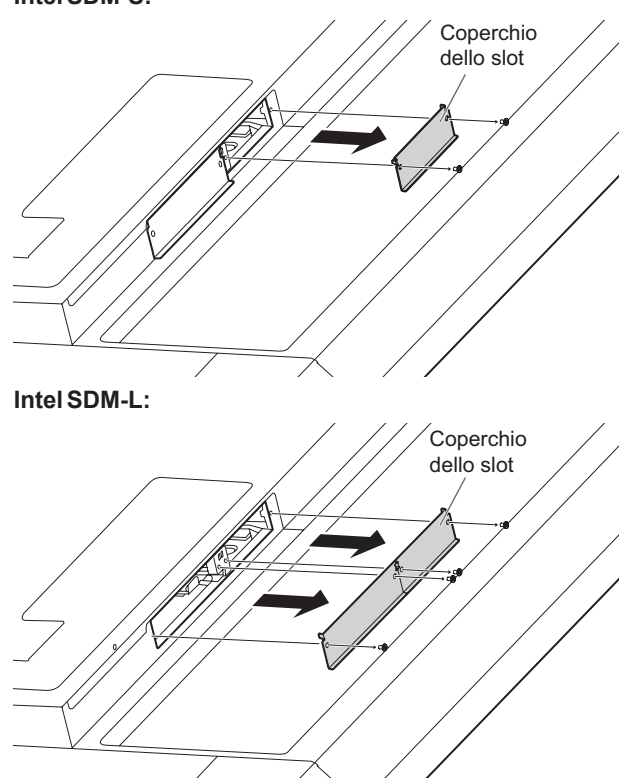

Per Intel SDM-L, rimuovere la rotaia centrale.

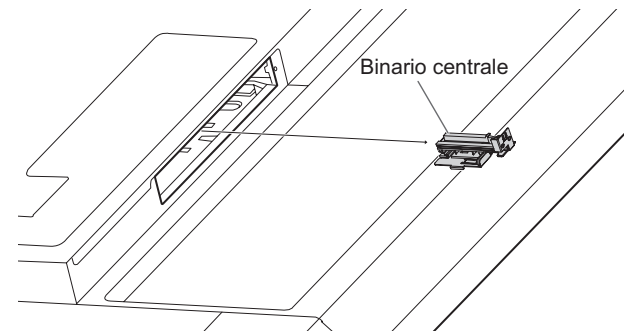

**3. Fissare la scheda opzionale con le viti rimosse dal coperchio dello slot al punto 2. IntelSDM-S:**

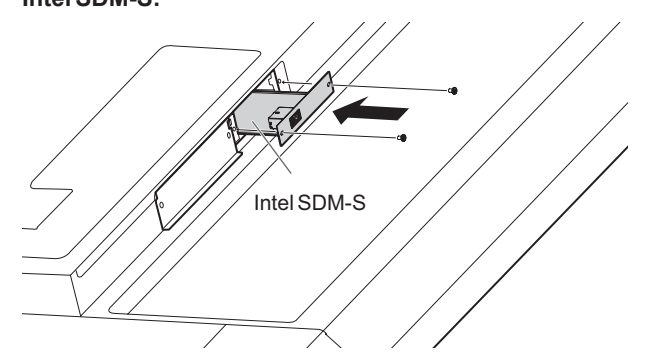

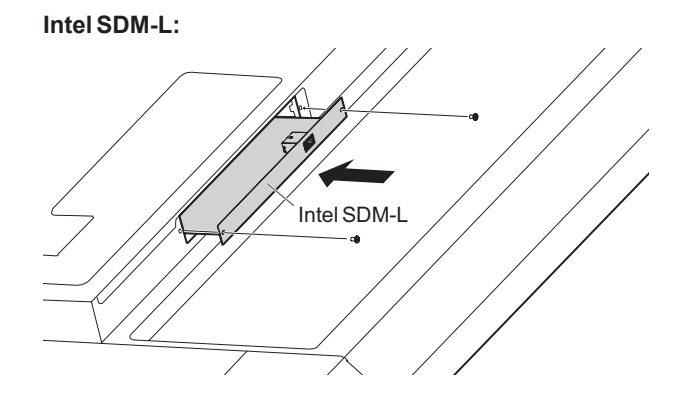

## ■Rimozione della scheda opzionale

Assemblare procedendo in ordine inverso rispetto all'installazione.

#### **!** Precauzione

- Controllare che la scheda opzionale sia inserita nello slot nel senso corretto.
- Non applicare una forza eccessiva nel manipolare la scheda opzionale prima di fissarla con le viti.
- Controllare che la scheda opzionale sia fissata saldamente con le viti rimosse dal coperchio dello slot onde evitare che esca dal prodotto. Se la scheda opzionale cade può mettere a repentaglio l'incolumità dell'operatore.

# **SHARP SHARP CORPORATION**

PN-LA862-LA752-LA652 M IT24C(3)